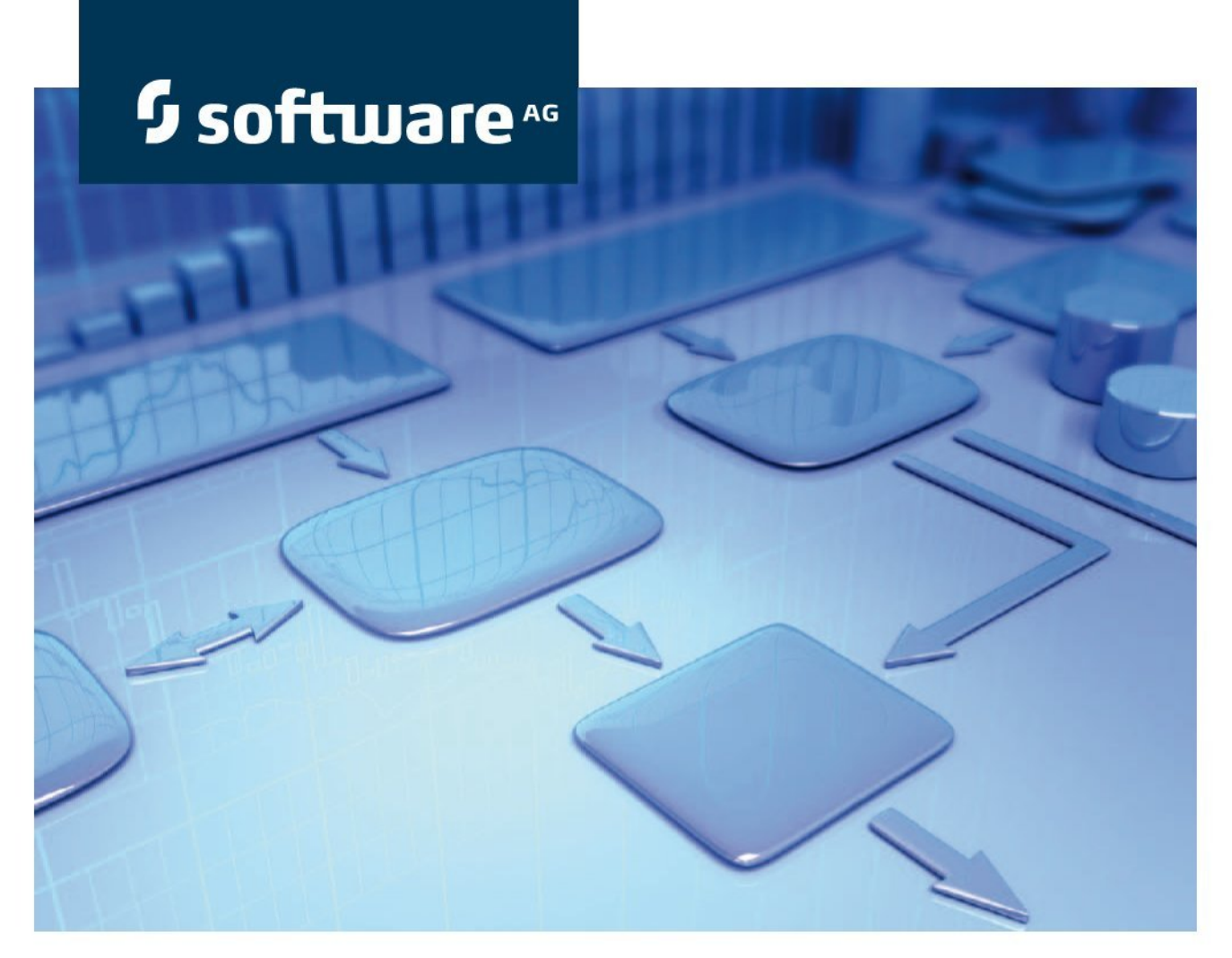

# **Customizing-Handbuch**

## **Version 9.8 ARIS Risk & Compliance Manager**

**April 2015**

Dieses Dokument gilt für ARIS Risk & Compliance Manager ab Version 9.8. Hierin enthaltene Beschreibungen unterliegen Änderungen und Ergänzungen, die in nachfolgenden Release Notes oder Neuausgaben bekanntgegeben werden.

Urheberrechtlich geschützt © 2010 - 2015 [Software AG,](http://www.softwareag.com/) Darmstadt, Deutschland und/oder Software AG USA Inc., Reston VA, USA und/oder ihre Tochtergesellschaften und/oder ihre Lizenzgeber.

Der Name Software AG und die Namen der Software AG Produkte sind Marken der Software AG und/oder Software AG USA Inc., einer ihrer Tochtergesellschaften oder ihrer Lizenzgeber. Namen anderer Gesellschaften oder Produkte können Marken ihrer jeweiligen Schutzrechtsinhaber sein. Genaue Informationen über die geschützten Marken und Patente der Software AG und ihrer Tochtergesellschaften sind veröffentlicht unter [http://softwareag.com/licenses.](http://softwareag.com/licenses)

Die Nutzung dieser Software unterliegt den Lizenzbedingungen der Software AG. Diese Bedingungen sind Bestandteil der Produktdokumentation und befinden sich unter <http://softwareag.com/licenses> und/oder im Wurzelverzeichnis des lizenzierten Produkts.

Diese Software kann Teile von Software-Produkten Dritter enthalten. Urheberrechtshinweise, Lizenzbestimmungen sowie zusätzliche Rechte und Einschränkungen dieser Drittprodukte können dem Abschnitt "License Texts, Copyright Notices and Disclaimers of Third Party Products" entnommen werden. Diese Dokumente enthalten den von den betreffenden Lizenzgebern oder den Lizenzen wörtlich vorgegebenen Wortlaut und werden daher in der jeweiligen Ursprungsprache wiedergegeben. Für einzelne, spezifische Lizenzbeschränkungen von Drittprodukten siehe PART E der Legal Notices, abrufbar unter dem Abschnitt "License Terms and Conditions for Use of Software AG Products / Copyrights and Trademark Notices of Software AG Products". Diese Dokumente sind Teil der Produktdokumentation, die unter <http://softwareag.com/licenses> oder im Verzeichnis der lizenzierten Produkte zu finden ist.

### **Inhalt**

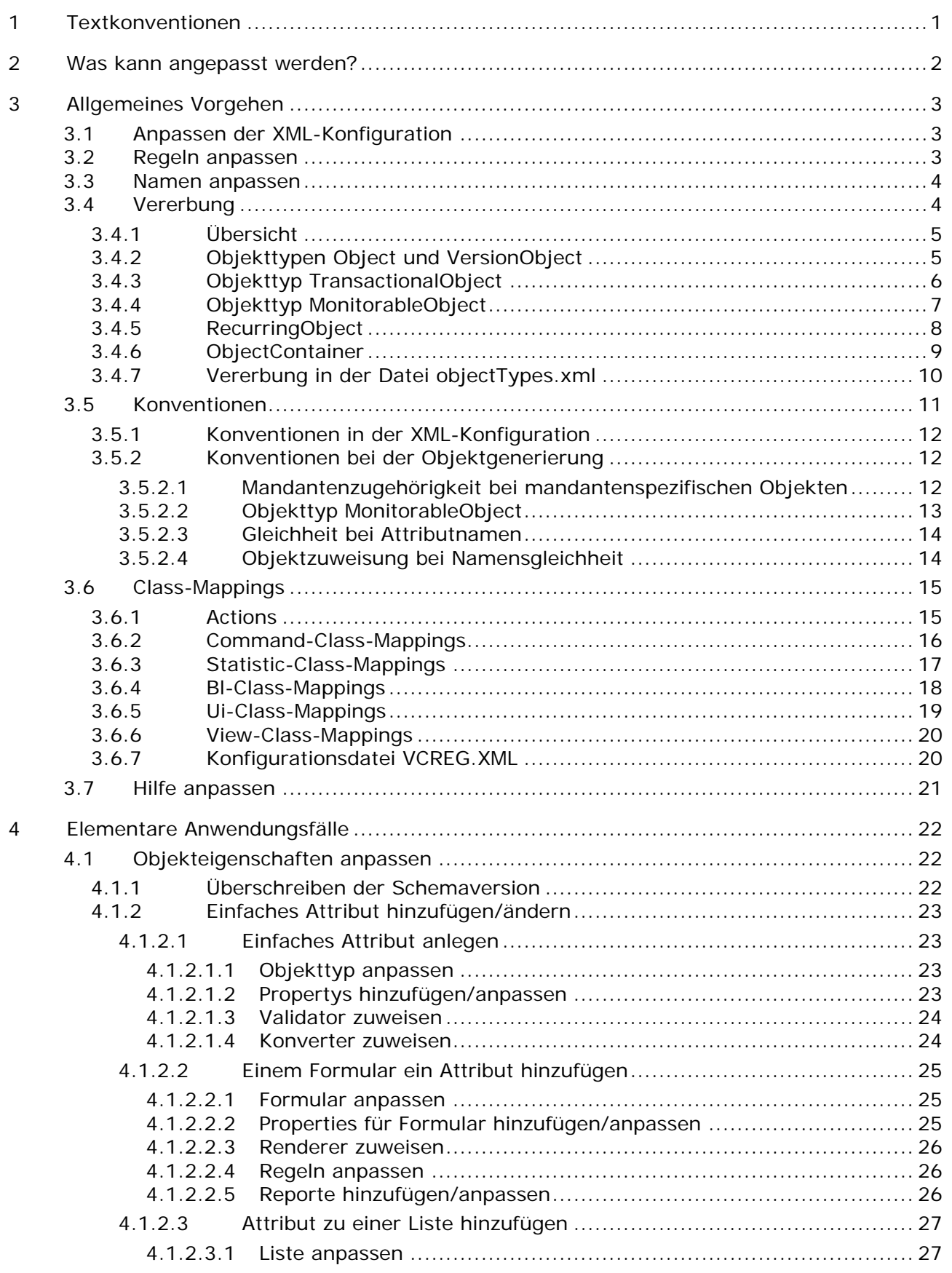

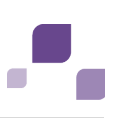

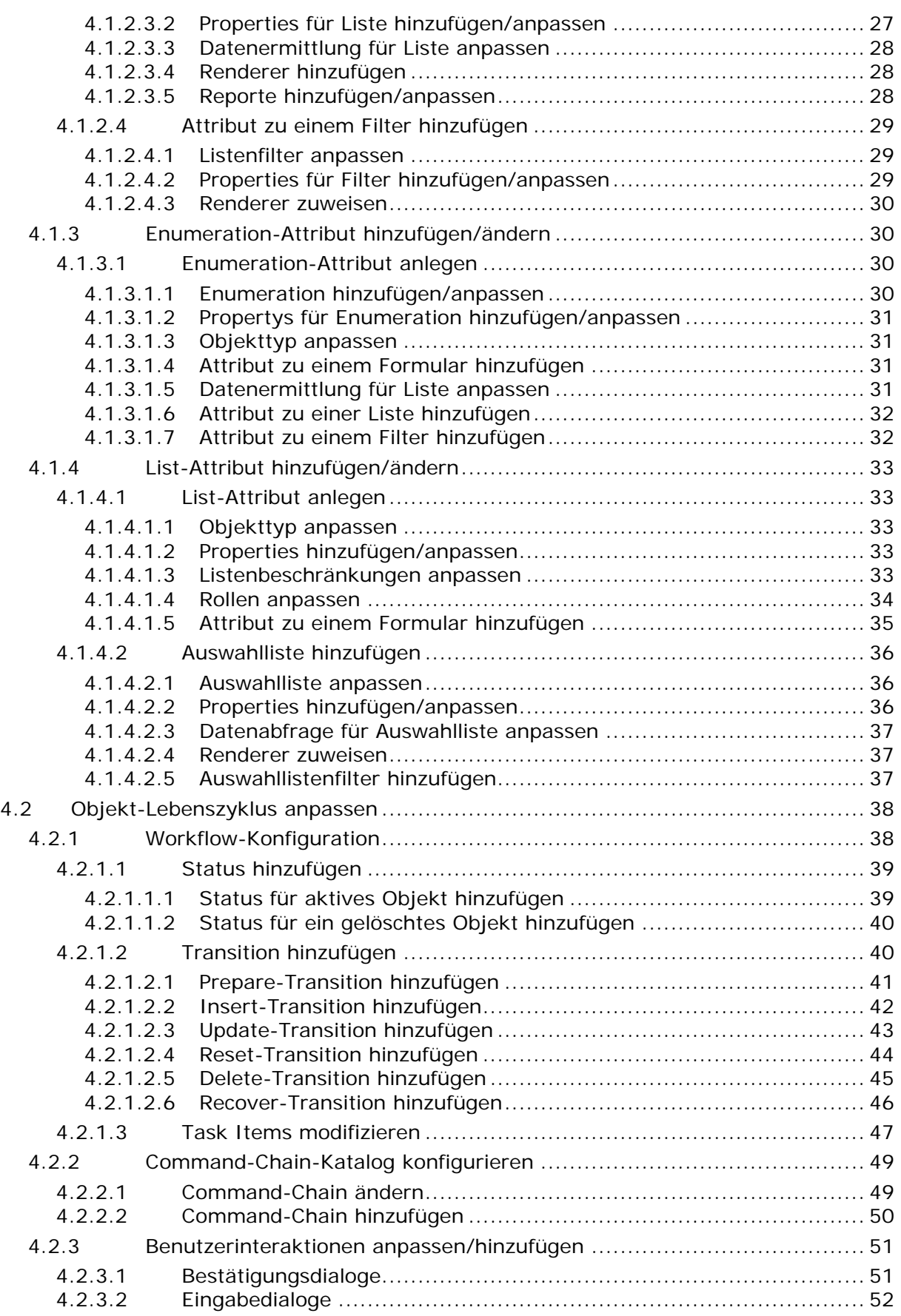

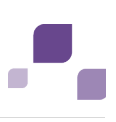

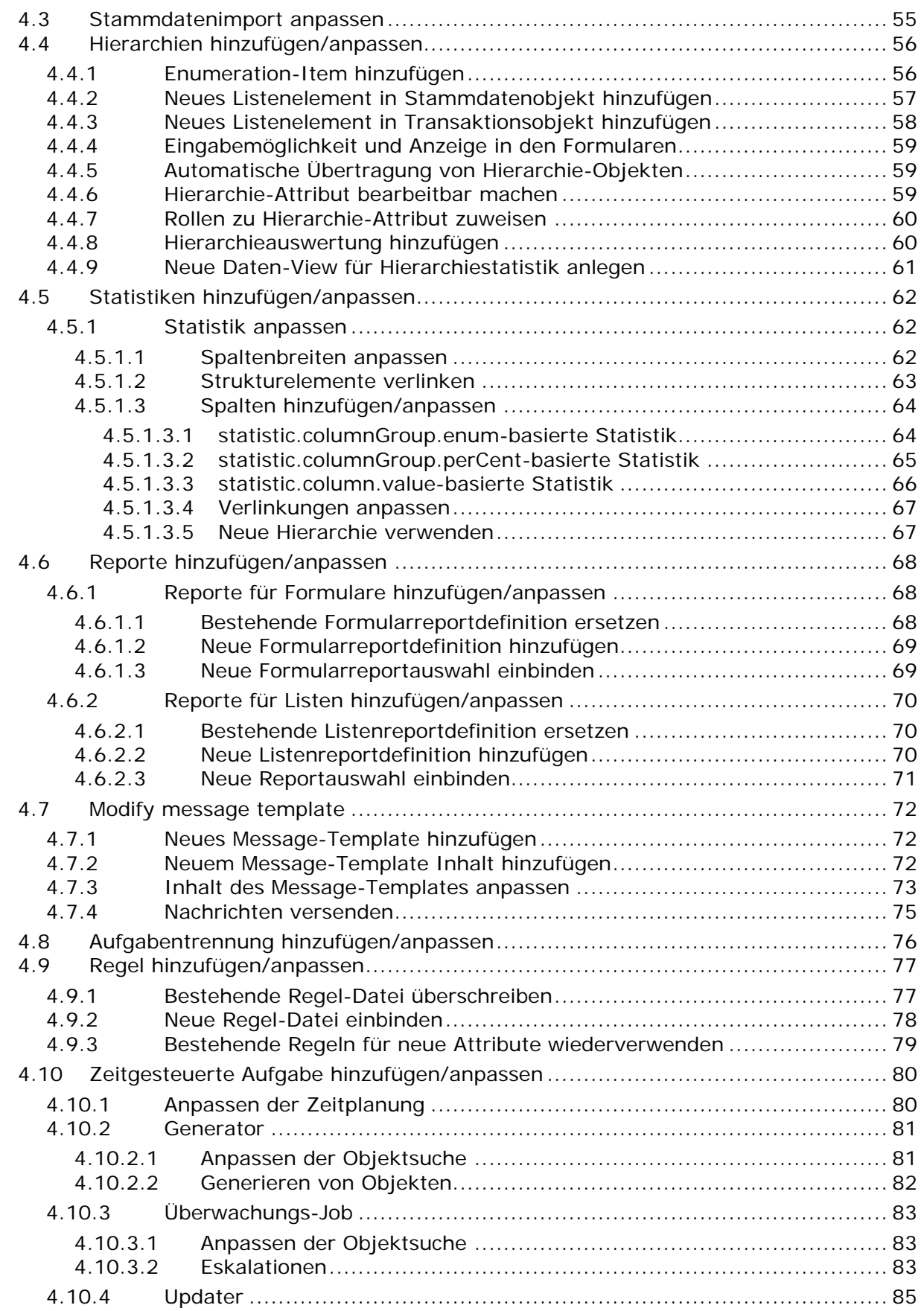

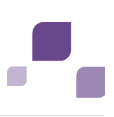

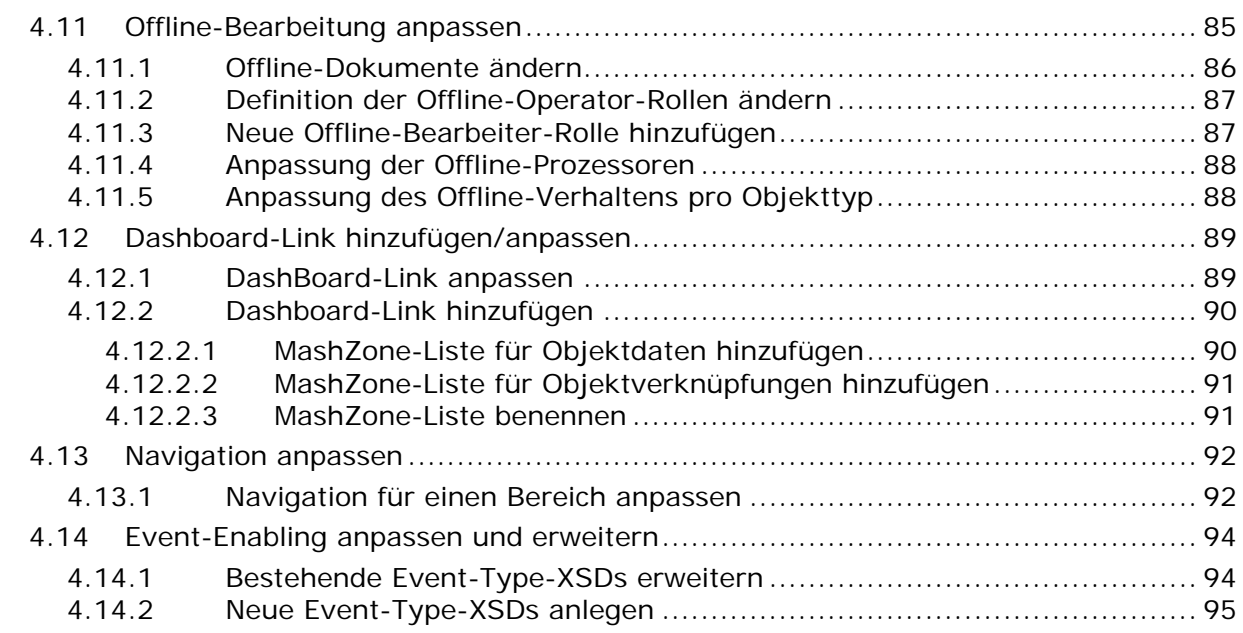

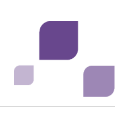

#### <span id="page-6-0"></span>**1 Textkonventionen**

Im Text werden Menüelemente, Dateinamen usw. folgendermaßen kenntlich gemacht:

- Menüelemente, Tastenkombinationen, Dialoge, Dateinamen, Eingaben usw. werden **fett** dargestellt.
- Eingaben, über deren Inhalt Sie entscheiden, werden **<fett und in spitzen Klammern>** dargestellt.
- Einzeilige Beispieltexte werden am Zeilenende durch das Zeichen → getrennt, z. B. ein langer Verzeichnispfad, der aus Platzgründen mehrere Zeilen umfasst.
- Dateiauszüge werden in folgendem Schriftformat dargestellt:

Dieser Absatz enthält einen Dateiauszug.

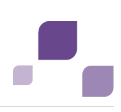

#### <span id="page-7-0"></span>**2 Was kann angepasst werden?**

Die Konfiguration von ARIS Risk & Compliance Manager ist in XML-Dateien definiert, denen kommentierte XML-Schema-Dateien (.xsd) zu Grunde liegen. Diese XML-Dateien beschreiben:

- Die Beschaffenheit von Objekten und Attributen sowie deren Darstellung an der Oberfläche.
- Objektlebenszyklus und Formularfluss
- **Hierarchien**
- **Statistiken und Reporte**
- Rollen, Rechte und Aufgabentrennung
- **Benachrichtigungen**
- Zeitgesteuerte Aufgaben
- **•** Offline-Bearbeitung
- Dashboard-Links

Dazu wird in der XML-Konfiguration verwiesen auf:

- Java-Klassen, die ein bestimmtes Verhalten implementieren
- Property-Dateien mit den lokalisierten Texten für die Oberfläche
- DRL- und DSL-Dateien mit den Regeln für die Formulare

Die Anwendung wird angepasst, indem die XML-Konfiguration angepasst wird, sodass die vorhandenen Elemente neu kombiniert werden, z. B. indem ein vorhandener Attributtyp unter neuem Namen einem bestehenden Objekttyp hinzugefügt wird und neu angelegte Elemente eingebunden werden, z. B. neue Meldungen oder auch Java-Klassen, die neues Verhalten implementieren, das sich nicht per XML konfigurieren lässt. Dazu ist kein separater Bauprozess notwendig. Änderungen an der Konfiguration werden bei laufendem Server aktualisiert, sofern sich das System im Testmodus befindet. Bei Produktivsystemen ist ein Neustart des Servers erforderlich. Im Abschnitt **Elementare Anwendungsfälle (Seite [22\)](#page-27-0)** sind alle Schritte beschrieben, aus denen sich die möglichen Anpassungen, ausgehend von der XML-Konfiguration, zusammensetzen.

An einigen Stellen kann das Verhalten zusätzlich angepasst werden, indem per XML-Konfiguration eigene Java-Implementierungen spezieller Interfaces eingebunden werden. Diese Java-Klassen können gegen ein definiertes Interface unabhängig entwickelt und dann wie die Standard-Klassen eingebunden werden, ohne dass ein spezieller Bauprozess für ARIS Risk & Compliance Manager notwendig ist.

Falls es eine aktualisierte Version dieses Dokuments gibt, finden Sie diese hier: http://aris.softwareag.com/ARISDownloadCenter/ADCDocumentationServer [\(http://aris.softwareag.com/ARISDownloadCenter/ADCDocumentationServer\)](http://aris.softwareag.com/ARISDownloadCenter/ADCDocumentationServer)

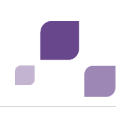

### <span id="page-8-0"></span>**3 Allgemeines Vorgehen**

Die Standardimplementierung basiert auf Konfigurationsmechanismen, die auch für Anpassungen benutzt werden. Die Standardkonfiguration des kontrollbasierten Ansatzes (CBA) ist bereits eine Anpassung der Standardkonfiguration des risikobasierten Ansatzes (RBA). Soll das Standardverhalten oder die Standardstruktur geändert werden, können die entsprechenden Bereiche in der XML-Konfiguration überschrieben werden, sodass an dieser Stelle punktuell ein verändertes Verhalten bzw. eine veränderte oder erweiterte Struktur definiert wird. Diese punktuellen Änderungen und Erweiterungen werden unterhalb des Ordners **tomcat\webapps\arcm\WEB-INF\config\custom**, der sich im Installationsordner befindet, vorgenommen.

Im Kapitel **Elementare Anwendungsfälle** (Seite [22\)](#page-27-0) sind die nötigen Schritte für angepasste Konfigurationen anhand der unterstützten Anwendungsfälle beschrieben. Die dort beschriebene Vorgehensweise ist in Konfigurationsbeispielen umgesetzt, die sich im Ordner **customizing examples** befinden.

Im Ordner **standard configuration** befinden sich zusätzlich die Standard-XML-Konfigurationsdateien. Diese können als Ausgangspunkt von Anpassungen dienen, indem die anzupassenden Passagen von dort kopiert und gemäß den individuellen Anforderungen verändert werden.

### <span id="page-8-1"></span>**3.1 Anpassen der XML-Konfiguration**

Der Ordner **xml** enthält eine oder mehrere XML-Dateien mit der angepassten XML-Konfiguration. Diese werden vom System gegen die XML-Schema-Datei **custom.xsd.** im Ordner **xsd** validiert, die selbst nicht verändert werden darf. Das Wurzel Element dieser XML-Dateien muss das Element **<custom>** sein.

### <span id="page-8-2"></span>**3.2 Regeln anpassen**

Der Ordner **rules** enthält angepasste Regeldateien, die von der XML-Konfiguration eingebunden werden. Siehe **Regel hinzufügen/anpassen** (Seite [77\)](#page-82-0).

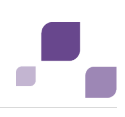

#### <span id="page-9-0"></span>**3.3 Namen anpassen**

Der Ordner **properties** enthält eine oder mehrere Property-Dateien mit angepassten Strings für die Oberfläche.

Namenskonventionen:

- Der Dateiname muss mit **\_xx.properties.** enden. (**xx** steht für das Kürzel der Sprache, in der die Strings lokalisiert sind.)
- Der Unterstrich (**\_**) darf an keiner anderen Stelle des Dateinamens vorkommen.

#### **Beispiel**

Die englische Sprachversion könnte **myCustomizedStrings\_en.properties heißen, aber nicht my\_customized\_strings\_en.properties.**

Auf diese Weise lassen sich verschiedene Sprachversionen parallel anlegen, deren Dateinamen sich nur durch das Sprachkürzel unterscheiden.

### <span id="page-9-1"></span>**3.4 Vererbung**

Mit der Version 4.0 von ARIS Risk & Compliance Manager steht in der Objektkonfiguration (**objectTypes.xml**) ein Vererbungsmechanismus zur Verfügung. Damit wird eine einheitliche Objekt- und Attributstruktur der Komponenten, Test-Management, Issue-Management usw., gewährleistet, sowie Objekte mit ähnlicher Bedeutung und Funktion. Durch die Vererbung wird vorgegeben, welche Funktion ein Objekttyp innerhalb der Komponente hat und dadurch der Konfigurationsaufwand verringert. Letzteres geschieht durch die Zentralisierung und Wiederverwendung Workflow-relevanter Attribute. Ein weiterer Vorteil des Vererbungsmechanismus ist, dass die Programmierung generischer Systemfunktionen, z. B. Monitoring, erleichtert wird, da auf die zentral konfigurierten Attribute zugegriffen werden kann.

#### <span id="page-10-0"></span>**3.4.1 Übersicht**

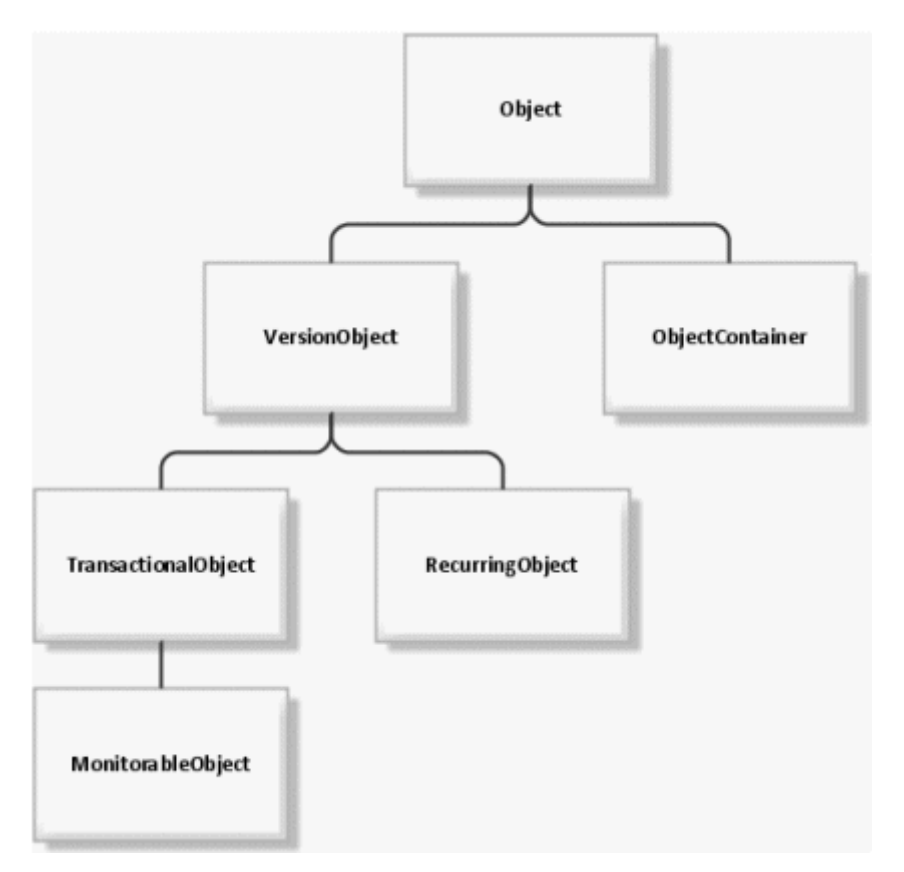

### <span id="page-10-1"></span>**3.4.2 Objekttypen Object und VersionObject**

Die beiden Objekttypen **Object** und **VersionObject** (objectTypes.xml: **OBJECT, VERSION**) enthalten zentrale technische Attribute. Sie sollten im Rahmen eines Customizings nicht verändert werden. Objekttypen, die dem Versionierungsmechanismus von ARIS Risk & Compliance Manager unterliegen sollen, müssen den Objekttyp **versionObject** erweitern. Unversionierte Objekttypen erben direkt von **Object**. Das Erweitern des Objekttyps **Object** muss nicht explizit angegeben werden, ähnlich wie bei der Programmiersprache Java, sondern erfolgt automatisch.

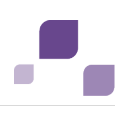

### <span id="page-11-0"></span>**3.4.3 Objekttyp TransactionalObject**

Der Objekttyp **transactionalObject** (objectTypes.xml: **TRANSACTIONAL**) fasst einige Attribute zusammen, die zu den typischen Bewegungsdatenobjekten gehören. In der Regel sind das die Objekttypen, z. B. Testfall, die im Rahmen eines Workflows verschiedene Rollen, z. B. Tester und Test-Reviewer, durchlaufen und die Basis der in ARIS Risk & Compliance Manager erfassten Daten bilden.

#### **Attribute**

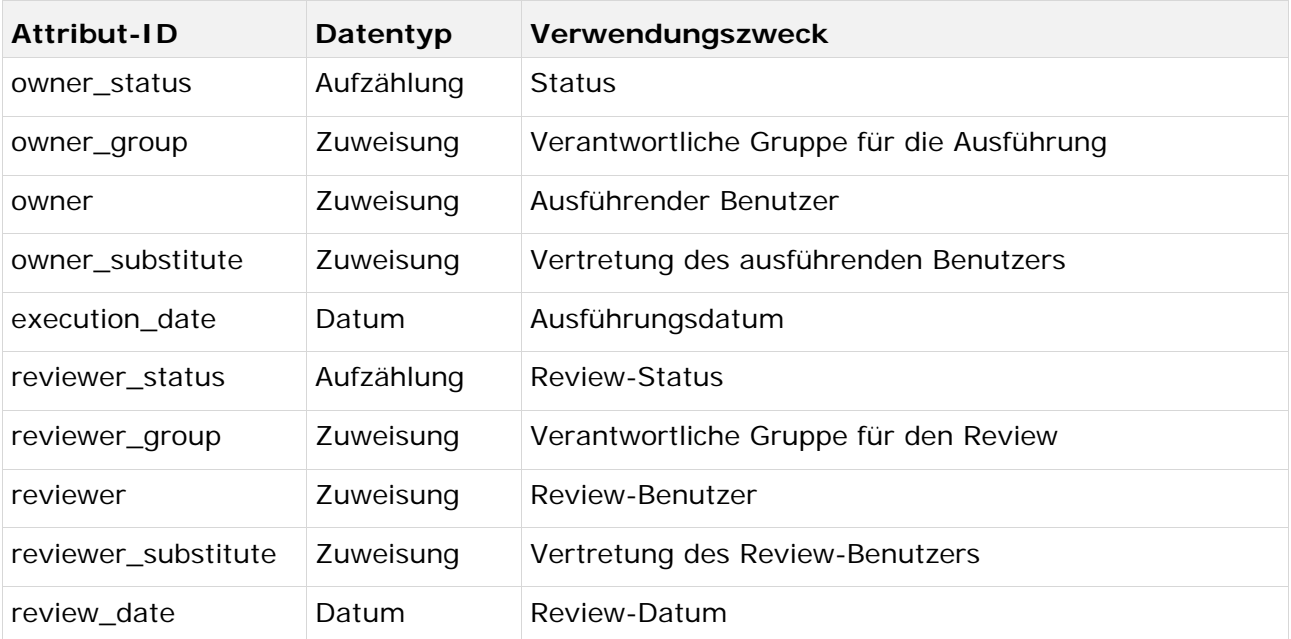

Werden für verschiedene Workflows unterschiedliche Aufzählungen für die beiden Status-Attribute benötigt, können diese am eigentlichen (erbenden) Objekttyp überschrieben werden. Bei den Gruppenzuweisungsattributen muss die Auswahl am erbenden Objekttyp auf eine bestimmte Rolle beschränkt werden.

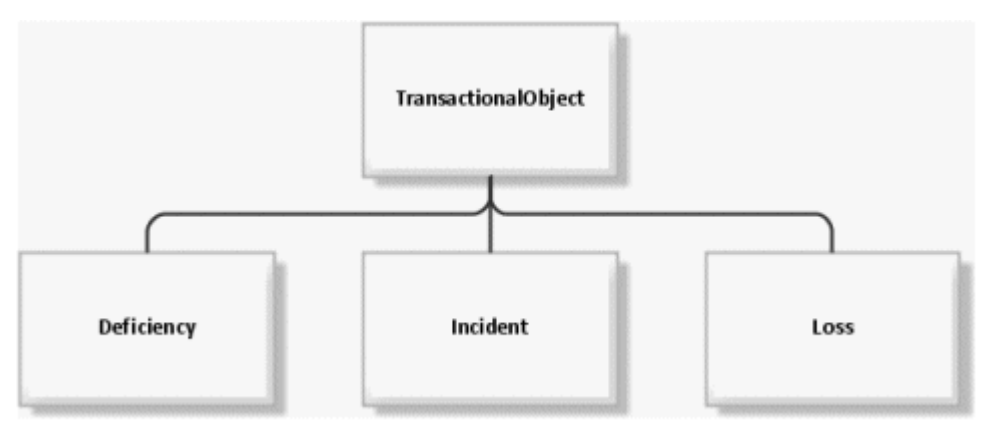

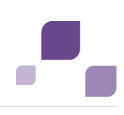

### <span id="page-12-0"></span>**3.4.4 Objekttyp MonitorableObject**

Der Objekttyp **monitorableObject** (objectTypes.xml: **MONITORABLE**) erweitert den zuvor beschriebenen Objekttyp **transactionalObject** um einige Attribute, die das zeitbasierte Monitoring betreffen. Bewegungsdatentypen, die ein Ablaufdatum haben, z. B. Testfall, das von der Anwendung überwacht wird, sollten von diesem Objekttyp erben.

#### **Attribute**

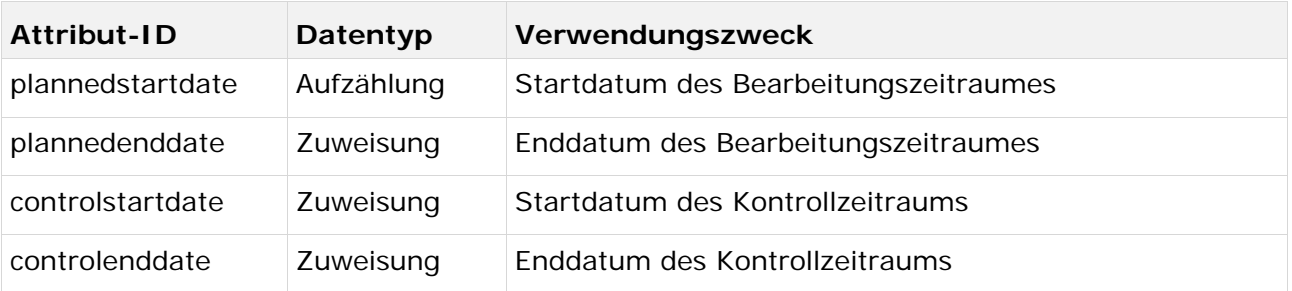

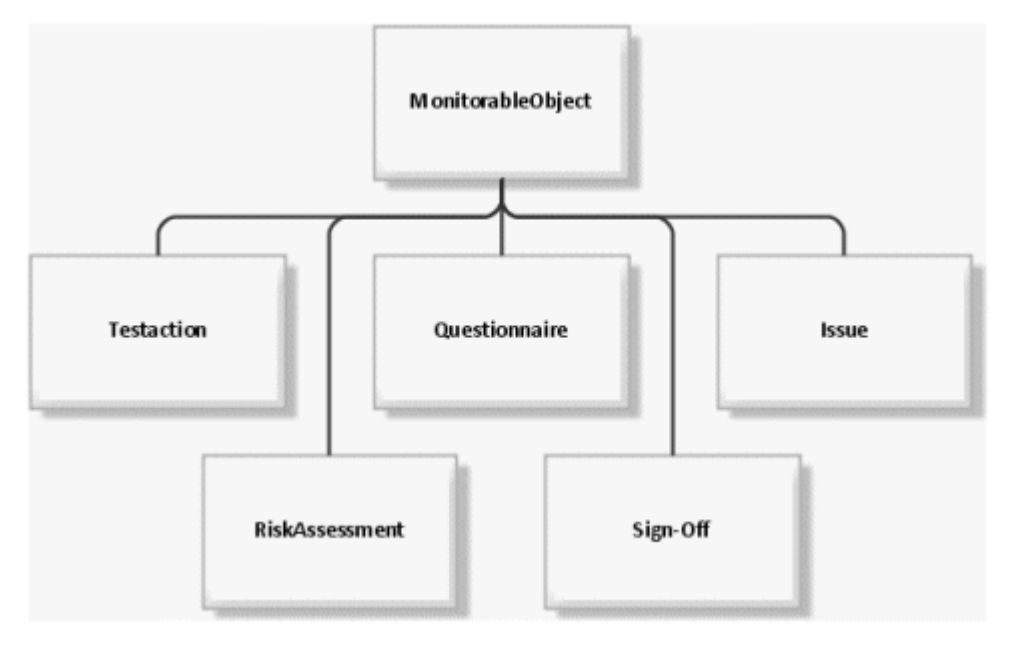

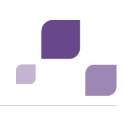

#### <span id="page-13-0"></span>**3.4.5 RecurringObject**

Der Objekttyp **RecurringObject** (objectTypes.xml: **RECURRING**) gehört zu den Stammdaten. Er fasst Attribute zusammen, die zum erneuten Generieren von Bewegungsdatenobjekten benötigt werden.

#### **Attribute**

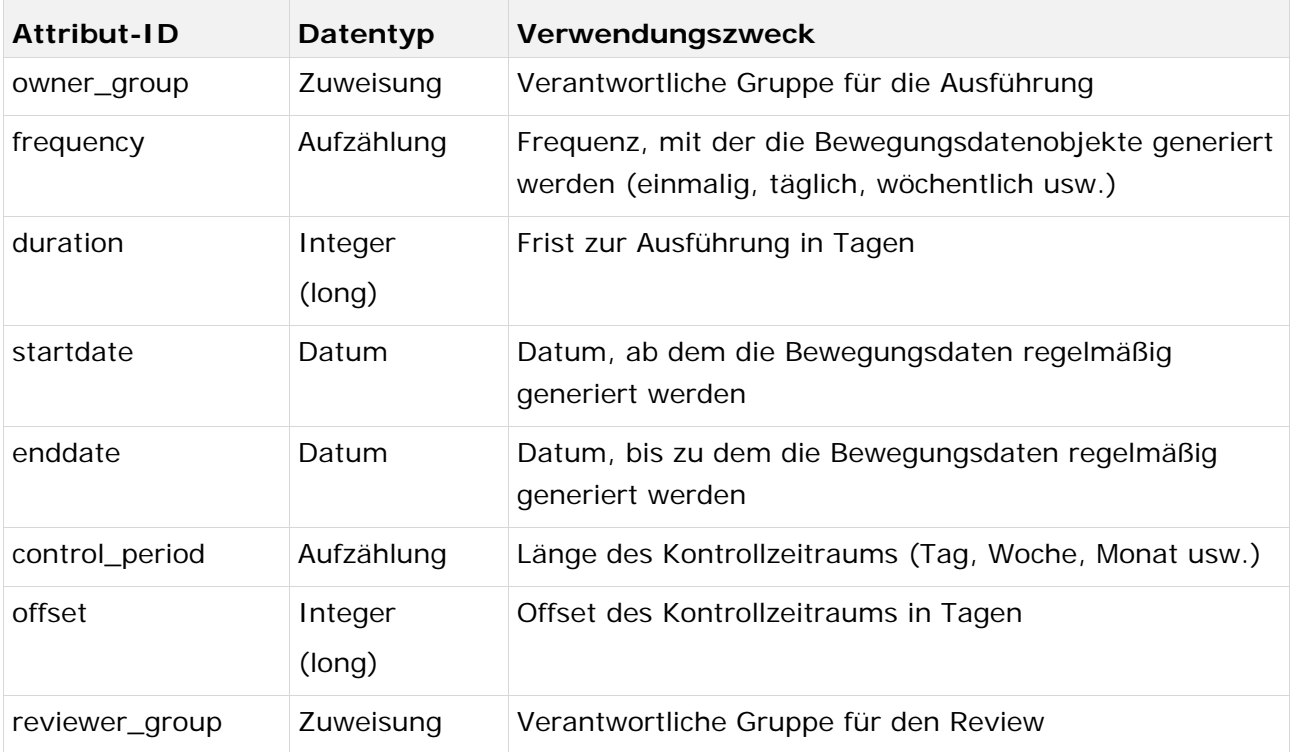

Werden für verschiedene Workflows unterschiedliche Aufzählungen für **frequency** und **control\_period** benötigt, können diese am eigentlichen (erbenden) Objekttyp überschrieben werden. Bei den Gruppenzuweisungsattributen muss die Auswahl am erbenden Objekttyp auf eine bestimmte Rolle beschränkt werden. Deshalb muss dieses Attribut überschrieben und mit der korrekten Rolleneinschränkung versehen werden.

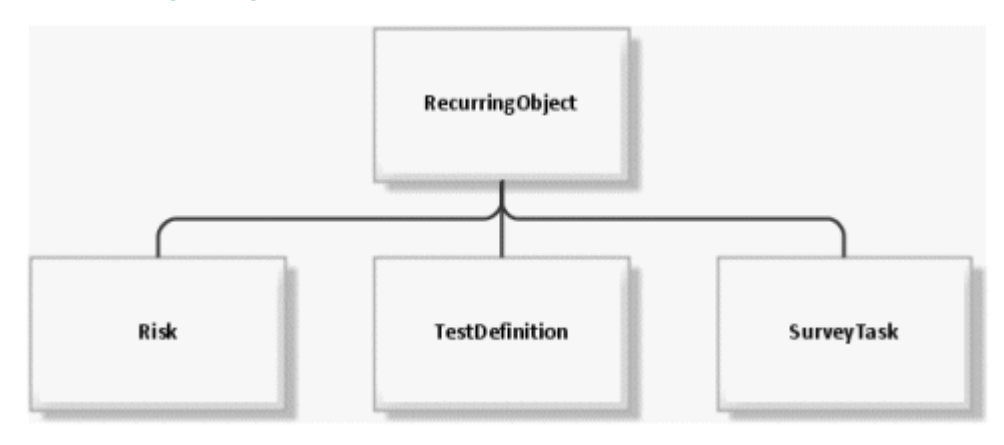

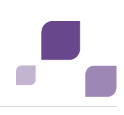

### <span id="page-14-0"></span>**3.4.6 ObjectContainer**

Der Objekttyp **objectContainer** (objectTypes.xml: **OBJECTCONTAINER** ) dient als Container für andere Objekte. Anwendung findet er z. B. beim Issue-Management, wo Objekte beliebigen Typs als Issue-relevante Objekte verknüpft werden können.

#### **Attribute**

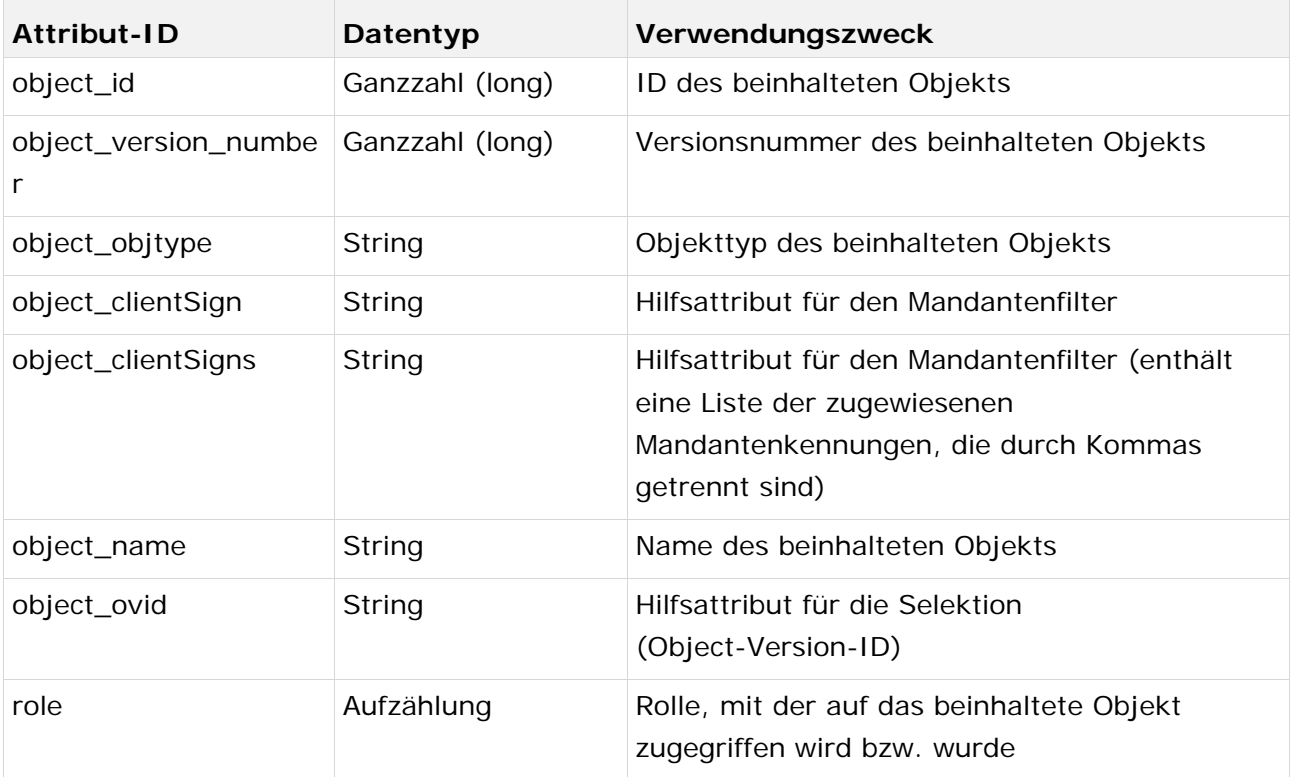

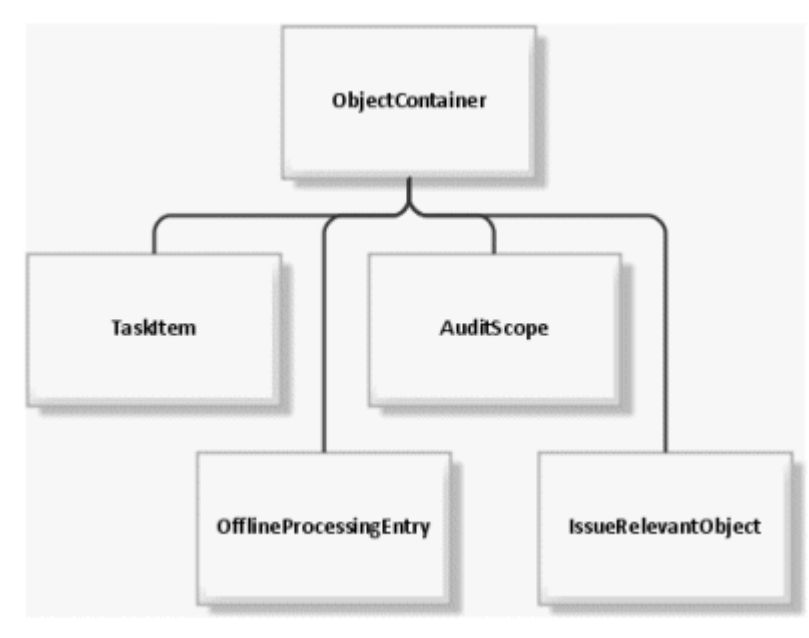

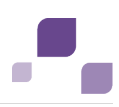

#### <span id="page-15-0"></span>**3.4.7 Vererbung in der Datei objectTypes.xml**

Die Vererbung wird in der Datei **objectTypes.xml** durch das XML-Attribut **extends** am XML-Element **objectType** ausgedrückt. Der Wert des Attributs muss die ID des übergeordneten Objekts enthalten.

#### **Basis-Objekte mit fester Bedeutung**

OBJECT, VERSION, TRANSACTIONAL, RECURRING, MONITORABLE, OBJECTCONTAINER

#### **Vererbungsstruktur**

USERPROFILE > OBJECT ISSUE->MONITORABLE > TRANSACTIONAL > VERSION > OBJECT INCIDENT > TRANSACTIONAL > VERSION > OBJECT JOBINFORMATION > OBJECT OPTION > VERSION > OBJECT POLICYREVIEWTASK > RECURRING > VERSION > OBJECT AUDIT > MONITORABLE > TRANSACTIONAL > VERSION > OBJECT SUBSCRIPTION > OBJECT DOCUMENTLINKTYPE > OBJECT TASKITEM > OBJECTCONTAINER > OBJECT CHANGEREVIEW > MONITORABLE > TRANSACTIONAL > VERSION > OBJECT VERSION > OBJECT OFFLINEPROCESSINGENTRY > OBJECTCONTAINER > OBJECT HIERARCHY > RECURRING > VERSION > OBJECT OBJECTCONTAINER > OBJECT INTERNALMESSAGE > OBJECT AUDITSTEP > MONITORABLE > TRANSACTIONAL > VERSION > OBJECT JOBQUEUEENTRY > OBJECT DEFICIENCY > VERSION > OBJECT SOPROCESS > MONITORABLE > TRANSACTIONAL > VERSION > OBJECT RISKASSESSMENT > MONITORABLE > TRANSACTIONAL > VERSION > OBJECT DOCUMENT > OBJECT OBJECT > OBJECT QUESTIONNAIRESECTION > OBJECT BOOKMARK > OBJECT SURVEY > MONITORABLE > TRANSACTIONAL > VERSION > OBJECT AUDITSCOPE > OBJECTCONTAINER > OBJECT

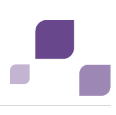

USERGROUP > VERSION > OBJECT LOSS > TRANSACTIONAL > VERSION > OBJECT MONITORABLE > TRANSACTIONAL > VERSION > OBJECT POLICYDEFINITION > RECURRING > VERSION > OBJECT MESSAGETEMPLATES > OBJECT RECURRING > VERSION > OBJECT POLICYREVIEW > MONITORABLE > TRANSACTIONAL > VERSION > OBJECT EXCEPTION > VERSION > OBJECT SOTASK > RECURRING > VERSION > OBJECT OPTIONSET > VERSION > OBJECT CLIENT > VERSION > OBJECT CONTROL > VERSION > OBJECT SECTION > VERSION > OBJECT TESTDEFINITION > RECURRING > VERSION > OBJECT QUESTIONNAIRE\_TEMPLATE > VERSION > OBJECT ISSUERELEVANTOBJECT > OBJECTCONTAINER > OBJECT SURVEYTASK > RECURRING > VERSION > OBJECT ANSWER > TRANSACTIONAL > VERSION > OBJECT SITE > VERSION > OBJECT AUDITTEMPLATE > RECURRING > VERSION > OBJECT POLICYCONFIRMATION > MONITORABLE > TRANSACTIONAL > VERSION > OBJECT TRANSACTIONAL > VERSION > OBJECT RISK > RECURRING > VERSION > OBJECT OBJ2OBJ > OBJECT QUESTION > VERSION > OBJECT TESTCASE > MONITORABLE > TRANSACTIONAL > VERSION > OBJECT USER > VERSION > OBJECT POLICYAPPROVAL > MONITORABLE > TRANSACTIONAL > VERSION > OBJECT AUDITSTEPTEMPLATE > RECURRING > VERSION > OBJECT POLICY > MONITORABLE > TRANSACTIONAL > VERSION > OBJECT RECOMMENDATION > OBJECT NEWSMESSAGE > VERSION > OBJECT QUESTIONNAIRE > MONITORABLE > TRANSACTIONAL > VERSION > OBJECT

#### <span id="page-16-0"></span>**3.5 Konventionen**

### <span id="page-17-0"></span>**3.5.1 Konventionen in der XML-Konfiguration**

Mit der Version 4.0 von ARIS Risk & Compliance Manager werden viele Konventionen eingeführt, die den Konfigurationsaufwand verringern. Beispiele für solche Konventionen sind Lokalisierungsschlüssel (Property-Keys), die sich aus Objekt- und Attributnamen ergeben sowie Schaltflächen, die Namenskonventionen unterliegen. In solchen Fällen werden die Schlüssel und Dateinamen anhand der Namenskonventionen ermittelt und die entsprechenden Ressourcen automatisch geladen. Die Funktion dieser Konventionen, ist zu jeder XML-Datei im zugehörigen Schema (XSD) dokumentiert.

### <span id="page-17-1"></span>**3.5.2 Konventionen bei der Objektgenerierung**

Bei der Objektgenerierung werden ebenfalls Konventionen genutzt, um den Customizing-Aufwand zu reduzieren. Ein wesentliches Beispiel ist der automatische Transport von Attributen von Stammdaten zu Bewegungsdaten. So wird beispielsweise bei der Testfallgenerierung das Attribut **test activities** (testingsteps) anhand einer Namenskonvention automatisch von der Testdefinition zum generierten Testfall transportiert. Wurde in früheren Versionen von ARIS Risk & Compliance Manager ein neues Attribut eingeführt, das ebenfalls zu einem Bewegungsdatenobjekt transportiert werden sollte, musste neben der XML-Konfiguration zusätzlich der entsprechende Objektgenerator im Java-Quellcode angepasst werden. Ab Version 4.0 genügt es, die Attribute an Quell- und Zielobjekt identisch zu benennen.

### <span id="page-17-2"></span>**3.5.2.1 Mandantenzugehörigkeit bei mandantenspezifischen Objekten**

Bei mandantenspezifischen Objekten wird die Mandantenzugehörigkeit des Quellobjekts automatisch am Zielobjekt übernommen.

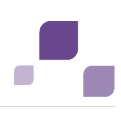

### <span id="page-18-0"></span>**3.5.2.2 Objekttyp MonitorableObject**

Bei der Generierung von Objekten des Typs **monitorableObject** werden Attribute vom entsprechenden **recurringObject** übernommen und anhand der Stammdatenattribute berechnet, z. B. Start- und Enddatum. Voraussetzung dafür ist, dass im Kontext ein entsprechendes **recurringObject** gefunden wird. In der Standardkonfiguration von ARIS Risk & Compliance Manager gibt es folgende Beziehungen zwischen Recurring- und Monitoring-Objekten:

TESTDEFINITION > TESTCASE

SURVEYTASK > SURVEY

SURVEYTASK > QUESTIONNAIRE

RISK > RISKASSESSMENT

Im Einzelnen ist die Behandlung der Attribute in folgender Tabelle dargestellt:

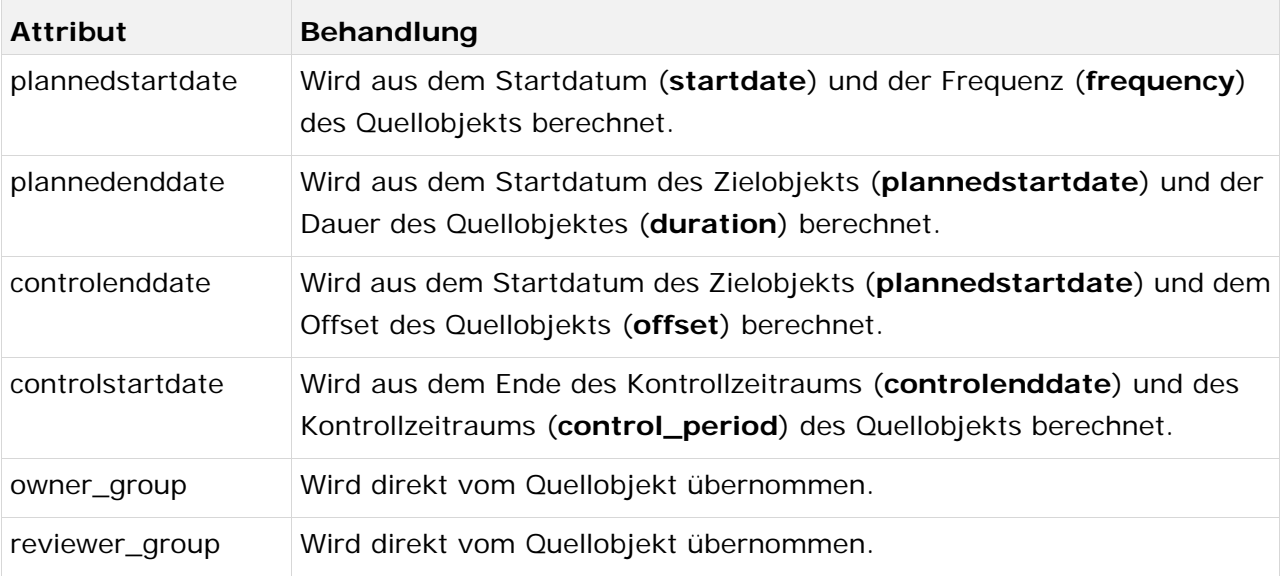

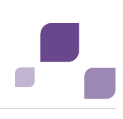

### <span id="page-19-0"></span>**3.5.2.3 Gleichheit bei Attributnamen**

Attribute des Zielobjekts, zu denen es identisch benannte Attribute an einem der Quellobjekte gibt, werden automatisch übernommen. Das gilt allerdings nicht für Attribute, die von einem der Basisobjekttypen **Object** (**OBJECT**) oder **versionObject** (**VERSION**) geerbt wurden. Es kann sinnvoll sein, Attribute identisch zu benennen, die automatische Übernahme der Werte aber zu unterdrücken. Dazu kann der Hilfsklasse, in der die Konventionen umgesetzt sind, eine Liste mit Attributnamen übergeben werden, die übersprungen werden sollen.

#### <span id="page-19-1"></span>**3.5.2.4 Objektzuweisung bei Namensgleichheit**

Zielobjekte, bei denen es sich um Bewegungsdaten handelt, werden oft mit Quellobjekten als Attribut verlinkt, damit bei der Bearbeitung des Zielobjekts durch den Endbenutzer weitere Informationen zur Verfügung stehen, die zum Verständnis der Aufgabe benötigt werden. Die Verlinkung der Quellobjekte geschieht ab der Version 4.0 von ARIS Risk & Compliance Manager automatisch, wenn der Name des Attributs am Zielobjekt und der Name des Objekttyps eines Quellobjekts übereinstimmen. Beispielsweise wird beim Generieren eines Testfalls das Attribut **Risiko** mit dem entsprechenden Risiko (**RISK**) belegt, das als Quellobjekt übergeben wurde.

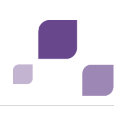

#### <span id="page-20-0"></span>**3.6 Class-Mappings**

Ein Class-Mapping verbindet eine bestimmte Implementierung (Klasse) mit einem Namen. Diese Namen werden in anderen Teilen der Konfiguration von ARIS Risk & Compliance Manager verwendet, um auf die gewünschte Implementierung zu verweisen. Der Name ist dabei deutlich kürzer und einprägsamer als der lange Name der Klasse. Somit wird die Übersichtlichkeit in der Konfiguration gewahrt. Innerhalb von ARIS Risk & Compliance Manager gibt es mehrere verschiedene Class-Mappings. Im Folgenden werden ihre Definition, Verwendung und Einsatzbereiche beschrieben.

#### <span id="page-20-1"></span>**3.6.1 Actions**

Action-Commands werden in der Benutzeroberfläche eingesetzt, um die Interaktionen von Benutzern in Befehle der Business-Logik umzusetzen. Hierfür genügt in den meisten Fällen die Standardimplementierung. In einigen Sonderfällen oder im Customizing muss das Verhalten angepasst oder ergänzt werden. Dazu gibt es ein Class-Mapping, welches die Anpassung vereinfacht. Alle Klassen, die diesem Mapping zugeordnet werden, müssen das Interface **IActionCommand** enthalten.

Die Definition der Action command mappings besteht aus mehreren Teilen. Zum einen die Definition der ActionCommandIds, die eine Liste aller gültigen Befehle und deren Erläuterung enthält.

```
<commandIds><br><commandId id="create"
                          description="create new objects" />
<commandId id="delete" description="delete objects, version objects will
                                   be deactivated (see 'reactivate')"/>
<commandId id="duplicate" description="creates a duplicate out of the
                                   selected object"/>
<commandId id="edit" description="open the selected object for 
                                   editing"/>
<commandId id="reactivate" description="reactivate deactivated objects" />
<commandId id="save" description="make changes on objects persistent" />
```
...

</commandIds>

Weiterhin gibt es die folgenden Bereiche:

#### **objectTypeCommands**

Definieren Befehle, welche sich auf ein oder mehrere Objekte auswirken. Sie werden meist auf Formularen verwendet.

#### **listCommands**

Definieren Befehle, welche die Listen steuern, z. B. Paging, Filter anwenden usw.

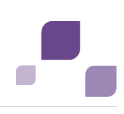

#### **evaluationCommands**

Definieren Befehle, welche die Auswertungen steuern, z. B. die Baumstruktur aufklappen, Filter anwenden usw.

#### **jobCommands**

Definieren Befehle, welche auf die verschiedenen Eigenheiten der Jobs eingehen und diese entsprechend ausführen.

#### **dialogCommands**

Definieren Befehle, welche die Dialoge steuern.

Jeder dieser Bereiche besteht aus einer Liste von <commandSet>-Elementen. Jedes Set verlangt ein name-Attribut. Dieses gibt an, worauf sich die folgenden Command-Definitionen beziehen. Bei objectTypeCommands ist dies der eindeutige Identifizierer des Objekttyps, bei listCommands der eindeutige Identifizierer der Liste usw.

Ein besonderes commandSet ist common. Hier werden die Standardimplementierung für alle Objekttypen, Listen usw. hinterlegt, sodass nur die speziellen Implementierungen gesondert angegeben werden müssen. Verwenden beispielsweise mehrere Listen die gleiche Implementierung, können alle Listen durch Kommas getrennt als Name des commandSet eingetragen werden. Eine Liste kann gleichzeitig in mehreren commandSets enthalten sein.

<listCommands>

```
 <commandSet name="common">
   <actionCommand commandId="applyFilter" clsName="BaseApplyFilterCommand" />
     ...
 </commandSet>
 <commandSet name="riskList,controlList">
   <actionCommand commandId="applyFilter" clsName="SpecialApplyFilterCommand" />
 </commandSet>
 <commandSet name="riskList">
   <actionCommand commandId="resetFilter" clsName="SpecialResetFilterCommand" />
 </commandSet>
```
<span id="page-21-0"></span></listCommands>

#### **3.6.2 Command-Class-Mappings**

#### Sektion **Commands**

Commands werden im Zusammenhang mit den Workflows verwendet, um die Business-Logik auszuführen. Commands sind meist sehr kompakt gehalten und auf eine Aufgabe spezialisiert, um wiederverwendbar zu sein. Sie können mit Parametern versehen werden, um für den jeweiligen Einsatzzweck (Command-Chain) Anwendung zu finden. Daneben gibt es auch eine ganze Reihe von Spezialimplementierungen, die genau für einen bestimmten Einsatzzweck geschrieben sind und sich nicht oder kaum wiederverwenden lassen. Sie können aber als Vorlage für eigene Commands herangezogen werden. Commands müssen das Interface **ICommand** implementieren.

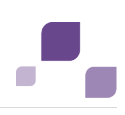

#### <span id="page-22-0"></span>**3.6.3 Statistic-Class-Mappings**

In diesem Class-Mapping befinden sich alle Klassen mit Alias-Namen, die in den Statistiken verwendet werden. Hinweise zur Verwendung dieser Klassen befinden sich im Kapitel **Statistiken hinzufügen/anpassen** (Seite [62\)](#page-67-0). Details zur Implementierung weiterer Klassen sind jeweils im Java-Doc des zu implementierenden Interface der Sektion beschrieben.

#### **Sektion evaluationAccessControl**

Access-Control-Implementierungen werden benötigt, um nur bestimmten Benutzern Zugriff auf bestimmte Statistiken zu gewähren. Diese Klassen implementieren das Interface **IEvaluationAccessControl**.

#### **Sektion statisticTreeProvider**

Tree-Provider-Implementierungen werden benötigt, um die Hierarchiestrukturen, auf welchen die Statistiken aufbauen (also die Struktur in der ersten Spalte), zu generieren.

#### **Sektion statisticDataFilter**

Data-Filter-Implementierungen werden verwendet, um die Daten für eine Statistik zu filtern. Diese Klassen implementieren das Interface **IStatisticDataFilter**.

#### **Sektion statisticDataSource**

Data-Source-Implementierungen werden verwendet, um die Datenquellen einer Statistik zu konfigurieren. Im Standard gibt es nur die Datenquellen **view** und **tree**. **view** erlaubt den direkten Zugriff auf die Datenbank von ARIS Risk & Compliance Manager, **tree** wird verwendet, um den Tree-Provider als Datenquelle zu verwenden. Diese Klassen implementieren das Interface **IStatisticDataSource**.

#### **Sektion statisticCalculator**

Calculator-Implementierungen werden zur Aufbereitung der anzuzeigenden Daten verwendet. Sie wandeln die technischen Daten, welche von Data-Source-Implementierungen zur Verfügung gestellt werden in von Benutzern lesbare Daten um. Diese Klassen implementieren das Interface **IStatisticCalculator**.

#### **Sektion statisticDataLinker**

Data-Linker-Implementierungen werden zum Verlinken der anzuzeigenden Daten verwendet. Eine Verlinkung kann z. B. eine Detailansicht der Daten als Liste oder eine weitere Statistik sein. Diese Klassen implementieren das Interface **IStatisticDataLinking**.

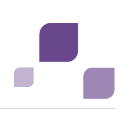

### <span id="page-23-0"></span>**3.6.4 Bl-Class-Mappings**

#### Sektion **PredefinedValueProvider**

Ein Value-Provider erlaubt es, aus dem Kontext des Benutzers und evtl. weiteren Parametern die Optionen einer Auswahl im Dialog automatisch zu generieren. Diese Auswahlboxen kommen sehr häufig vor und haben immer wieder ähnlichen, aber benutzerspezifischen Inhalt. Hierfür gibt es einige Standardimplementierungen, die viele Fälle abdecken.

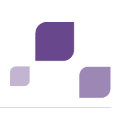

#### <span id="page-24-0"></span>**3.6.5 Ui-Class-Mappings**

Hier finden sich die Mappings, welche die Benutzeroberfläche gestalten.

#### **Sektion Renderer**

Ein Renderer generiert ein HTML-Fragment, um ein Attribut in Formularen oder Listen darzustellen. Ein Renderer muss das Interface **IRenderer** implementieren. Neben der Klasse für die HTML-Darstellung (Attribut **reportClsName**) kann auch eine Klasse angeben werden, um die Darstellung in den PDF-/Excel-Reporten anzupassen (Attribut **clsName**).

#### **Sektion FilterRenderer**

Filter-Renderer unterscheiden sich von den normalen Renderern lediglich in der Implementierung. Hier wird auf einige Sonderfälle Rücksicht genommen, die die Darstellung der Filter betreffen.

#### **Sektion ColumnRenderer**

Column-Renderer implementieren das Interface **IColumnRenderer** und werden von den konfigurierbaren Statistiken verwendet, um die Datenzellen darzustellen.

#### **Sektion Layouter**

Layouter generieren HTML-Fragmente, in dem sie ein oder mehrere Renderer passend für das jeweilige **Control** kombinieren. Layouter implementieren das Interface **ILayouter**.

#### **Sektion Controls**

Controls, z. B. ein Formular oder eine Liste, kombinieren die HTML-Fragmente der Layouter und fügen weitere Elemente wie Schaltflächen hinzu, um eine vollständig interaktive HTML-Seite zu generieren. Ein Control kann aus mehreren Komponenten bestehen. Falls Teile eines Controls oder seiner Komponenten überschrieben werden sollen, kann ein Control auch auf ein anderes Control verweisen (Attribut **extends**), dann müssen die zu modifizierenden Komponenten neu definiert werden.

```
<control name="statistic" clsName="Statistic" >
                             clsName=" StatisticFooter" />
    <component name="header" clsName=" StatisticHeader" />
                            clsName=" StatisticDataRow" />
    <component name="toolbar" clsName=" StatisticToolbar" />
    <component name="treeNode" clsName=" StatisticTreeNode" />
</control>
<control name="scoping" extends="statistic" clsName="Statistic" >
    <component name="toolbar" clsName="ScopingStatisticToolbar" />
</control>
```
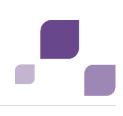

### <span id="page-25-0"></span>**3.6.6 View-Class-Mappings**

Um die Menge der Daten einer konfigurierten Ansicht zusätzlich anpassen zu können, gibt es die Möglichkeit, mit Hilfe des Attributs **viewHandler** an einem Element **<view>** eine zusätzliche Handler-Klasse anzugeben. Konvention für diese Handler-Klasse ist, dass sie das Interface **IViewHandler** implementiert. Innerhalb dieser Klasse kann dann die Menge der zurückgelieferten Daten durch zusätzliche Angaben angepasst werden. Diese Form des Customizings ist dann erforderlich, wenn sich die zusätzlich benötigten Anpassungen nicht vollständig konfigurieren lassen.

### <span id="page-25-1"></span>**3.6.7 Konfigurationsdatei VCREG.XML**

Die Konfigurationsdatei **vcreg.xml** registriert Validierer und Konvertierer zur Verwendung an den Attributen der Objektdefinitionen von ARIS Risk & Compliance Manager (siehe **Validator zuweisen** (Seite [24\)](#page-29-0)). Dabei wird ein Name des Validierers oder Konvertierers definiert, der auf einen voll qualifizierten Klassennamen verweist.

**Beispiel**  <validator name="minlength"

```
clsName="com.idsscheer.webapps.arcm.bl.models.objectmodel.attribute.vc.validator
.MinLengthValidator"
propertyKey="errors.minlength"/>
```
In diesem Beispiel wird ein Validierer **minlength** definiert, dessen Implementierung im Attribut **clsName** angeführt ist. Bei den Validierern wird zusätzlich im Attribut **propertyKey** eine Property angeführt, die im Falle einer negativen Validierung auf der Oberfläche angezeigt wird.

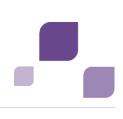

### <span id="page-26-0"></span>**3.7 Hilfe anpassen**

Die Hilfe kann durch neu angelegte HTML-Seiten erweitert oder durch Verlinkung auf bestehende Seiten angepasst werden. Außerdem können bestehende Seiten inhaltlich angepasst werden.

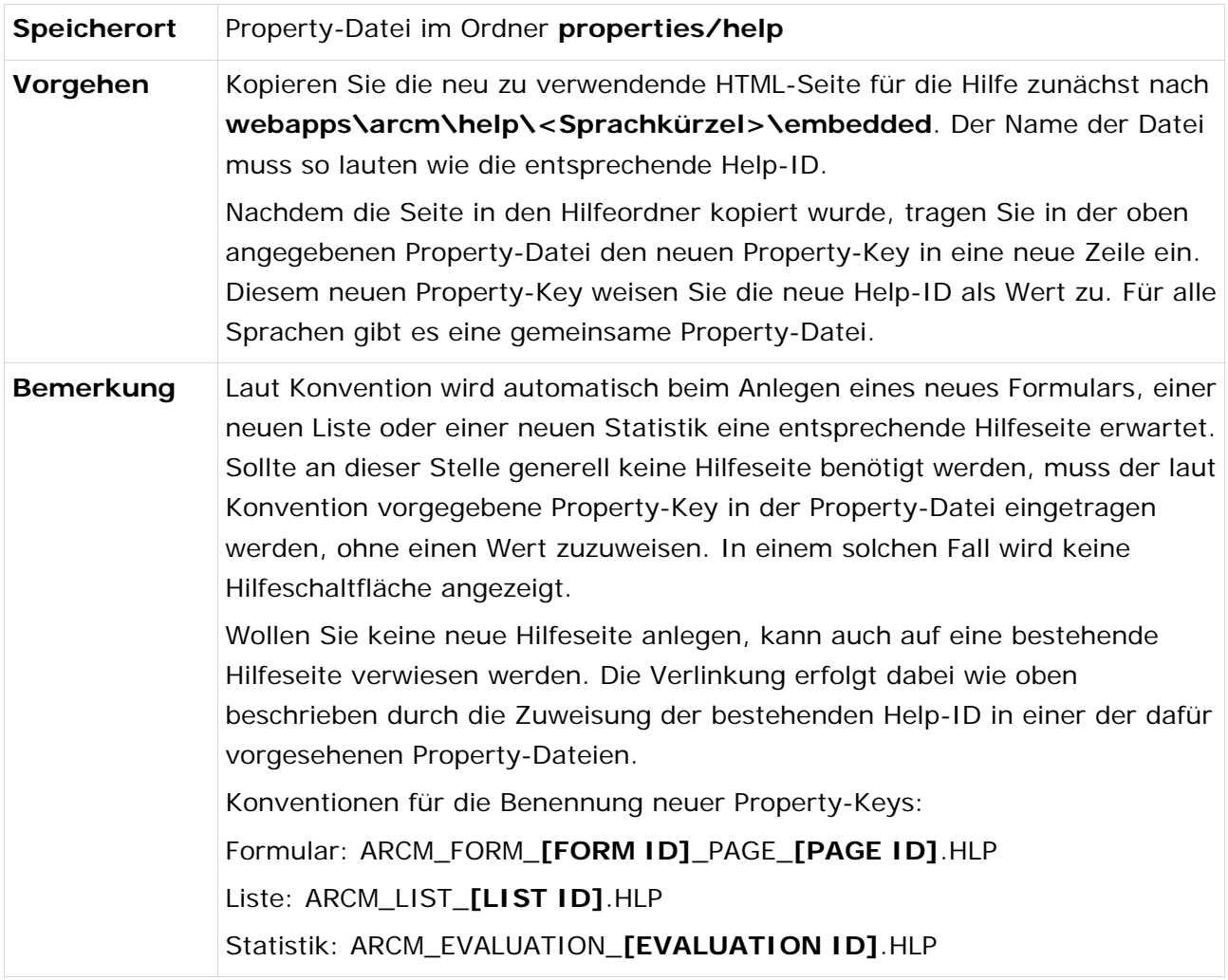

### <span id="page-27-0"></span>**4 Elementare Anwendungsfälle**

### <span id="page-27-1"></span>**4.1 Objekteigenschaften anpassen**

#### <span id="page-27-2"></span>**4.1.1 Überschreiben der Schemaversion**

Sobald Objekteigenschaften angepasst werden, ist es zwingend erforderlich, das Schema-Tag aus der Datei **objectTypes.xml** im Customizing zu überschreiben. Nur so kann gewährleistet werden, dass Datenexporte und -importe aus der angepassten Version von ARIS Risk & Compliance Manager eindeutig zugeordnet werden können. Das Anpassen der Version dient außerdem als fester Ausgangspunkt für zukünftige Migrationen. Wenn das Schema-Tag nicht überschrieben wird, Sie aber dennoch Änderungen am Schema vornehmen, kann der Server von ARIS Risk & Compliance Manager nicht gestartet werden.

#### **Vorgehen**

Tragen Sie den Namen des Kundenprojekts ohne Leerzeichen in das Customizing-Attribut im überschriebenen Schema-Tag ein. Dieses Attribut hat den Wert **standard** wenn das Schema nicht angepasst wurde.

#### **Beispiel**

Eintrag für ein Kundenprojekt mit dem Namen **United Motor Group** auf Basis der -Version 4.0.0.2 von ARIS Risk & Compliance Manager:

<schema version="arcm\_4.0.0.2" customizing="UnitedMotorGroup" />

Sollen verschiedene Kundenversionen basierend auf einer einzigen Version von ARIS Risk & Compliance Manager ausgeliefert werden, können Sie dies durch eine Versionsangabe im Projektnamen kennzeichnen.

#### **Beispiel**

Eintrag für ein Kundenprojekt mit dem Namen **United Motor Group Version 1** auf Basis der Version 4.0.0.2 von ARIS Risk & Compliance Manager:

<schema version="arcm\_4.0.0.2" customizing="UnitedMotorGroup\_v1" />

Sind die Änderungen im Schema von ARIS Risk & Compliance Manager bedingt durch Änderungen im Datenimport aus ARIS Architect, muss das Zielschema auch in der benötigten Mapping-Datei **Aris2arcm-mapping\_[APPROACH].xml** angepasst werden.

**Vorgehen**

1. Suchen Sie den infoHeader-Tag mit dem Attribut **standard**:

schema\_version="arcm\_4.0.0.2\_rba\_standard"

2. Ersetzen Sie standard mit dem Namen des Kundenprojekts.

#### **Beispiel**

schema\_version="arcm\_4.0.0.2\_rba\_UnitedMotorGroup "

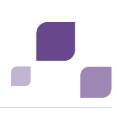

### <span id="page-28-0"></span>**4.1.2 Einfaches Attribut hinzufügen/ändern**

### <span id="page-28-1"></span>**4.1.2.1 Einfaches Attribut anlegen**

#### <span id="page-28-2"></span>**4.1.2.1.1 Objekttyp anpassen**

Wenn Sie einen Objekttyp anpassen wollen, müssen Sie zunächst das Original in die Customizing-Datei kopieren. Dann können Sie die Eigenschaften und Attribute des Objekttyps ändern.

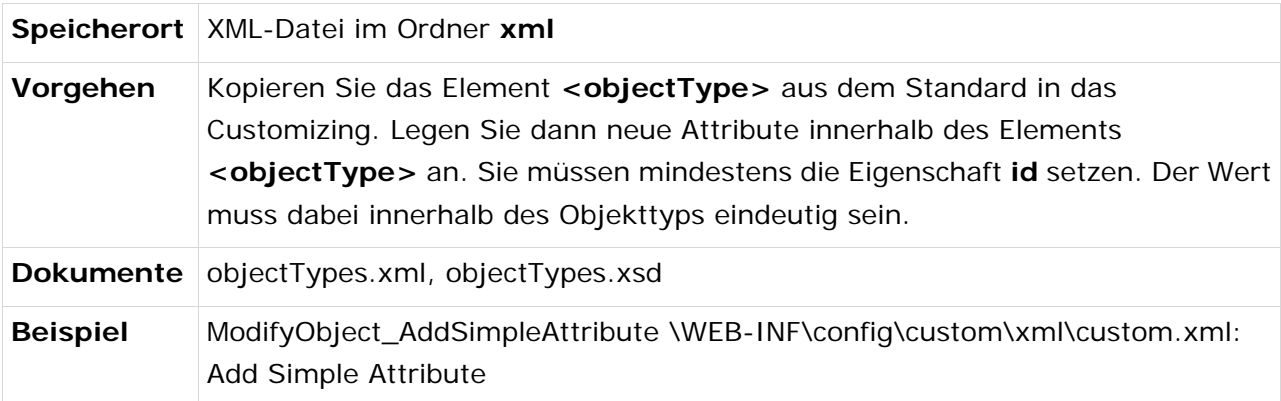

### <span id="page-28-3"></span>**4.1.2.1.2 Propertys hinzufügen/anpassen**

Properties werden für die Mehrsprachigkeit der Anwendung verwendet. Für jede Sprache gibt es eine eigene Datei. Diese Dateien enthalten das Länderkürzel als Namens-Suffix.

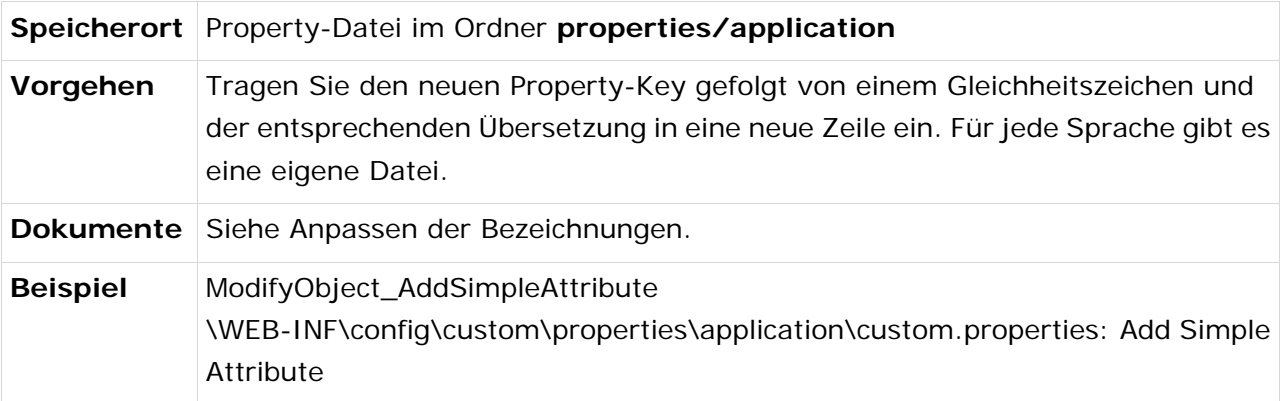

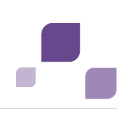

### <span id="page-29-0"></span>**4.1.2.1.3 Validator zuweisen**

Um zu garantieren, dass nur bestimmte bzw. erlaubte Werte in die Datenbank gelangen, kann einem Attribut kann ein Validator zugewiesen werden,

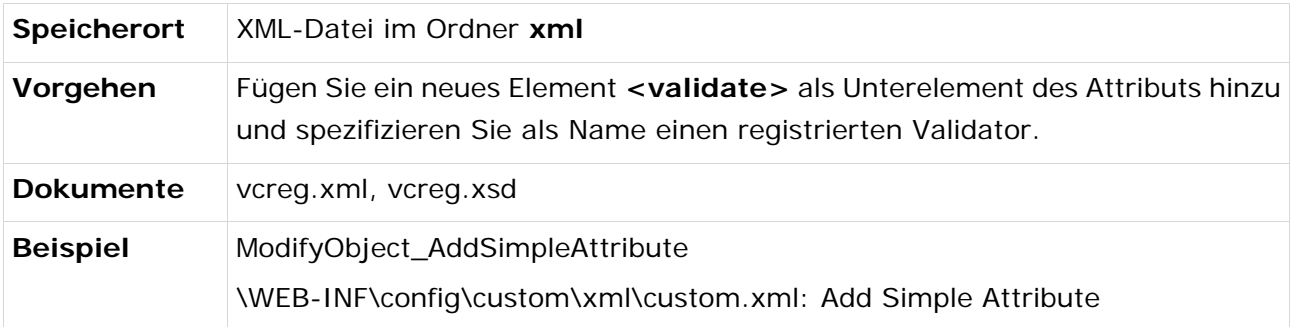

#### <span id="page-29-1"></span>**4.1.2.1.4 Konverter zuweisen**

Sie müssen dem Attribut ggf. einen Konverter zuweisen, der die Daten zwischen der Anwendung und der Datenbank modifiziert. Insbesondere die Konverter **startdate** und **enddate** werden häufig verwendet, wenn zwei Datumsfelder einen Zeitraum beschreiben sollen.

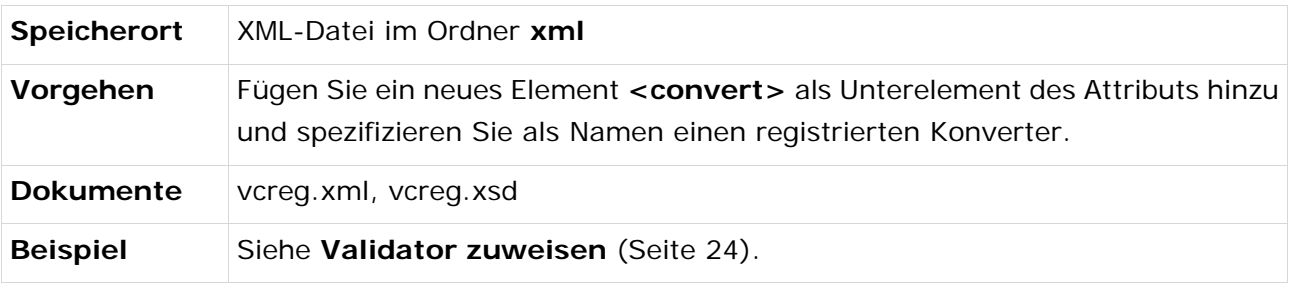

### <span id="page-30-0"></span>**4.1.2.2 Einem Formular ein Attribut hinzufügen**

#### <span id="page-30-1"></span>**4.1.2.2.1 Formular anpassen**

Damit Attribute an der Benutzeroberfläche angezeigt werden und Sie diese bearbeiten können, müssen sie im Formular des Objekttyps spezifiziert werden. Da die Reihenfolge der Attribute wichtig sein kann, wird diese getrennt von der Objekttypdefinition spezifiziert.

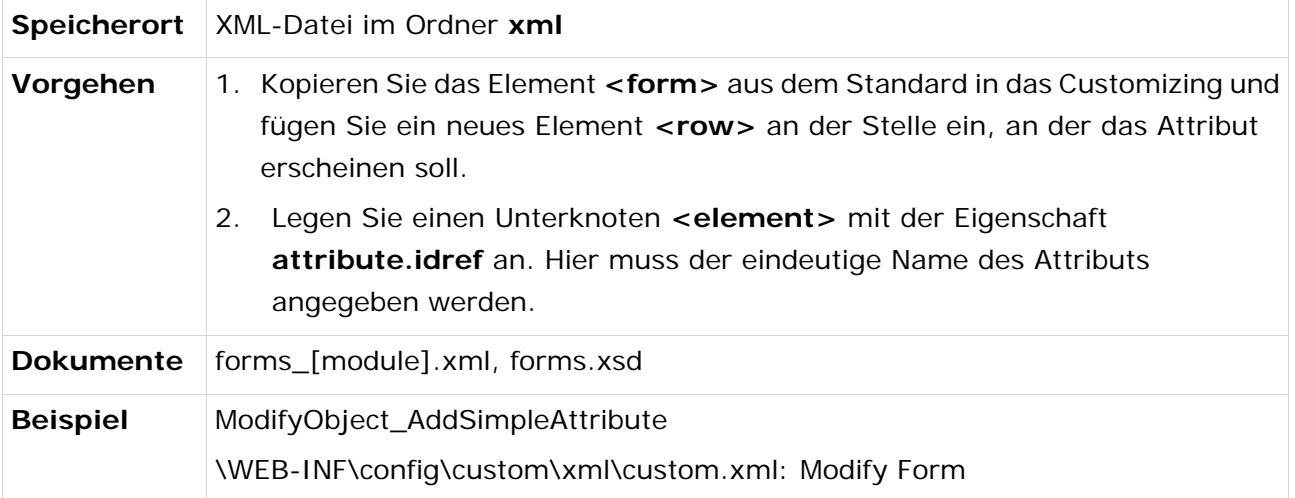

### <span id="page-30-2"></span>**4.1.2.2.2 Properties für Formular hinzufügen/anpassen**

Siehe **Properties hinzufügen/anpassen** (Seite [36\)](#page-41-2).

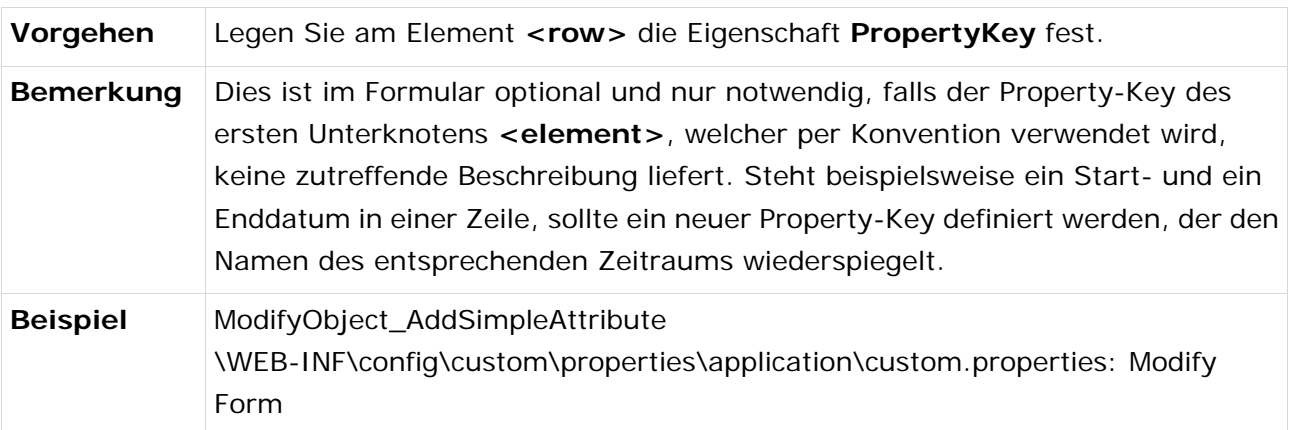

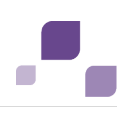

### <span id="page-31-0"></span>**4.1.2.2.3 Renderer zuweisen**

Für alle Attribute ist eine Standdarddarstellung definiert. Um sie zu verändern, müssen Sie eine andere Klasse spezifizieren, welche diese Darstellung generiert oder mittels Standard-Renderer über Parameter die Darstellung anpassen.

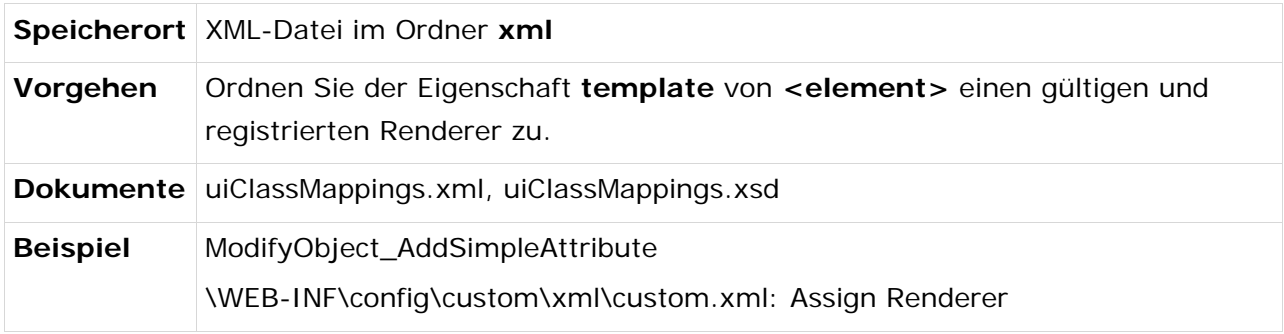

### <span id="page-31-1"></span>**4.1.2.2.4 Regeln anpassen**

Standardmäßig sind neue Attribute optional, sichtbar und nicht bearbeitbar. Um dies zu ändern, müssen Sie die Regeln anpassen. In den meisten Fällen gibt es schon Regeln, die die Sichtbarkeit und Bearbeitbarkeit von Attributen bestimmen. Stimmen die Vorbedingungen der Regel, kann das neue Attribut einfach hinzugefügt werden. Werden andere Voraussetzungen gebraucht, muss eine neue Regel angelegt werden.

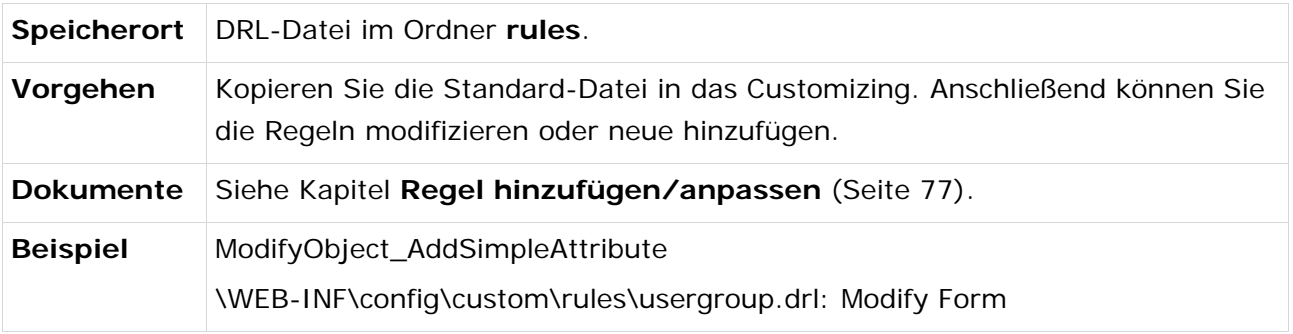

### <span id="page-31-2"></span>**4.1.2.2.5 Reporte hinzufügen/anpassen**

Normalerweise werden die Reporte anhand der Formulardefinition automatisch generiert. Es ist aber möglich, die Reporte per Konfiguration zu verändern.

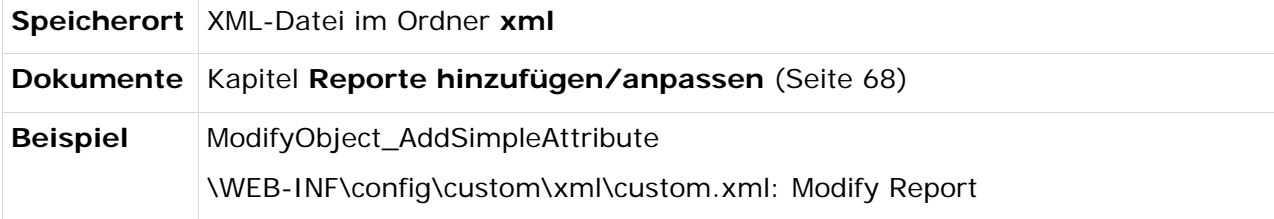

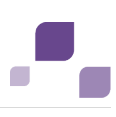

### <span id="page-32-0"></span>**4.1.2.3 Attribut zu einer Liste hinzufügen**

### <span id="page-32-1"></span>**4.1.2.3.1 Liste anpassen**

Die Modifikation der Liste ist der Modifikation des Formulars sehr ähnlich.

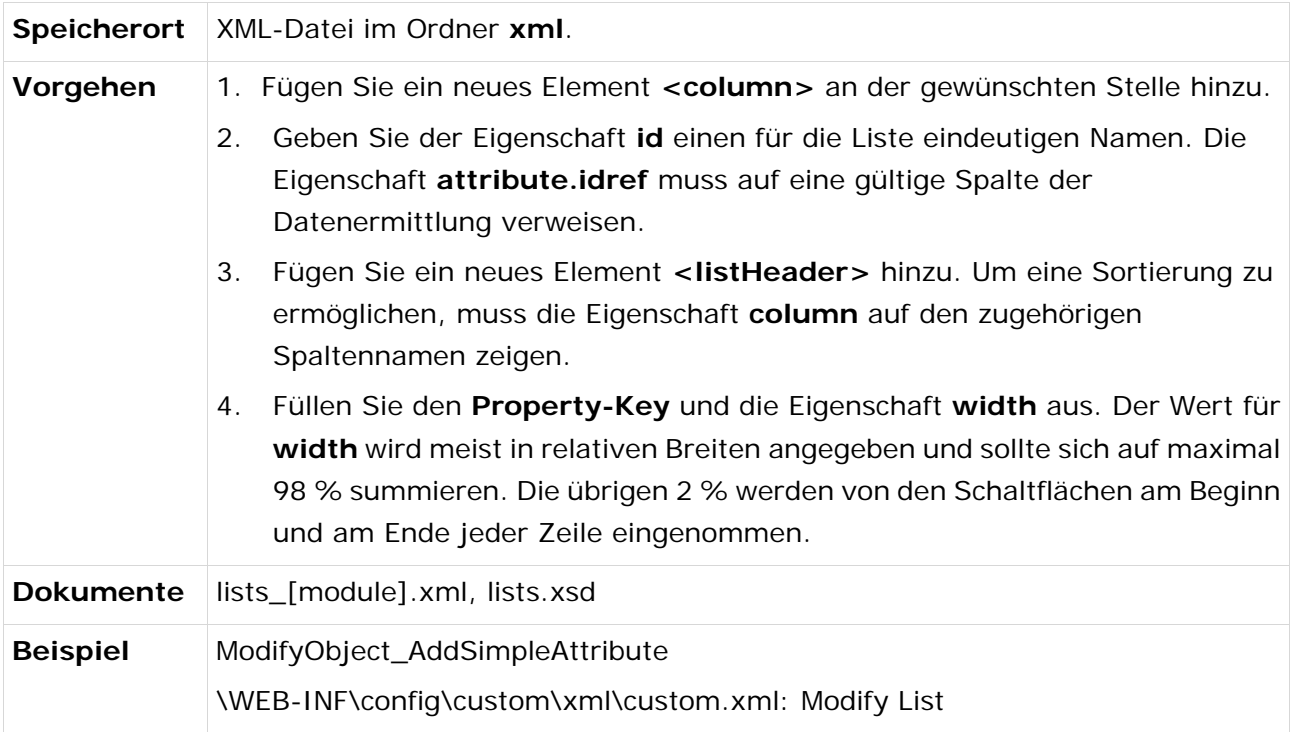

### <span id="page-32-2"></span>**4.1.2.3.2 Properties für Liste hinzufügen/anpassen**

Siehe **Properties hinzufügen/anpassen (Seite [23\)](#page-28-3).**

**Beispiel** 

ModifyObject\_AddSimpleAttribute

\WEB-INF\config\custom\properties\application\custom.properties: Modify List

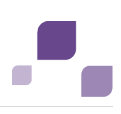

### <span id="page-33-0"></span>**4.1.2.3.3 Datenermittlung für Liste anpassen**

In der Liste ist eine View als Datenquelle definiert. Diese View muss nun angepasst werden, damit das neue Attribut enthalten ist.

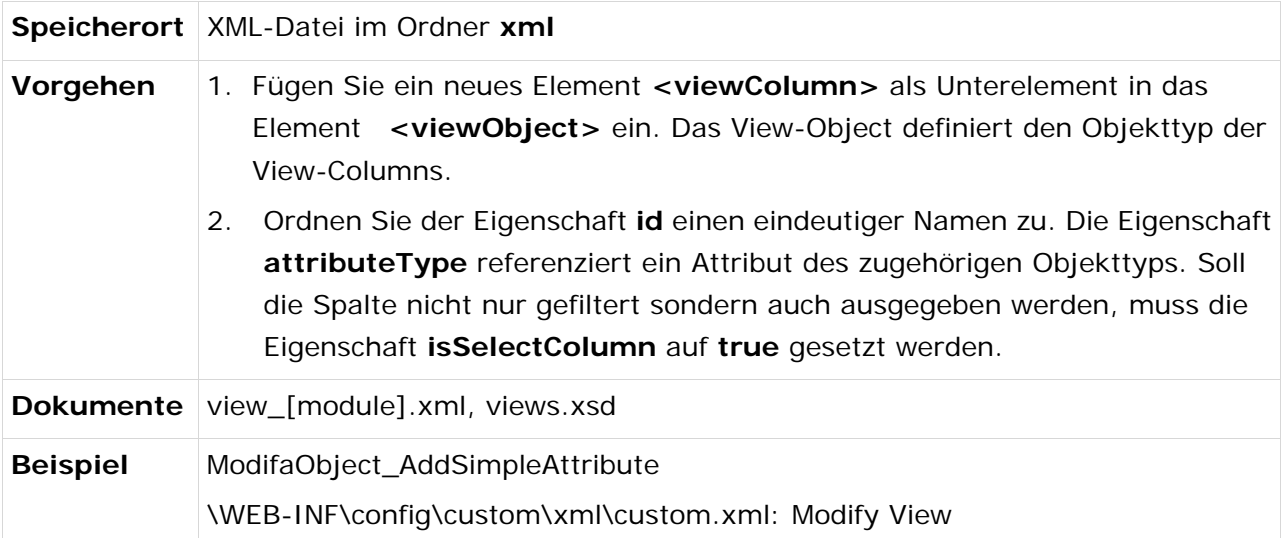

#### <span id="page-33-1"></span>**4.1.2.3.4 Renderer hinzufügen**

Für alle Attribute ist eine Standdarddarstellung definiert. Um sie zu verändern, müssen Sie eine andere Klasse spezifizieren, welche diese Darstellung generiert oder mittels Standard-Renderer über Parameter die Darstellung anpassen.

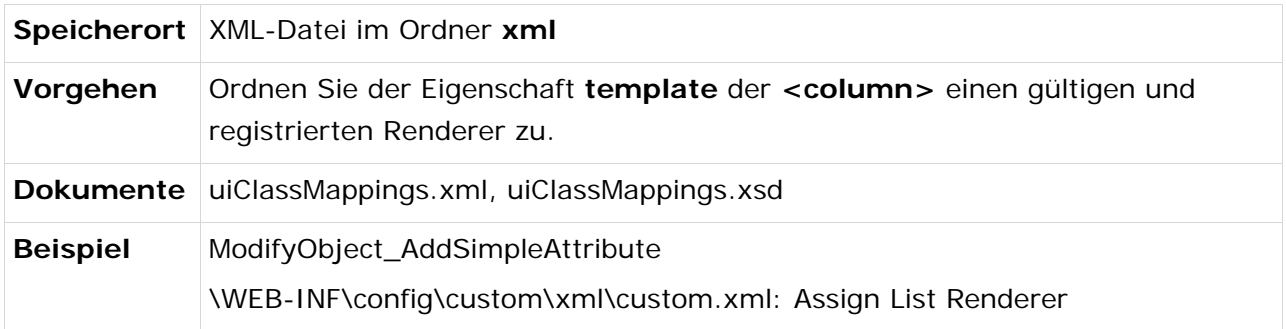

### <span id="page-33-2"></span>**4.1.2.3.5 Reporte hinzufügen/anpassen**

Siehe **Reporte hinzufügen/anpassen** (Seite [68\)](#page-73-0).

### <span id="page-34-0"></span>**4.1.2.4 Attribut zu einem Filter hinzufügen**

### <span id="page-34-1"></span>**4.1.2.4.1 Listenfilter anpassen**

Alle Spalten der Datenermittlung, unabhängig davon ob im Ergebnis vorhanden oder nicht, können gefiltert werden. Die Filterwerte können von den Benutzern dann verändert werden und zwecks häufiger Wiederverwendung auch gespeichert werden.

Es gibt zwei Ansichten für den Filter. Zum einen die Ansicht als einfache Liste im Dialog**Filter Speichern/Konfigurieren**, ähnlich einem Objektformular, und zum anderen die Ansicht als ausklappbaren Filter direkt über der Liste. Das Format für den Dialog **Filter Speichern/Konfigurieren** wird bei der Definition des Filters festgelegt. Die Filterdefinition ist an die Formulardefinition angelehnt und funktioniert nach den gleichen Prinzipien.

Für den ausklappbaren Filter kann die Reihenfolge und Anordnung der einzelnen filterbaren Attribute nochmals angepasst werden. Alle nicht explizit angeordneten Filterattribute werden im erweiterten Teil des Filters in der Reihenfolge der Filterdefinition ans Ende angefügt.

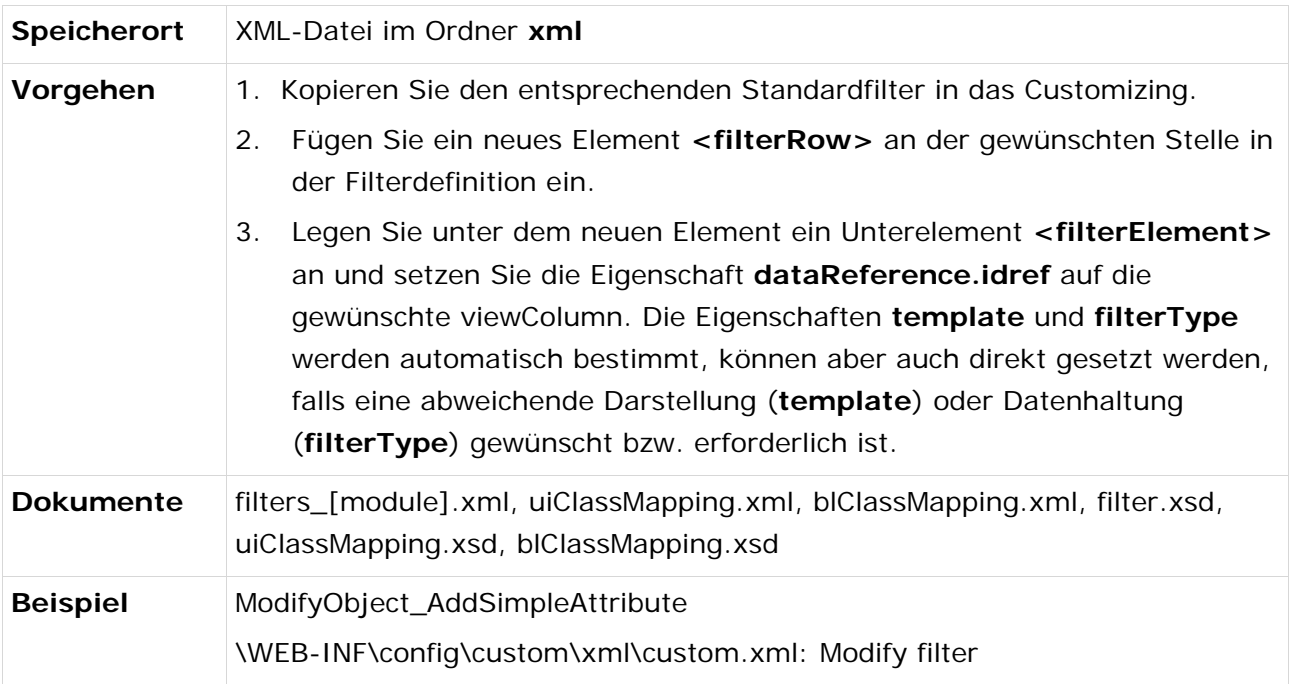

### <span id="page-34-2"></span>**4.1.2.4.2 Properties für Filter hinzufügen/anpassen**

Siehe **Propertys hinzufügen/anpassen** (Seite [23\)](#page-28-3).

**Beispiel** 

ModifyObject\_AddSimpleAttribute

\WEB-INF\config\custom\properties\application\custom.properties: Modify filter

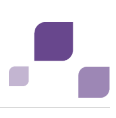

#### <span id="page-35-0"></span>**4.1.2.4.3 Renderer zuweisen**

Siehe **Renderer zuweisen (Formular)** (Seite [26\)](#page-31-0).

### <span id="page-35-1"></span>**4.1.3 Enumeration-Attribut hinzufügen/ändern**

#### <span id="page-35-2"></span>**4.1.3.1 Enumeration-Attribut anlegen**

#### <span id="page-35-3"></span>**4.1.3.1.1 Enumeration hinzufügen/anpassen**

Für ein neues Enumeration-Attribut kann sowohl eine bestehende Enumeration wiederverwendet oder eine neue angelegt werden. Wir empfehlen eine neue Enumeration anzulegen. Wenn Sie eine bestehende Enumeration wiederverwenden, besteht die Gefahr, dass ein Konflikt mit anderen Enumeration-Attributen entsteht, die auf diese Enumeration verweisen, falls die Elemente angepasst werden müssen.

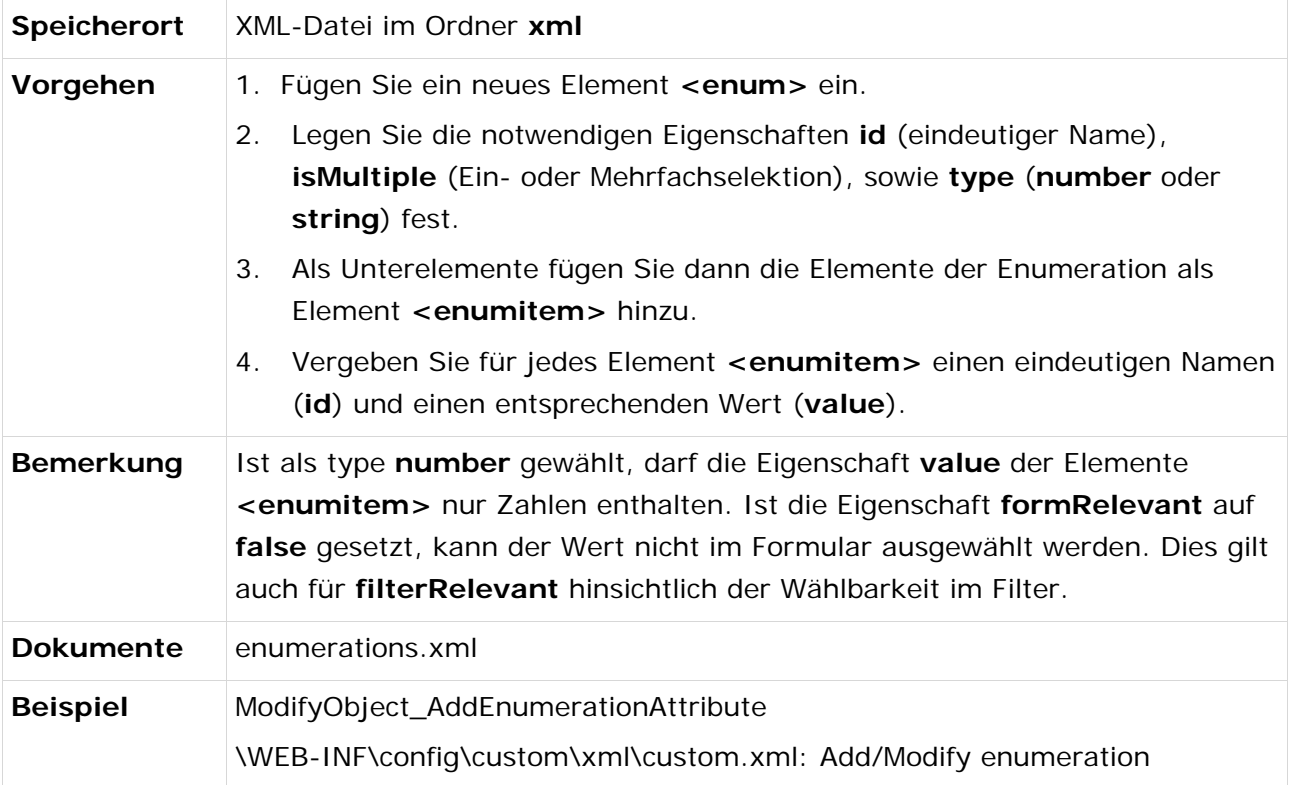
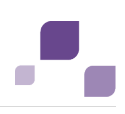

### **4.1.3.1.2 Propertys für Enumeration hinzufügen/anpassen**

Siehe **Propertys hinzufügen/anpassen** (Seite [23\)](#page-28-0).

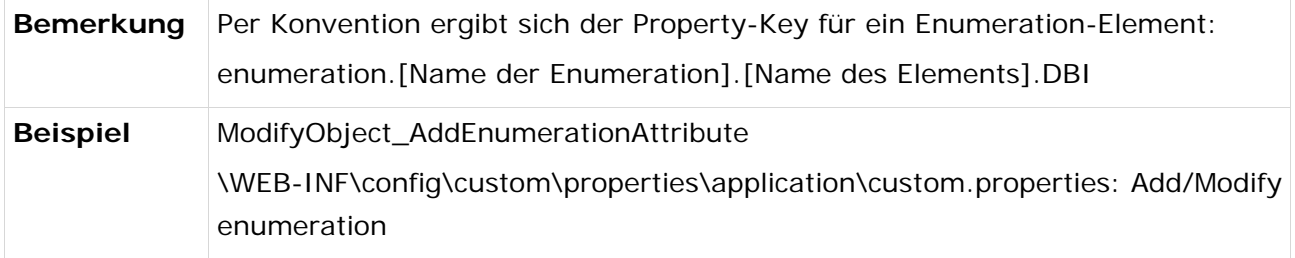

### **4.1.3.1.3 Objekttyp anpassen**

Siehe **Objekttyp anpassen** (Seite [23\)](#page-28-1).

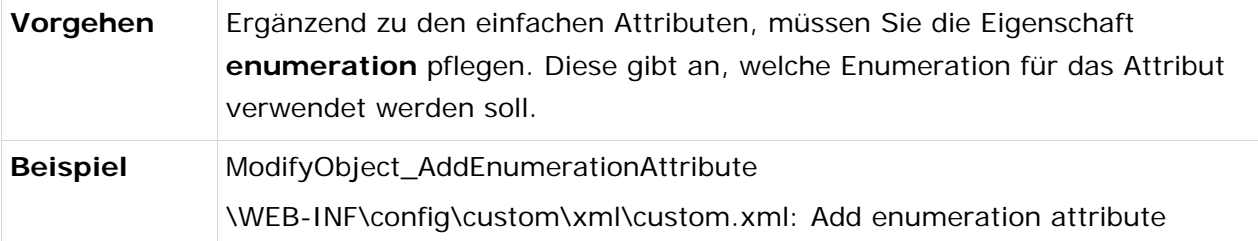

### **4.1.3.1.4 Attribut zu einem Formular hinzufügen**

Siehe **Attribut zu einem Formular hinzufügen** (Seite [25\)](#page-30-0).

Beispiel

ModifyObject\_AddEnumerationAttribute \WEB-INF\config\custom\xml\custom.xml: Modify form ModifyObject\_AddEnumerationAttribute \WEB-INF\config\custom\rules\usergroup.drl: Modify Form

# **4.1.3.1.5 Datenermittlung für Liste anpassen**

Siehe **Datenermittlung für Liste anpassen** (Seite [28\)](#page-33-0).

**Beispiel**  ModifyObject\_AddEnumerationAttribute \WEB-INF\config\custom\xml\custom.xml: Modify view

# **4.1.3.1.6 Attribut zu einer Liste hinzufügen**

Siehe **Attribut zu einer Liste hinzufügen** (Seite [27\)](#page-32-0).

**Beispiel**  ModifyObject\_AddEnumerationAttribute \WEB-INF\config\custom\xml\custom.xml: Modify list

# **4.1.3.1.7 Attribut zu einem Filter hinzufügen**

Siehe **Attribut zu einem Filter hinzufügen** (Seite [29\)](#page-34-0).

**Beispiel** 

ModifyObject\_AddEnumerationAttribute

\WEB-INF\config\custom\xml\custom.xml: Modify filter

# **4.1.4 List-Attribut hinzufügen/ändern**

### **4.1.4.1 List-Attribut anlegen**

### **4.1.4.1.1 Objekttyp anpassen**

Siehe **Objekttyp anpassen** (Seite [23\)](#page-28-1).

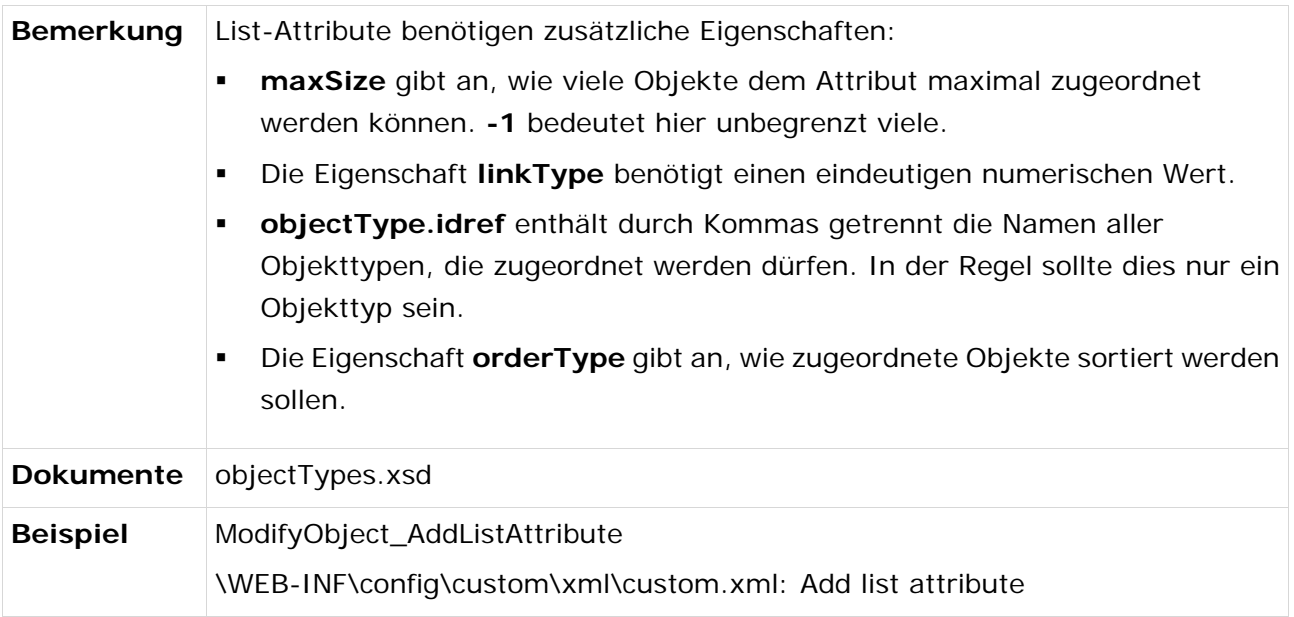

# **4.1.4.1.2 Properties hinzufügen/anpassen**

Siehe **Properties hinzufügen/anpassen** (Seite [23\)](#page-28-0).

**Beispiel** 

ModifyObject\_AddListAttribute

\WEB-INF\config\custom\properties\application\custom.properties: Add list attribute

### **4.1.4.1.3 Listenbeschränkungen anpassen**

Neben der Beschränkung auf den Objekttyp gibt es noch eine Möglichkeit, die erlaubte Menge an Objekten weiter einzuschränken. Und zwar auf Objekte, deren Attribute bestimmte Werte besitzen.

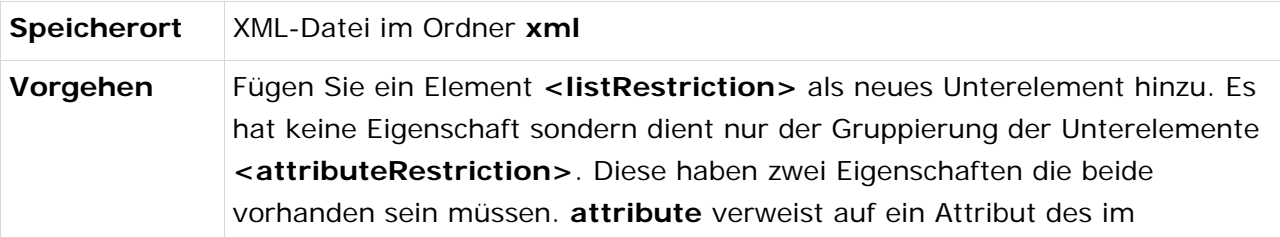

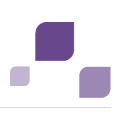

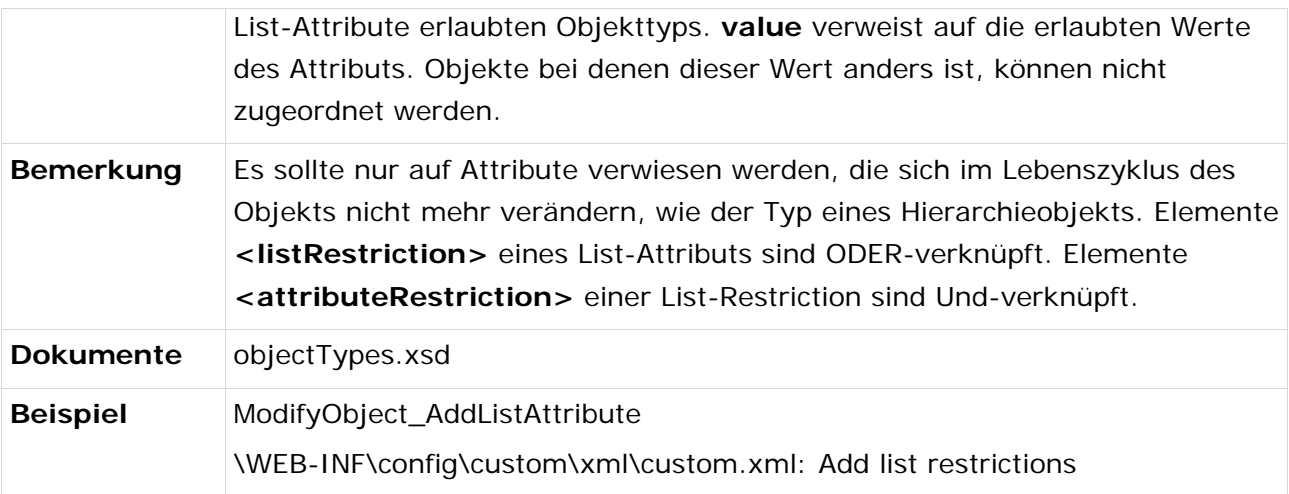

### <span id="page-39-0"></span>**4.1.4.1.4 Rollen anpassen**

Für List-Attribute gibt es eine gesonderte Rechtevergabe. Hier wird festgelegt, welche Rolle welche List-Attribute bearbeiten darf. Die Rechte für das Hinzufügen bzw. das Entfernen von Objekten zum List-Attribute können einzeln gesetzt werden. Standardmäßig hat keine Rolle Rechte hierzu, alle Rollen müssen diese Rechte explizit zugewiesen bekommen.

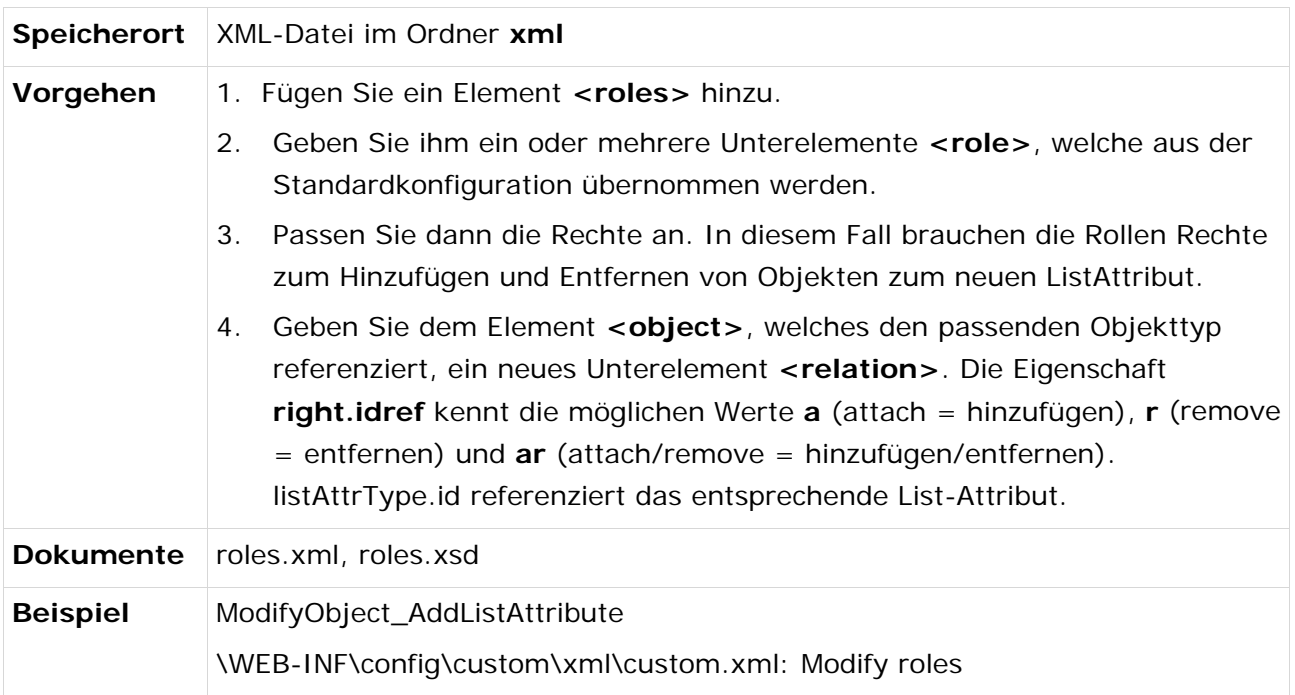

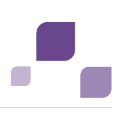

# **4.1.4.1.5 Attribut zu einem Formular hinzufügen**

Siehe **Attribut zu einem Formular hinzufügen** (Seite [25\)](#page-30-0).

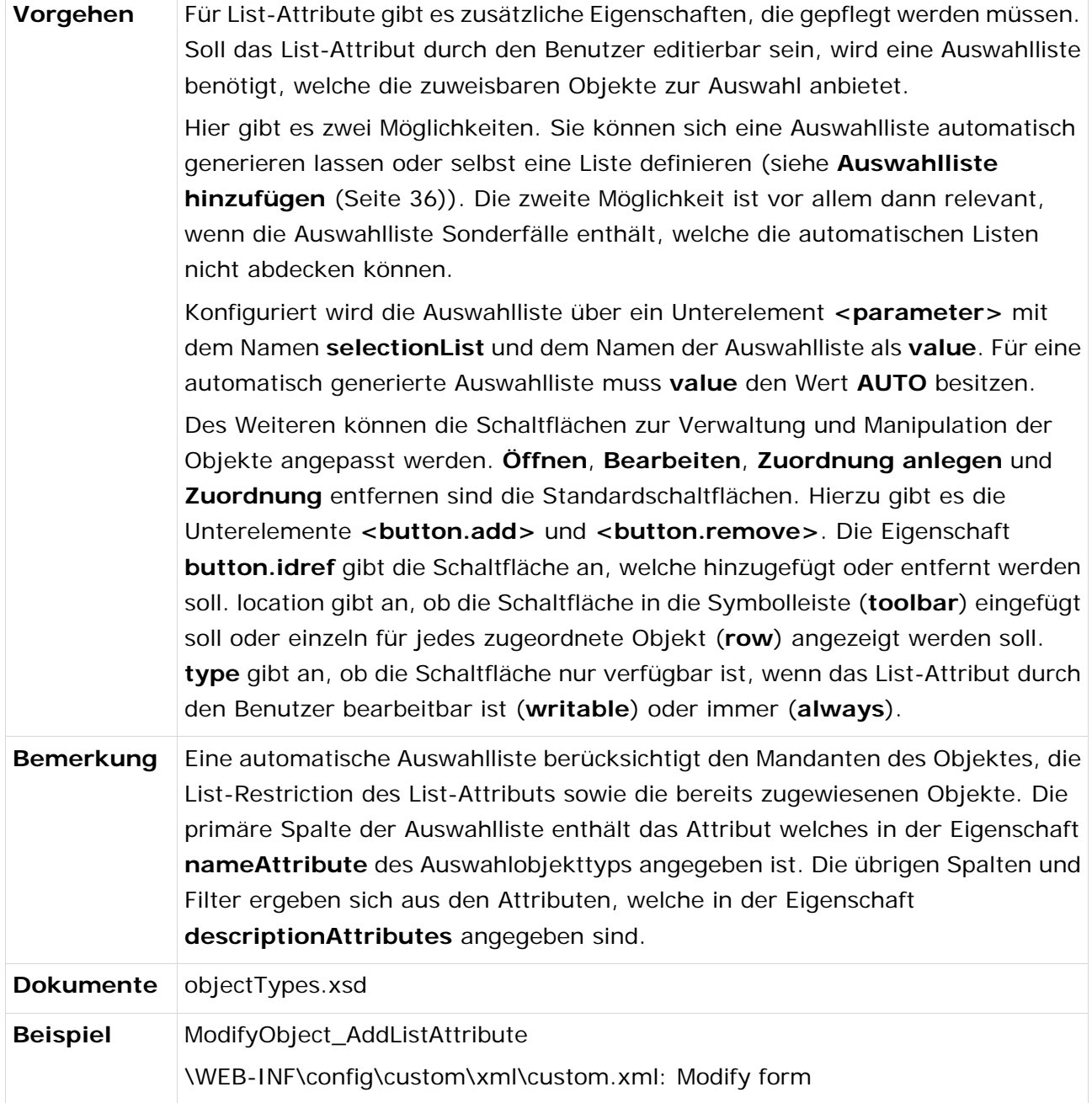

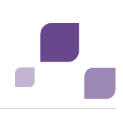

# <span id="page-41-0"></span>**4.1.4.2 Auswahlliste hinzufügen**

### **4.1.4.2.1 Auswahlliste anpassen**

Das Hinzufügen einer Auswahlliste ähnelt dem Anlegen einer normalen Liste. Dies beinhaltet eine Datenermittlung, eine Darstellung der Liste und eine Filterdefinition. Um aus dieser normalen Liste eine Auswahlliste zu machen, müssen nur noch einige Eigenschaften gesetzt werden.

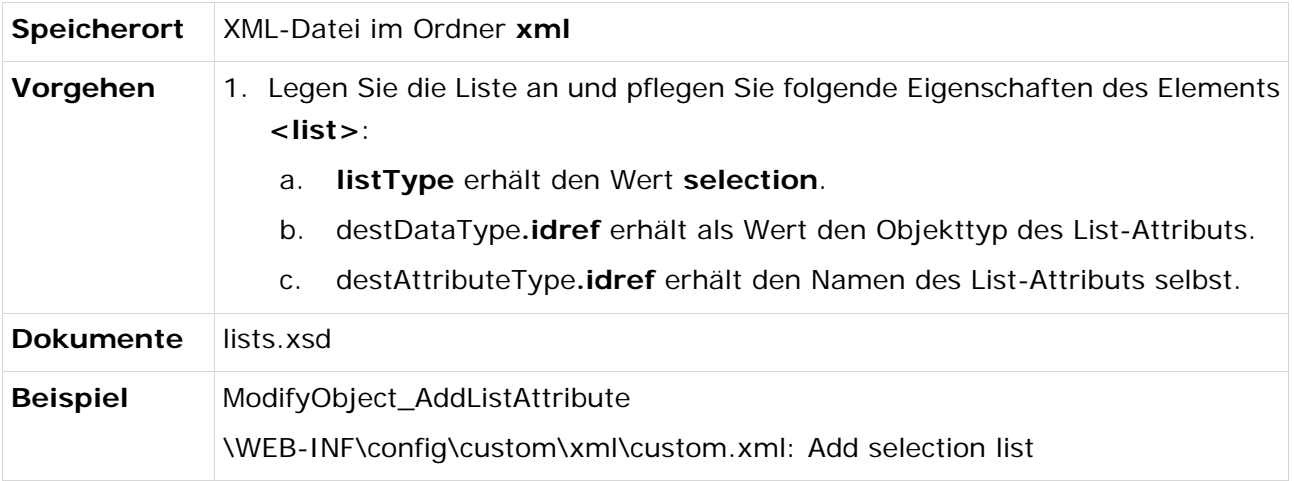

### **4.1.4.2.2 Properties hinzufügen/anpassen**

Siehe **Properties hinzufügen/anpassen** (Seite [23\)](#page-28-0).

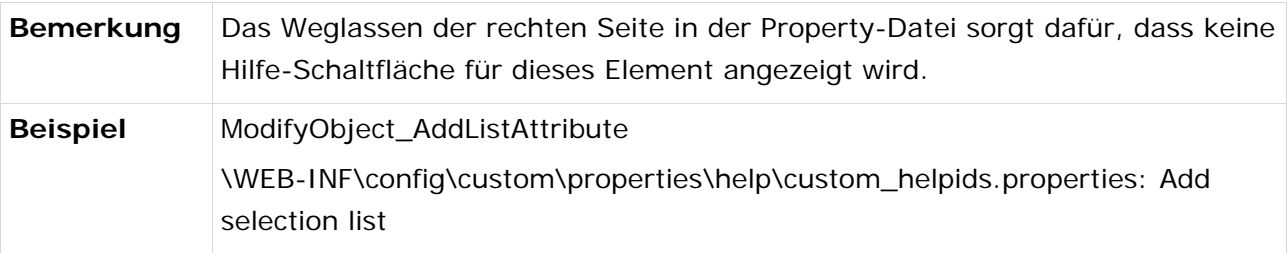

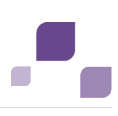

# **4.1.4.2.3 Datenabfrage für Auswahlliste anpassen**

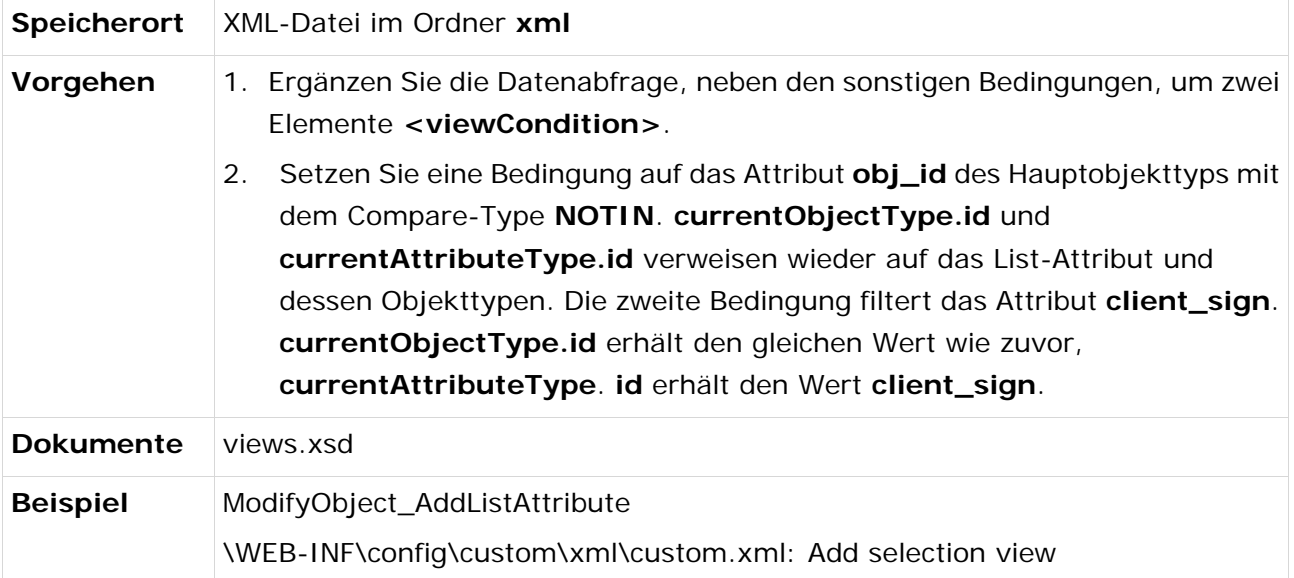

### **4.1.4.2.4 Renderer zuweisen**

Siehe **Renderer zuweisen** (Seite [26\)](#page-31-0).

### **4.1.4.2.5 Auswahllistenfilter hinzufügen**

#### Siehe **Attribut zu einem Filter hinzufügen** (Seite [29\)](#page-34-0).

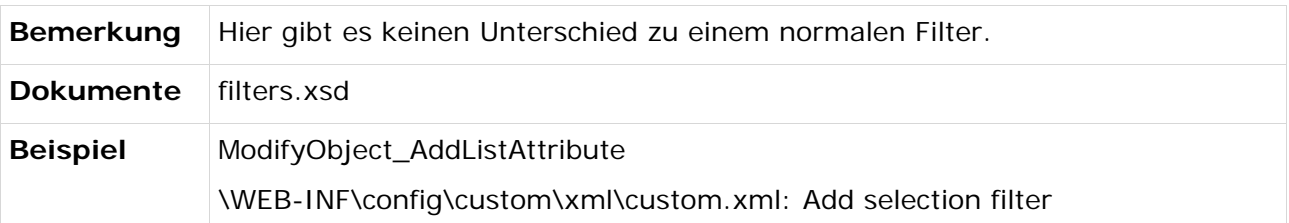

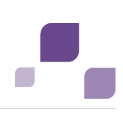

### **4.2 Objekt-Lebenszyklus anpassen**

Der Objekt-Lebenszyklus wird im Wesentlichen durch die folgenden Konfigurationsdateien gesteuert bzw. konfiguriert:

- Workflow-Konfiguration: XML-Dateien (workflow\_\*.xml) im Order **xml.**
- Command-Chain-Katalog-Konfiguration: XML-Dateien (commandChains\_\*.xml) im Ordner **xml.**
- Regel-Konfiguration: DRL-Dateien im Ordner **rules** (siehe Kapitel **Regel hinzufügen/anpassen** (Seite [77\)](#page-82-0)).
- Generator: Zeitgesteuertes Generieren von Objekten durch das Ausführen der Transitions **<prepare>** und **<insert>**.
- Monitor: Zeitgesteuerte Prüfung der Bearbeitungszeiträume und Änderung der Attributwerte (siehe Kapitel **Monitor** (Seite [83\)](#page-88-0)).

Der Zusammenhang von Workflow-Konfiguration, den Regeln und den Command-Chains ist wie folgt:

- Die Regeln definieren die Attributzustände, z. B. änderbar, sichtbar, die für ein Objekt in einem bestimmten Zustand gelten. Dazu kann die State-ID in den Regeln verwendet werden. Details siehe **Regel hinzufügen/anpassen** (Seite [77\)](#page-82-0)).
- Die Command-Chains enthalten die Commands, die bei der Ausführung einer Transition ausgeführt werden.

In den folgenden Kapiteln wird die Workflow-, Command-Chain- sowie Regel-Konfiguration erläutert.

### **4.2.1 Workflow-Konfiguration**

Ein Workflow besteht aus Status und Transitions. Ein Status repräsentiert einen Zustand eines Objekts. Ein solcher Zustand wird über Attributwerte eines Objekts definiert. Jeder Status muss über mindestens eine Transition erreichbar sein.

Eine **Transition** repräsentiert einen Übergang von einem Zustand in einen anderen. Zu jedem Zustandsübergang muss eine Command-Chain definiert sein. Diese Command-Chain wird beim Zustandsübergang ausgeführt. Eine Command-Chain enthält eine beliebige Anzahl von Commands. Leere Chains sind auch erlaubt.

Beim Anpassen eines Workflows genügt es, ausschließlich die neuen oder geänderten Status aufzuführen. Alle unveränderten Status können weggelassen werden.

Im Folgenden wird das Hinzufügen von Status und Transitions beschrieben. Details zur Konfiguration einer Command-Chain finden Sie unter **Konfiguration des Command Chain-Katalogs** (Seite [49\)](#page-54-0).

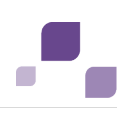

# **4.2.1.1 Status hinzufügen**

Ein Workflow kann aus bis zu vier verschiedenen Statustypen bestehen. Die beiden folgenden dürfen jeweils nur einmal pro Workflow vorhanden sein:

- Ein Status, der ein neues, unbearbeitetes, nicht gespeichertes Objekt repräsentiert (**<state.initial>**).
- Ein Status, der ein noch nicht gespeichertes Objekt repräsentiert, das bereits von einem Benutzer oder vom System bearbeitet wurde (**<state.prepared>**).

Diese können mehrfach in einem Workflow enthalten sein, müssen aber eindeutige IDs haben:

- Ein Status, der ein aktives Objekt repräsentiert (**<state>**) oder
- ein Status, der ein gelöschtes Objekt repräsentiert (**<state.deleted>**).

### **4.2.1.1.1 Status für aktives Objekt hinzufügen**

Ein Objekt ist aktiv, wenn es persistent und nicht gelöscht ist, also z. B. durch einen Benutzer in einem Formular bearbeitet werden kann.

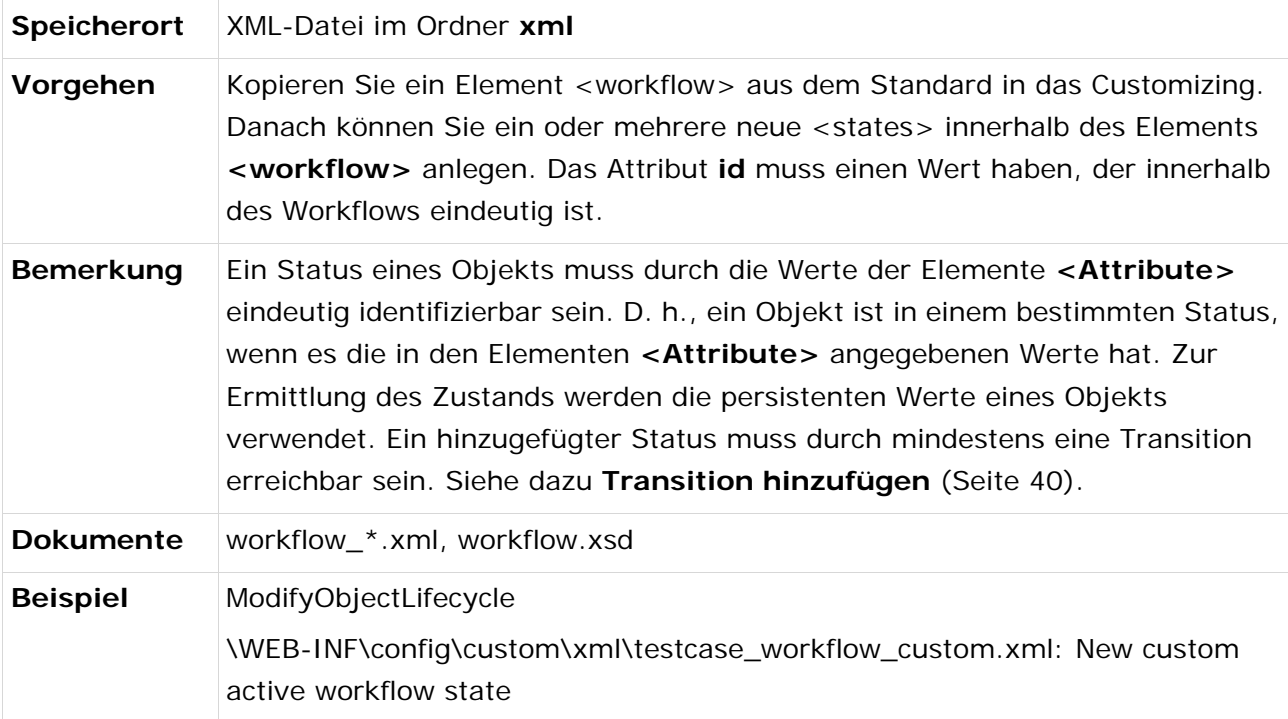

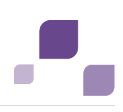

# **4.2.1.1.2 Status für ein gelöschtes Objekt hinzufügen**

Ein Objekt kann von einem Benutzer durch Klick auf **Löschen** deaktiviert/gelöscht werden. Handelt es sich bei dem Objekt um ein versioniertes Objekt, wird es nicht aus der Datenbank gelöscht sondern nur deaktiviert. Ein deaktiviertes Objekt kann wieder reaktiviert werden. Siehe dazu **Transition hinzufügen (Seite [40\)](#page-45-0)** und **Recover-Transition hinzufügen** (Seite [46\)](#page-51-0).

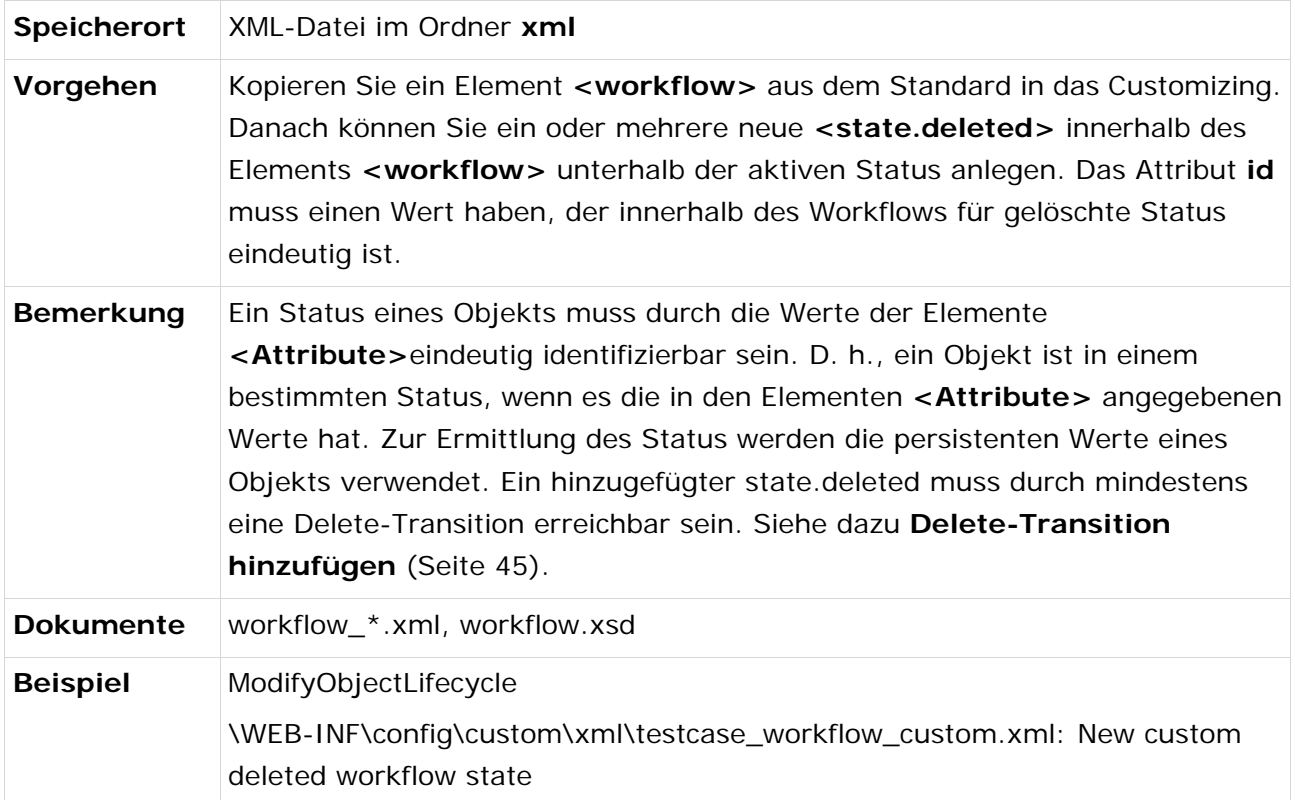

### <span id="page-45-0"></span>**4.2.1.2 Transition hinzufügen**

Abhängig vom Status eines Objektes gibt es unterschiedliche Transitions die ausgeführt werden können. Mögliche Transitions beim aktiven Zustand (**<state>**) sind: **update**, **reset** und **delete**. Im deaktivierten Zustand gibt es nur die Transition **recover**, um den Zustand zu verlassen bzw. in einen aktiven Zustand zurückzukehren. Um bereits bei der Erzeugung eines Objektes unterschiedliche Transitions ausführen zu können, gibt es die beiden Zustände **initial.state** und **prepare.state** mit den beiden Transitions **prepare** und **insert**.

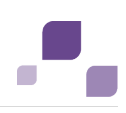

# **4.2.1.2.1 Prepare-Transition hinzufügen**

Eine prepare-Transition wird ausgeführt, wenn ein Objekt von einem Benutzer oder von einem Job erzeugt wird. Nach Ausführung dieser Transition ist das Objekt immer im Zustand state.prepared.

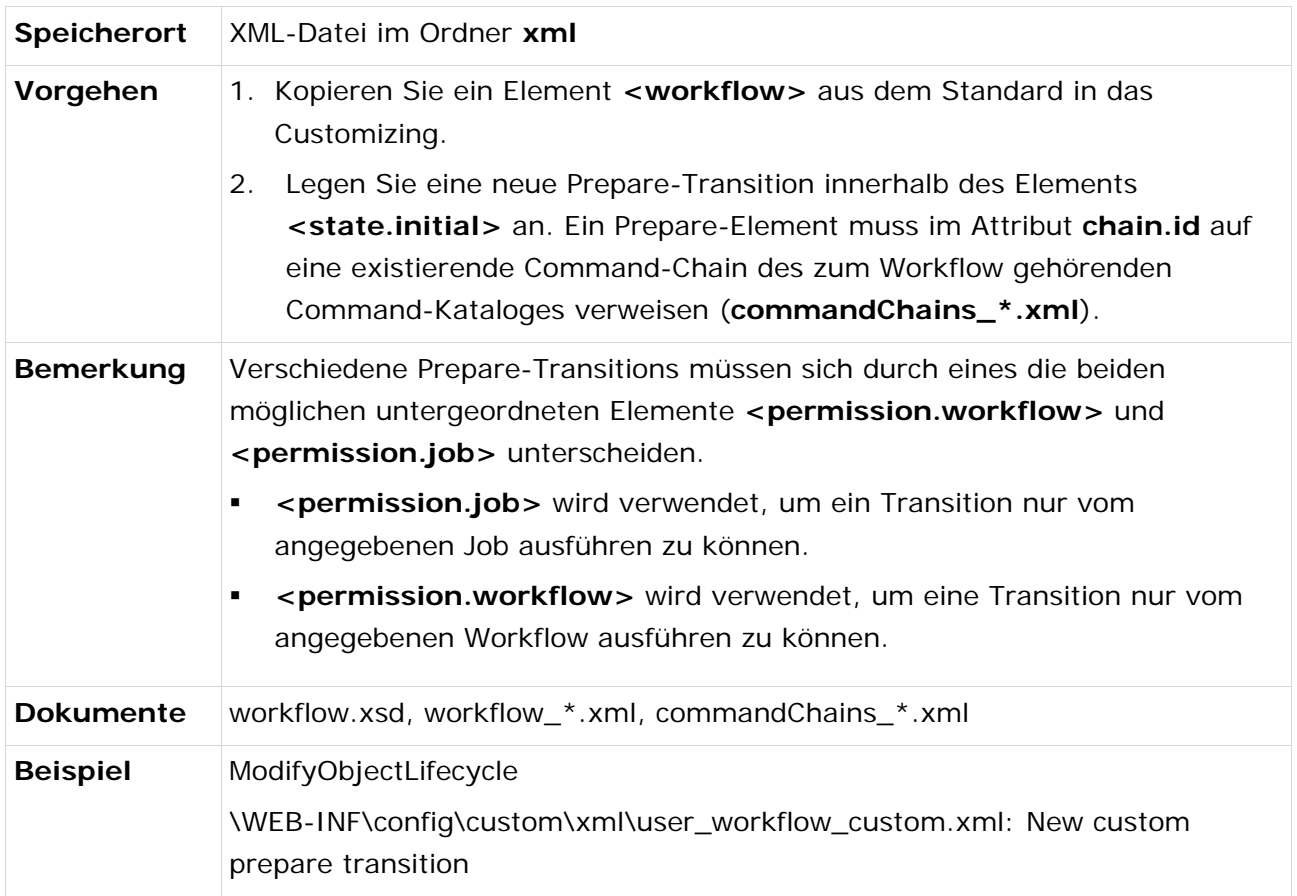

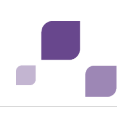

# **4.2.1.2.2 Insert-Transition hinzufügen**

Eine Insert-Transition mit dem Status **state.prepared** wird beim ersten Speichern des Objektes ausgeführt. Nach Ausführung der Transition muss sich das Objekt in einem im Workflow definierten Zustand befinden.

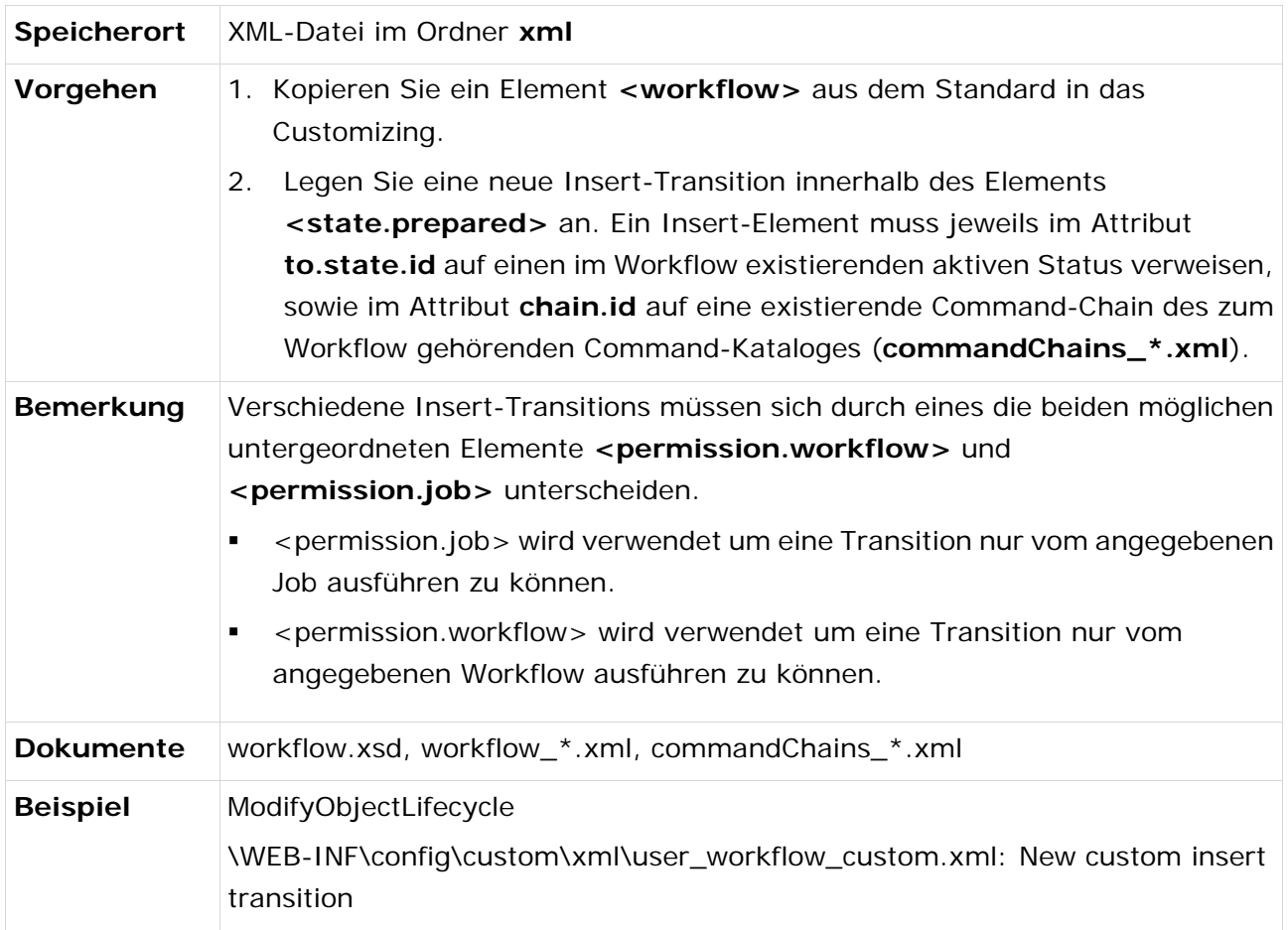

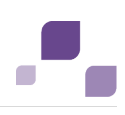

# **4.2.1.2.3 Update-Transition hinzufügen**

Eine Update-Transition wird ausgeführt, wenn ein Objekt vom Benutzer in einem Formular oder von einem internen Prozess, z. B. Job, gespeichert wird. Ein Objekt kann nur dann gespeichert werden, wenn es in einem Zustand ist, der eine Update-Transition enthält. Die Funktion Speichern ist bei Objekten in einem Zustand ohne ausgehende Update-Transition nicht aktiv.

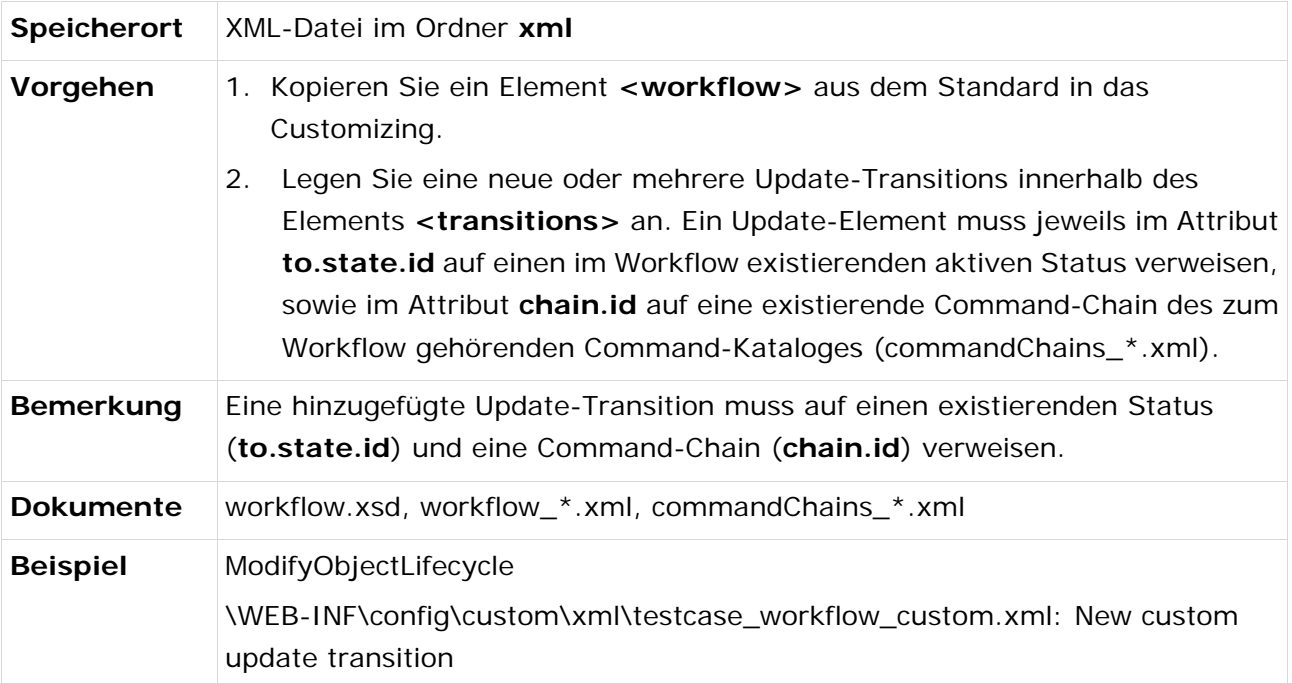

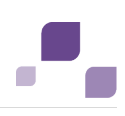

# **4.2.1.2.4 Reset-Transition hinzufügen**

Eine reset-Transition wird ausgeführt, wenn ein Benutzer in einem Formular auf **Zurücksetzen** klickt oder wenn ein interner Prozess das Objekt zurücksetzt. Ein Objekt kann nur dann zurücksetzt werden, wenn es in einem Zustand ist der eine Reset-Transition enthält. Die Funktion Zurücksetzen ist bei Objekten in einem Zustand ohne ausgehende Update-Transition nicht aktiv.

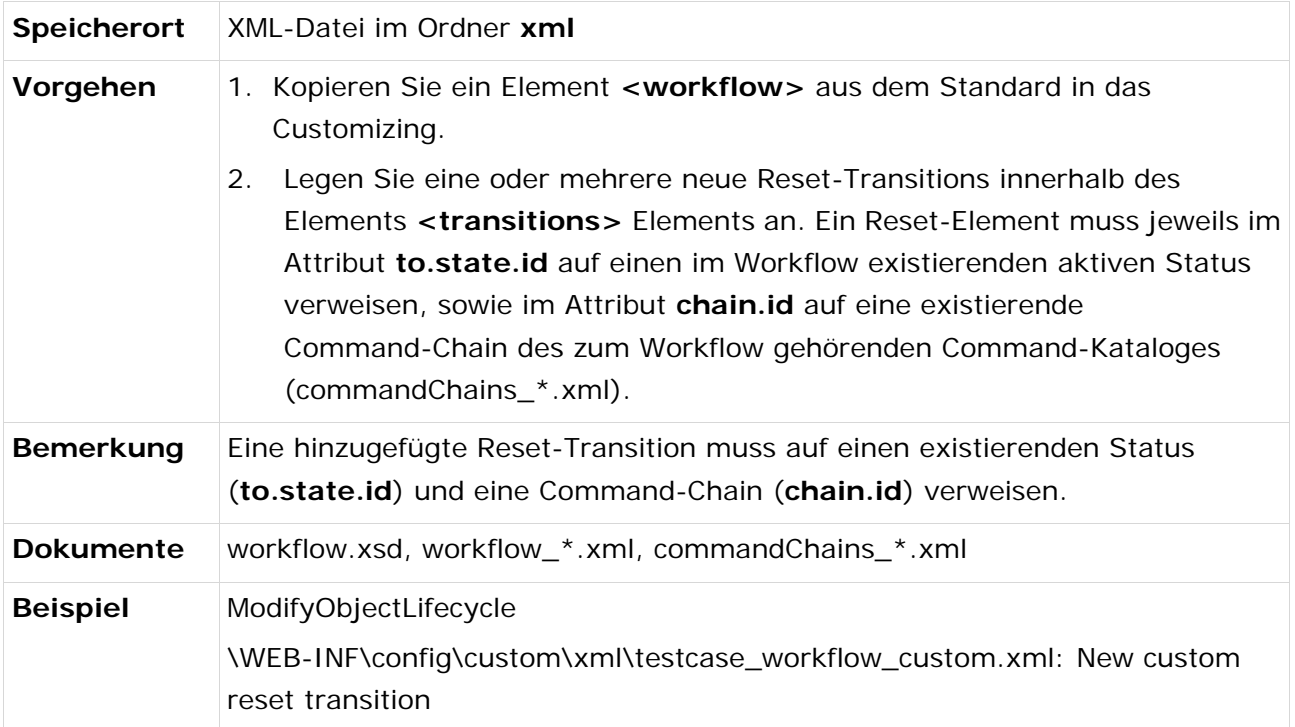

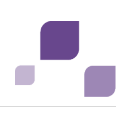

# <span id="page-50-0"></span>**4.2.1.2.5 Delete-Transition hinzufügen**

Eine Delete-Transition wird ausgeführt, wenn ein Benutzer in einem Formular auf **Löschen** klickt oder wenn ein interner Prozess ein Objekt löscht. Ein Objekt kann nur dann gelöscht werden, wenn es in einem Zustand ist, der eine Delete-Transition enthält. Die Funktion Löschen ist bei Objekten in einem Zustand ohne ausgehende Delete-Transition nicht verfügbar.

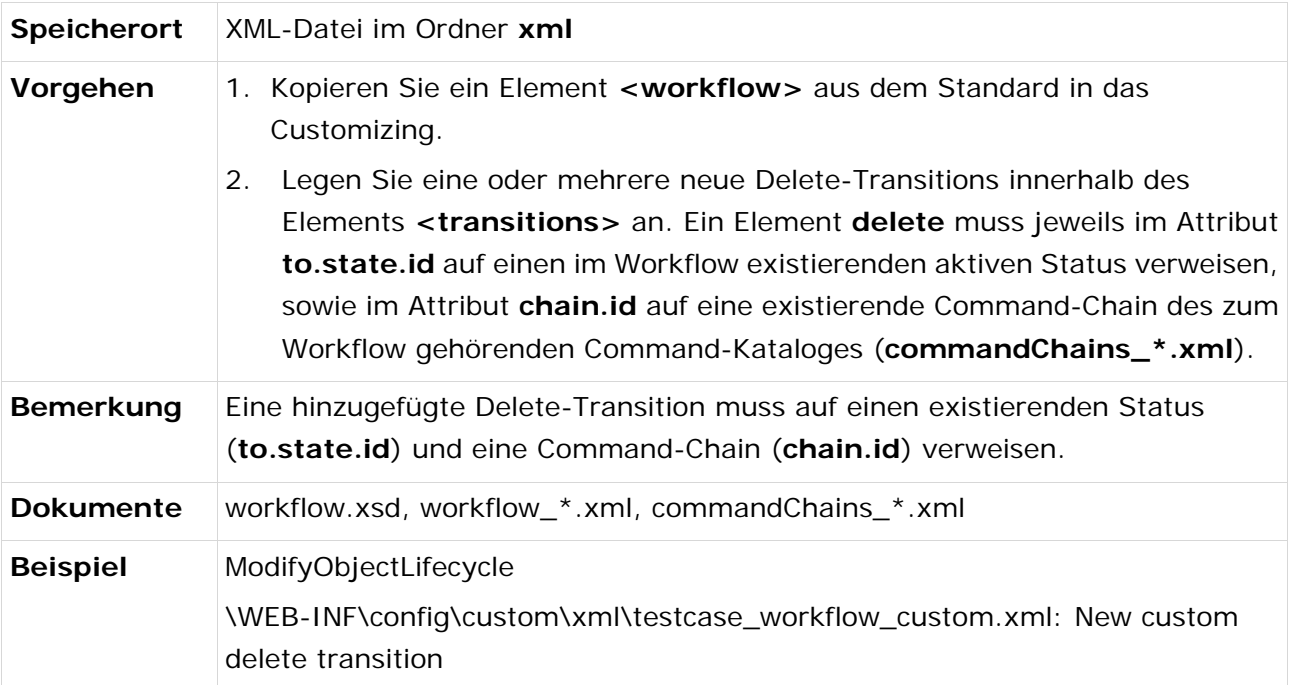

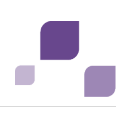

# <span id="page-51-0"></span>**4.2.1.2.6 Recover-Transition hinzufügen**

Eine recover-Transition wird ausgeführt, wenn ein Benutzer in einem Formular eines gelöschten bzw. deaktivierten Objekts auf **Wiederherstellen** klickt oder wenn ein interner Prozess das Objekt wiederherstellt. Ein Objekt kann nur dann wiederhergestellt werden, wenn es in einem inaktiven Zustand ist, der eine Recover-Transition enthält. Andere Zustände können keine ausgehende Recover-Transition haben. Die Funktion Wiederherstellen ist bei inaktiven Objekten ohne ausgehende Recover-Transition nicht verfügbar.

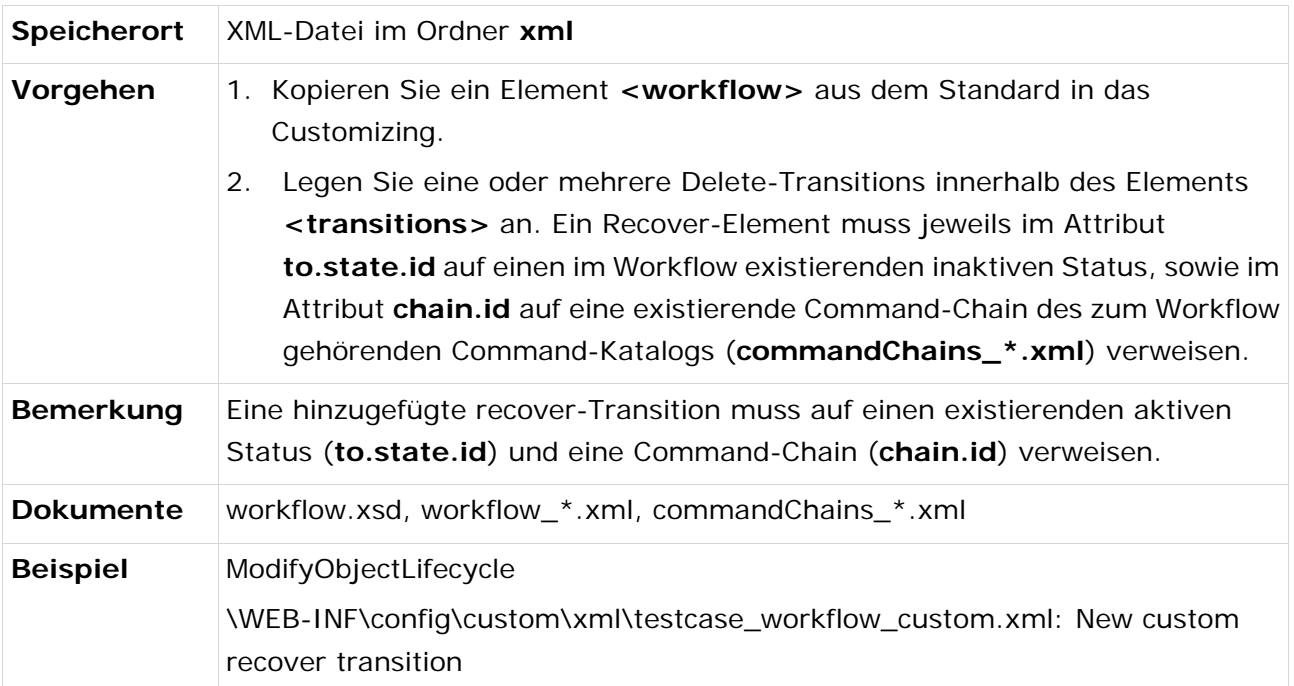

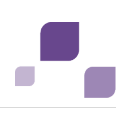

### **4.2.1.3 Task Items modifizieren**

In ARIS Risk & Compliance Manager werden transaktionale Objekte während ihres Workflows durch Tasks begleitet. Ein Task repräsentiert in diesem Zusammenhang die Information, welche Benutzer oder Benutzergruppen momentan für die Bearbeitung des betroffenen transaktionalen Objekts zuständig sind. Es gibt außerdem den Bearbeitungs- und Kontrollzeitraum dieses Tasks aus. Innerhalb der Standardkonfiguration sind diese Zeiträume immer mit denen des transaktionalen Objektes identisch.

Task-Items sind immer mit genau einem Workflow-Zustand verknüpft. Verlässt das transaktionale Objekt diesen Workflow-Zustand, enden auch die entsprechenden Tasks. Gleichzeitig werden alle neuen Tasks gestartet, die für den neuen Workflow-Zustand definiert sind.

Task-Items werden in ARIS Risk & Compliance Manager für zwei Aspekte verwendet:

- Sie werden für jeden Benutzer als Liste direkt nach dem Anmelden angezeigt (**Home > Meine Aufgaben**).
- Sie werden zur Konfiguration des Überwachungs-Jobs verwendet. Dieser prüft für alle Task-Items, welcher Zeitanteil des darin definierten Arbeitszeitraums bereits verstrichen ist und reagiert dann gemäß den definierten Eskalationen (Seite [83\)](#page-88-1).

Einem Workflow-Zustand können beliebig viele Task-Items zugewiesen werden. Wenn sich ein Objekt innerhalb seines Workflows in einem Zustand befindet, an dem kein Task-Item definiert ist, wird es vom Überwachungs-Job nicht beachtet.

Für Task-Items können die folgenden Attribute gesetzt werden.

#### **Role**

Role bestimmt, welche Eskalationen der Überwachungs-Job bei der Bearbeitung des Task-Items heranzieht. Falls der Wert gesetzt ist, muss er einer Rollen-ID aus der Datei **roles.xml** entsprechen. Falls er nicht gesetzt ist, werden die definierten Eskalationen ohne Rolleneinschränkung verwendet.

Neben Role müssen auch der definierte Objekttyp der Eskalation sowie der Name übereinstimmen, falls am Task-Item angegeben.

#### **Hinweis**

Die Verwendung dieses Attributs ist wegen der Kompatibilität noch möglich, sollte aber bei der Anpassungen von Task-Items vermieden werden. Es wird in künftigen Versionen nicht mehr unterstützt. Stattdessen wird die Nutzung des unten aufgeführten Attributs **Name** empfohlen.

#### **Name**

Name bestimmt, welche Eskalationen der Überwachungs-Job bei der Bearbeitung des Task-Items heranzieht. Falls er nicht gesetzt ist, werden die definierten Eskalationen ohne Namensangabe verwendet.

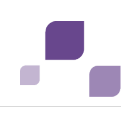

Neben Name müssen auch der definierte Objekttyp der Eskalation sowie Role übereinstimmen, falls am Task-Item angegeben.

#### **State**

Es gibt drei Zustände, die ein Task-Item haben kann. Folgendes geschieht, wenn ein transaktionales Objekt einen Workflow-Zustand mit einem dort definierten Task-Item erreicht:

- **open**: Solange sich das transaktionale Objekt im Workflow-Zustand mit diesem Task-Item befindet, prüft der Überwachungs-Job bei jedem Lauf, welche Eskalationsstufe aktuell erreicht wurde.
- **completed**: Solange sich das transaktionale Objekt im Workflow-Zustand mit diesem Task-Item befindet, wird der Überwachungs-Job es ignorieren.
- **not\_completed**: Solange sich das transaktionale Objekt im Workflow-Zustand mit diesem Task-Item befindet, wird der Überwachungs-Job es ignorieren.

#### **Planned start date**

Gibt das Attribut des transaktionalen Objekts an, dessen Wert als Startdatum des Bearbeitungszeitraums verwendet wird. Falls es nicht gesetzt ist, wird **plannedstartdate** verwendet.

#### **Planned end date**

Gibt das Attribut des transaktionalen Objekts an, dessen Wert als Enddatum des Bearbeitungszeitraums verwendet wird. Falls es nicht gesetzt ist, wird **plannedenddate** verwendet.

#### **Control start date**

Gibt das Attribut des transaktionalen Objekts an, dessen Wert als Startdatum des Kontrollzeitraums verwendet wird. Falls es nicht gesetzt ist, wird **controlstartdate** verwendet.

#### **Control end date**

Gibt das Attribut des transaktionalen Objekts an, dessen Wert als Enddatum des Kontrollzeitraums verwendet wird. Falls es nicht gesetzt ist, wird **controlenddate** verwendet.

#### **Responsible**

Gibt die Verantwortlichen für den Task an. Wenn dieses Attribut gesetzt ist, muss sein Wert der Attribut-ID eines Listenattributs entsprechen, dessen Elemente vom Typ **USERGROUP** oder **USER** sind.

#### **Time limitation**

Legt fest, ob der Task eine zeitliche Begrenzung und damit eine Relevanz für den Überwachungs-Job haben soll oder nicht. Hat dieses Attribut den Standardwert **true**, werden der Bearbeitungszeitraum und die Kontrollzeitraum gemäß der oben beschriebenen Attribute gesetzt. Ist **false** gesetzt, wird der Beginn des Arbeitszeitraums auf **Now** gesetzt. Das Ende des Arbeitszeitraums und des Kontrollzeitraums werden nicht gesetzt.

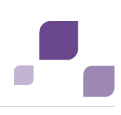

### <span id="page-54-0"></span>**4.2.2 Command-Chain-Katalog konfigurieren**

Die Command-Chains (im Folgenden als Chains bezeichnet), welche durch einen bestimmten Workflow ausgeführt werden können, sind jeweils in einem Command-Chain-Katalog (im Folgenden als Katalog bezeichnet) zusammengefasst. Der zum Workflow gehörende Katalog hat die gleiche ID wie der entsprechende Workflow. Ein Katalog kann um neue Chains ergänzt werden. Eine Chain muss nicht von einer Transition verwendet werden. Das Löschen von nicht verwendeten Chains ist nicht notwendig. Der Inhalt einer Chain kann geändert werden, d. h., Commands können hinzugefügt oder entfernt werden. Beim Anpassen eines Katalogs genügt es, ausschließlich die neuen oder geänderten Chains aufzuführen. Alle unveränderten Chains können weggelassen werden.

### **4.2.2.1 Command-Chain ändern**

Wenn beim Ausführen einer Transition zusätzliche Aktionen ausgeführt werden sollen, z. B. Versenden von Nachrichten, Ändern von Daten usw., kann dies durch Hinzufügen von Commands in eine existierende Chain erreicht werden.

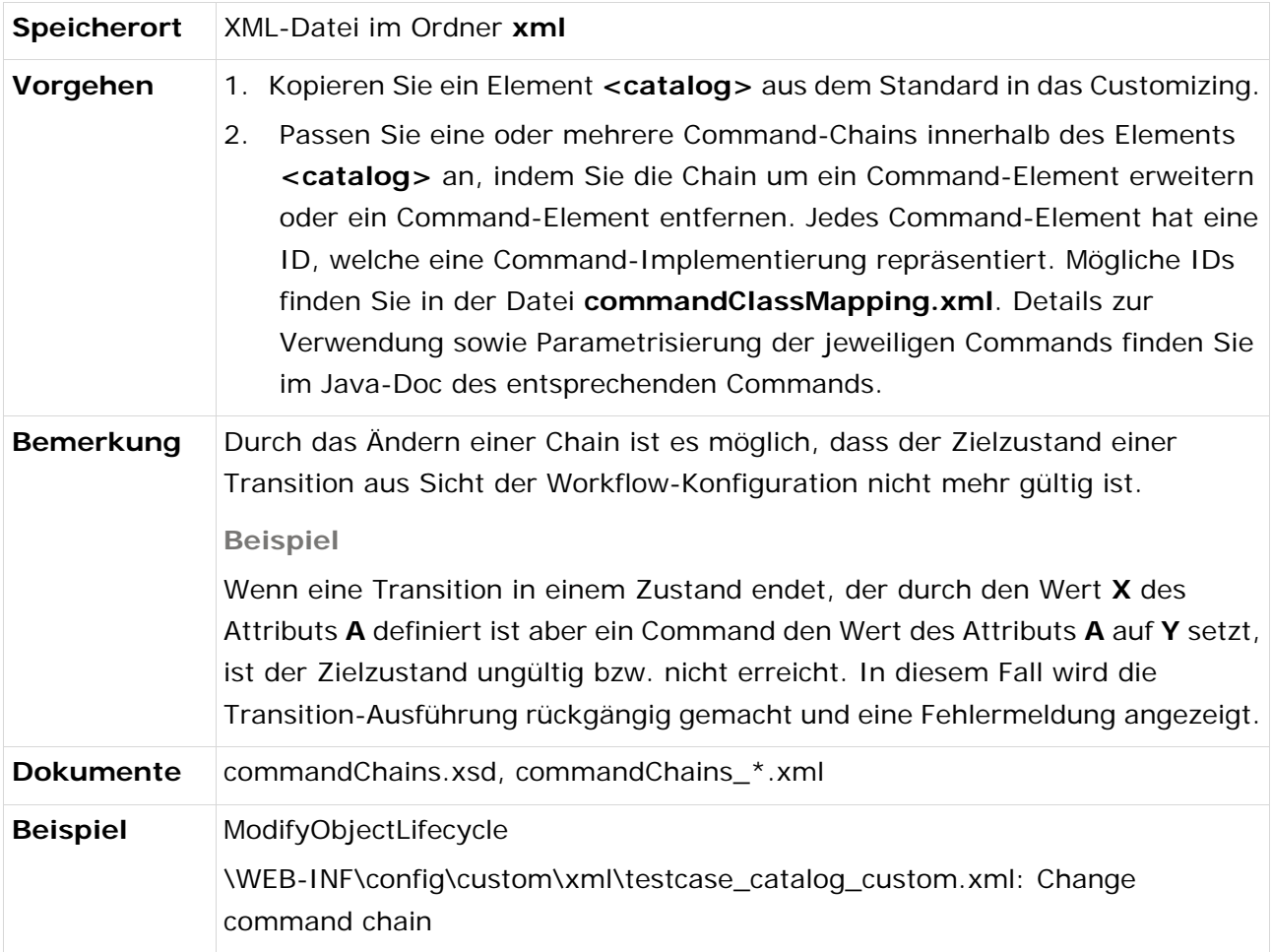

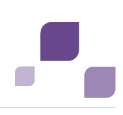

# **4.2.2.2 Command-Chain hinzufügen**

Wenn ein Workflow um eine neue Transition erweitert wird und keine Chain existiert, die verwendet werden kann, muss eine neue Chain in den Katalog eingefügt werden.

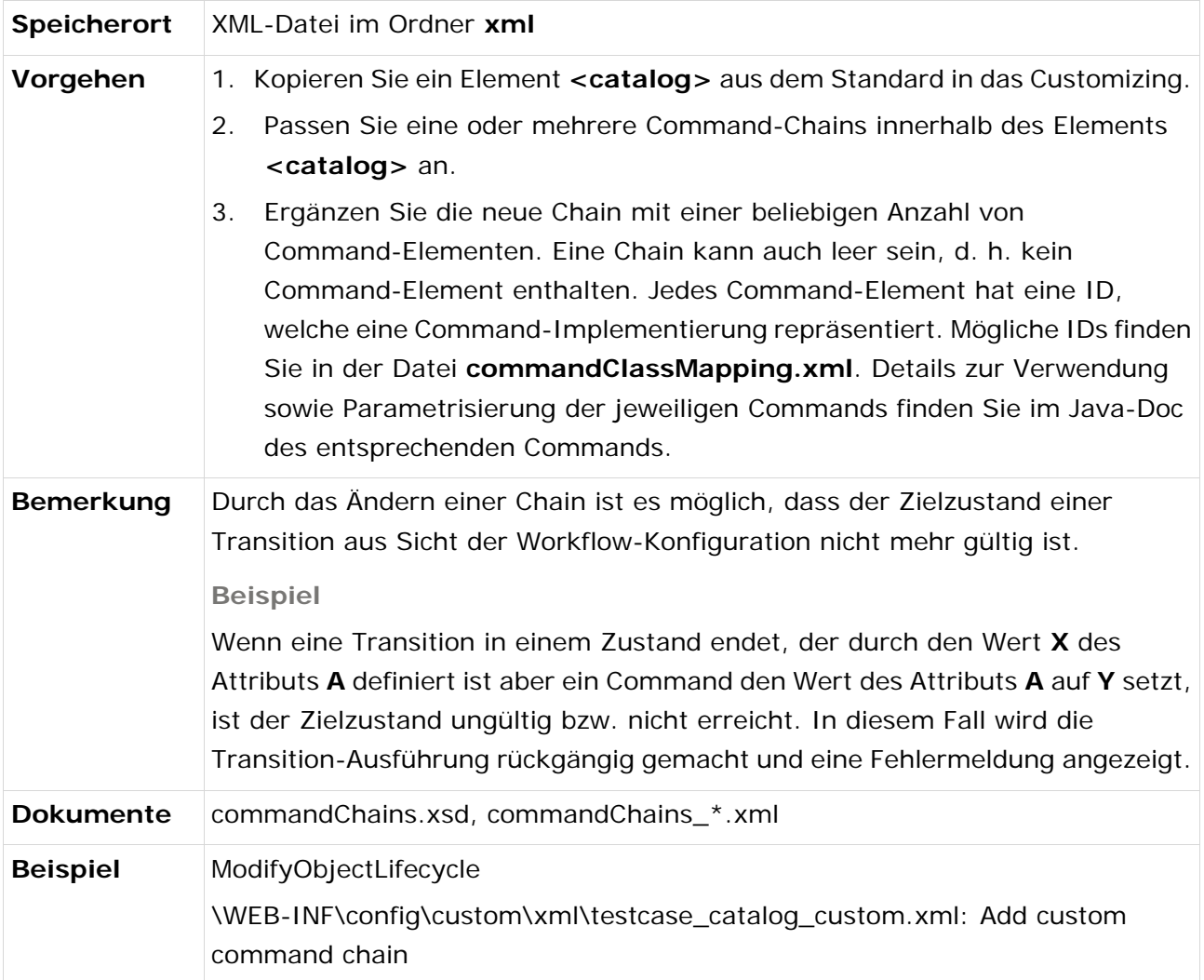

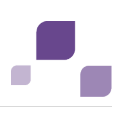

### **4.2.3 Benutzerinteraktionen anpassen/hinzufügen**

Um eine Command-Chain abarbeiten zu können ist es manchmal erforderlich, zusätzlich Informationen durch den Benutzer einzuholen. Hierzu ist es möglich, eigene Dialoge zu konfigurieren und durch ein Command der Chain aufrufen zu lassen. Hierzu wird die Ausführung der Chain an dieser Stelle unterbrochen, und eine Eingabemaske erscheint. Ist diese Maske korrekt gefüllt worden, beginnt die Command-Chain von Neuem. Diesmal aber ergänzt um die Eingabe des Benutzers. Grundsätzlich gibt es derzeit zwei Arten von Dialogen. Einfache Dialoge verlangen eine einfache Bestätigung oder Entscheidung, komplexe Dialoge haben ein oder mehrere Eingabefelder.

### **4.2.3.1 Bestätigungsdialoge**

Es gibt zwei unterschiedliche Bestätigungsdialoge. Der einfachste Dialog hat die ID **okCancel**, welcher neben einer Frage oder einem Hinweis die beiden Schaltflächen **Ok** und **Abbrechen**  bietet. **Abbrechen** beendet die Ausführung der kompletten Command-Chain. Mit **Ok** wird die Chain weiter ausgeführt. Eine Schaltfläche mehr bietet der Dialog mit der ID **yesNoCancel**. Neben dem schon bekannten **Abbrechen** bietet er noch die Möglichkeiten **Ja** und **Nein**, welche beide das Fortsetzen der CommandChain erlauben, aber es den nachfolgenden Commands der Chain ermöglichen, zwei unterschiedliche Wege zu gehen, z. B. kann in einem Fall eine Nachricht gesendet werden, im anderen nicht.

Generell ist es möglich in einer Command-Chain mehrere Dialoge zu verwenden, allerdings müssen alle Dialoge einer Chain eindeutige IDs haben. Informationen dazu, wie man neue Dialoge definiert, u. a. auch Bestätigungsdialoge, für den Fall dass man mehrere in einer Chain braucht, finden Sie nachfolgend.

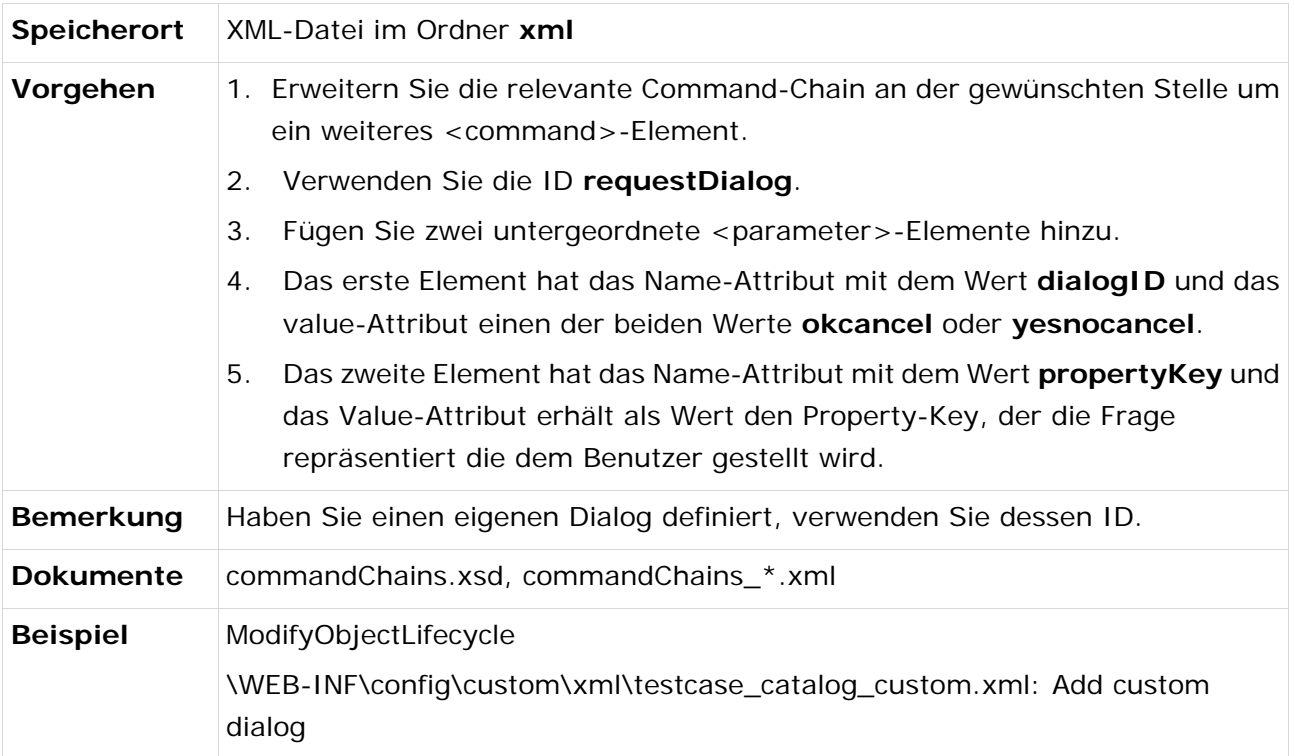

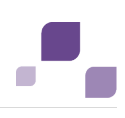

# **4.2.3.2 Eingabedialoge**

Wird mehr als eine einfache Bestätigung benötigt, werden Eingabedialoge verwendet. Damit ist es möglich dem Benutzer ein oder mehrere Eingabefelder zum Ausfüllen bereitzustellen.

Für jedes Eingabefeld wird ein Attribut definiert. Um die unterschiedlichen Anforderungen der Eingabefelder abzubilden, gibt es mehrere Attributtypen, ähnlich wie bei den Objektdefinitionen (**objectTypes.xml**). Auch diese Attribute können mit Validierern (**<validator>**) versehen werden, welche beispielsweise den Gültigkeitsbereich des Attributes einschränken, indem die Länge eines Eingabefeldes beschränkt wird oder bei einem Zahleingabefeld die Menge der gültigen Zahlen. Die Namen der XML–Elemente ergeben sich aus dem Namen des Attributtyps, z. B. **<booleanAttribute>**, **<longAttribute>**. Bei den IDs der Attribute sollten Namenskonventionen verwendet werden, die es erleichtern mit den gesammelten Daten des Dialogs zu arbeiten. Soll beispielsweise ein Attribut des Dialoges in ein Attribut eines Objektes übertragen werden, sollte unbedingt Namensgleichheit bestehen. So heißt das Attribut für die Mandantenauswahl, z. B bei der Objekterstellung, im Dialog **client\_sign**, wie das entsprechende Attribut des Objektes das erstellt werden soll.

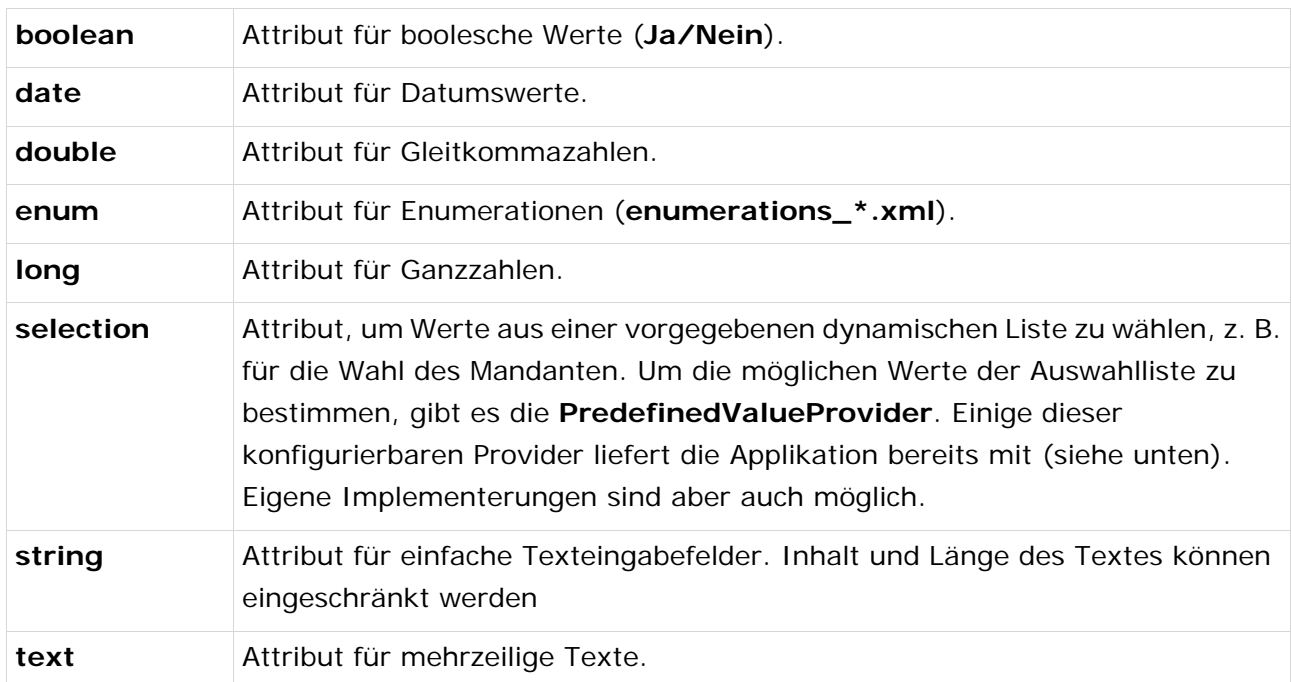

#### **Bestehende Attributtypen**

Für das Attribut **selection** gibt es mehrere **PredefinedValueProvider**. Sie können parametrisiert werden und bieten verschiedene Möglichkeiten.

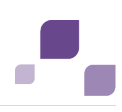

#### **Bestehende PredefinedValueProvider**

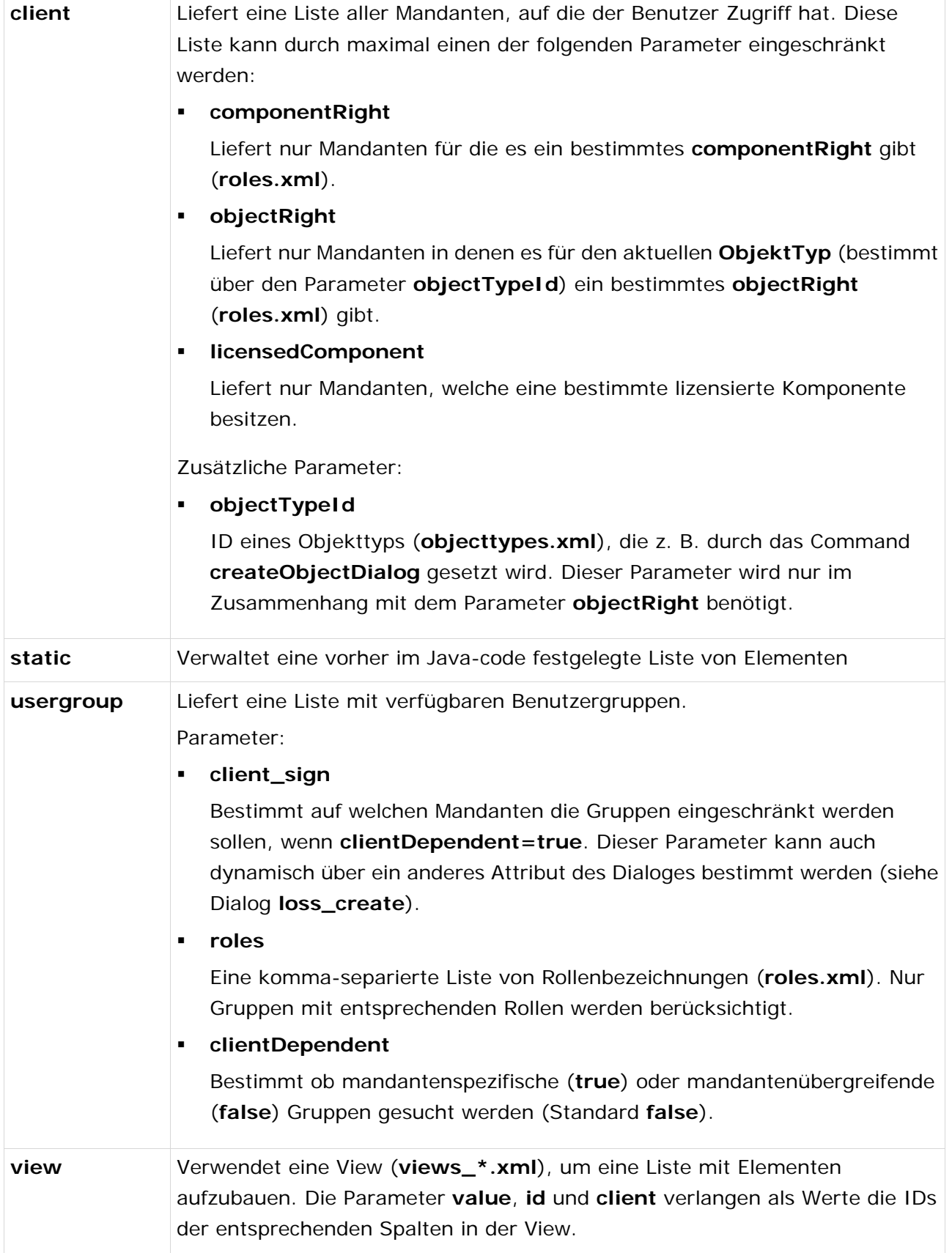

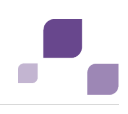

Im folgenden Beispiel wird ein neuer Dialog angelegt, welcher beim Erstellen einer neuen Kontrolle erscheint. Dabei werden einige Attribute der Kontrolle abgefragt und anschließend in der neu erstellten Kontrolle gesetzt.

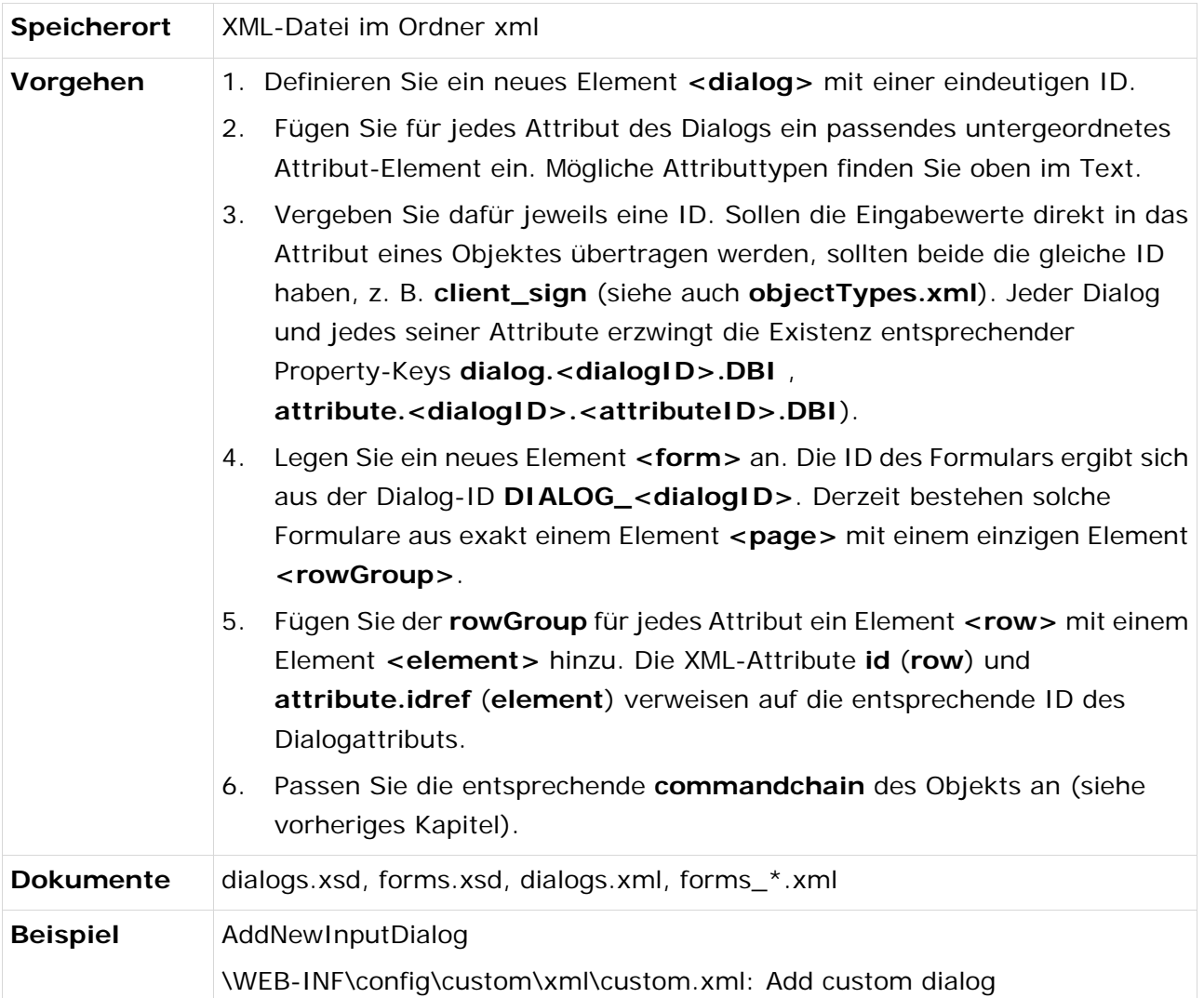

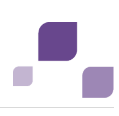

### **4.3 Stammdatenimport anpassen**

Um ein Attribut aus ARIS Architect einem Attribut in ARIS Risk & Compliance Manager zuzuordnen, muss die Mapping-Datei für den ARIS Architect-Export-Report entsprechend angepasst werden. Ein Attribut-Mapping besteht immer aus dem Namen in ARIS Risk & Compliance Manager, dem Attributtyp aus ARIS Risk & Compliance Manager (siehe objectTypes.xml) und dem Attributtyp aus ARIS Architect. Dieser Attributtyp kann einen direkten Attributtyp aus ARIS Architect benennen oder ein besonderes Schlüsselwort sein. Das Customizing bietet die folgenden Möglichkeiten:

- **<ABA constant name>**: Konstante eines Standardattributs aus der Methode von ARIS Architect, z. B. AT\_NAME.
- **<ABA attribute GUID>**: Wenn das Attribut kein Standardattribut von ARIS Architect ist, können Sie diese GUID verwenden.
- **FALSE**: Entspricht CONSTANT#false
- **TRUE: Entspricht CONSTANT#true**
- **DATE\_NOW**: Gibt die Ausführungszeit des Reporte als Wert wieder.
- **ISMULTIPLE**: Für den Export von multiEnum-Attributen. Es werden alle Attribute, die im jeweiligen Enum-Mapping aufgelistet sind, durchsucht. Die Werte werden gelesen und durch Kommas getrennt ausgegeben.
- **CONSTANT#<Constant value>**: Gibt den spezifizierten konstanten Wert aus.

Eine reine Anpassung der Mapping-Datei ist nur für die Attribute von ARIS Risk & Compliance Manager ausreichend die keine List-Attribute sind, da diese die Attributwerte aus ARIS Architect erhalten. Abgesehen von der Anpassung der Mapping-Datei, verlangt das Mapping der List-Attribute auch ein Umschreiben der Reporte. Bei einer späteren Ausführung des Export-Reports, muss sichergestellt werden, dass die hinzugefügten Attribute von ARIS Architect im aktuellen Filter von ARIS Architect enthalten sind, da die Werte ansonsten nicht ausgelesen werden können.

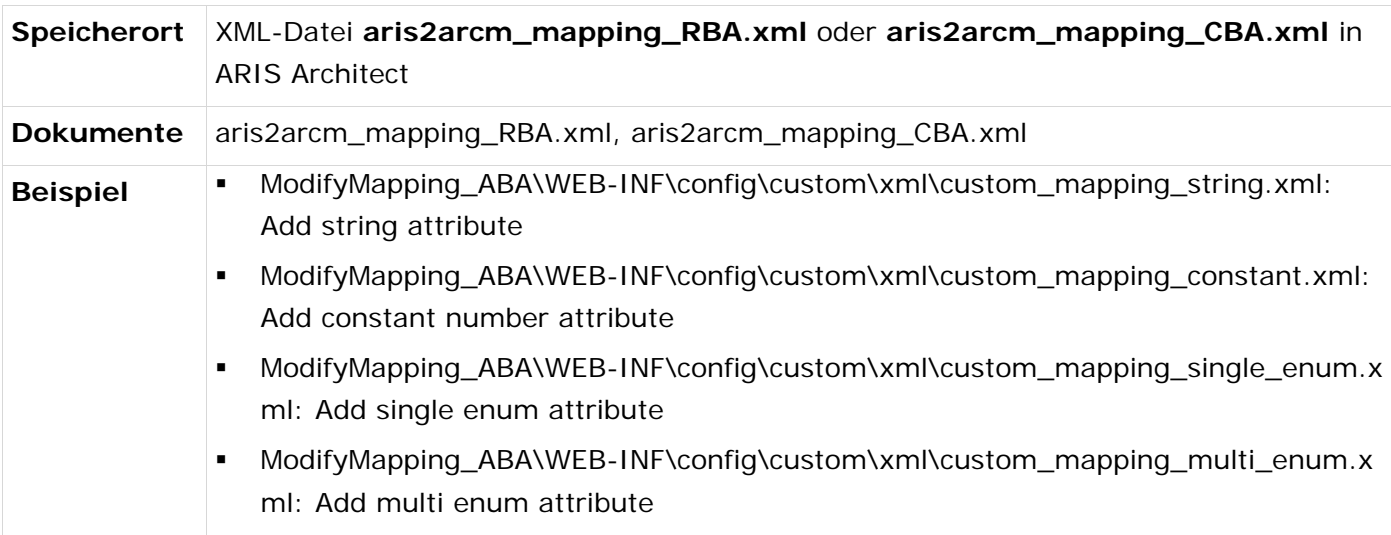

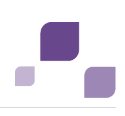

### **4.4 Hierarchien hinzufügen/anpassen**

Im Folgenden wird beschrieben, wie ein neuer Hierarchietyp hinzugefügt werden kann und wie über die neue Hierarchie eine einfache Auswertung hinzugefügt wird.

### **4.4.1 Enumeration-Item hinzufügen**

In ARIS Risk & Compliance Manager wird eine neue Hierarchie eingefügt. In den Propertys wird ein Name für die Hierarchie vergeben. Danach muss ein neuer Mandant angelegt werden, damit die Änderung sichtbar wird, denn das initiale Wurzelelement der Hierarchie wird erst beim Generieren des Mandanten in die Datenbank generiert.

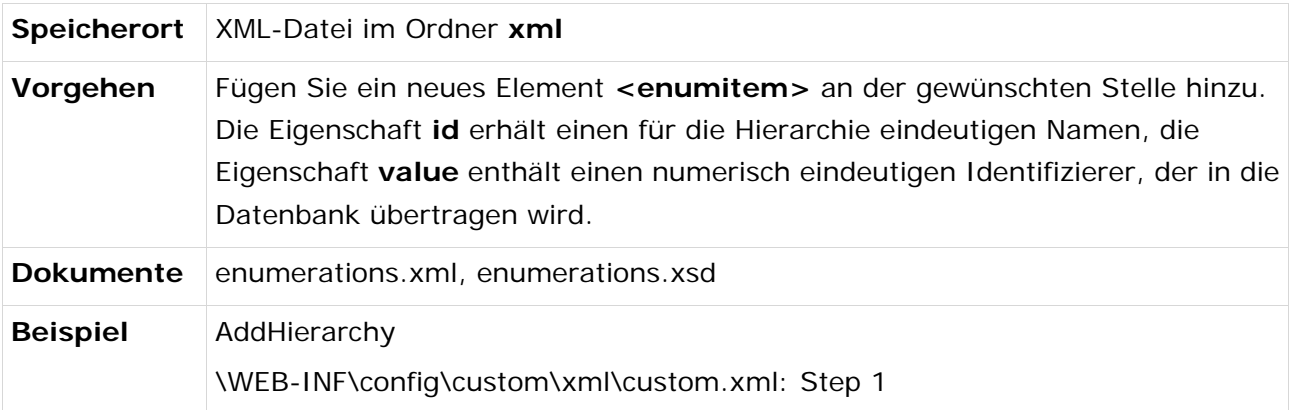

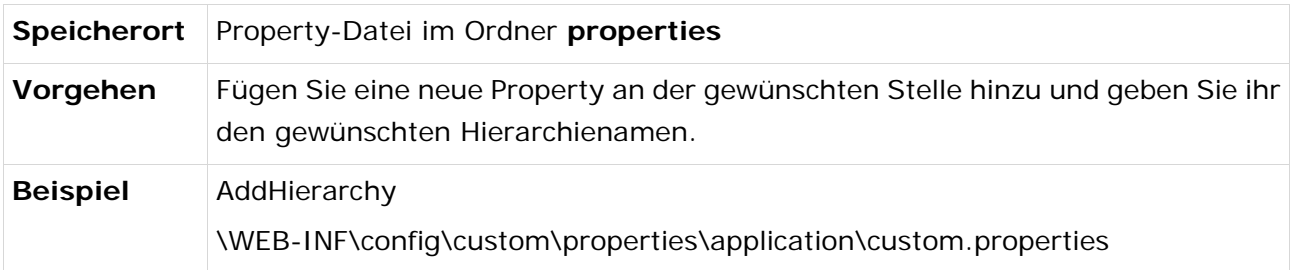

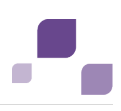

### **4.4.2 Neues Listenelement in Stammdatenobjekt hinzufügen**

Damit die Hierarchie in der Anwendung ausgewertet werden kann, muss sie einem Element von ARIS Risk & Compliance Manager zugewiesen werden, das in einer logischen Beziehung zu dieser neuen Hierarchie steht. Das Hinzufügen neuer Elemente ist im Kapitel **Einfaches Attribut hinzufügen/ändern** (Seite [23\)](#page-28-2) beschrieben.

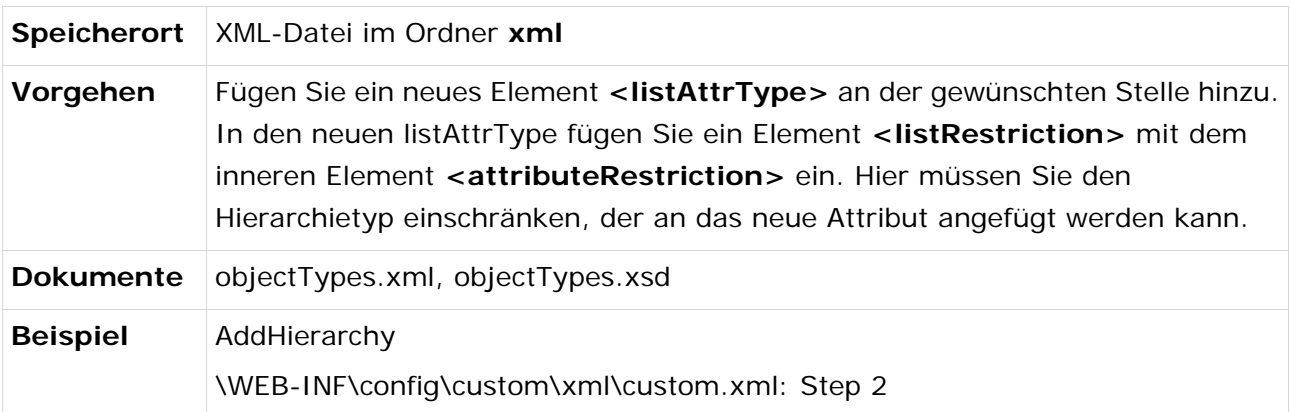

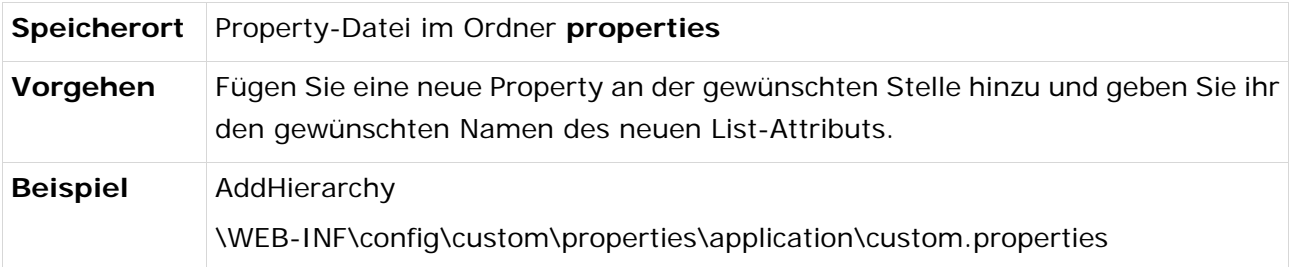

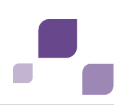

### **4.4.3 Neues Listenelement in Transaktionsobjekt hinzufügen**

Die Beziehung zu der neuen Hierarchie soll nun auf das transaktionale Objekt übertragen werden mit dem die Objekt-Owner arbeiten und das einen Status besitzt, der über die Hierarchie ausgewertet werden kann. Das Hinzufügen neuer Listenelemente ist im Kapitel **Einfaches Attribut hinzufügen/ändern** (Seite [23\)](#page-28-2) beschrieben.

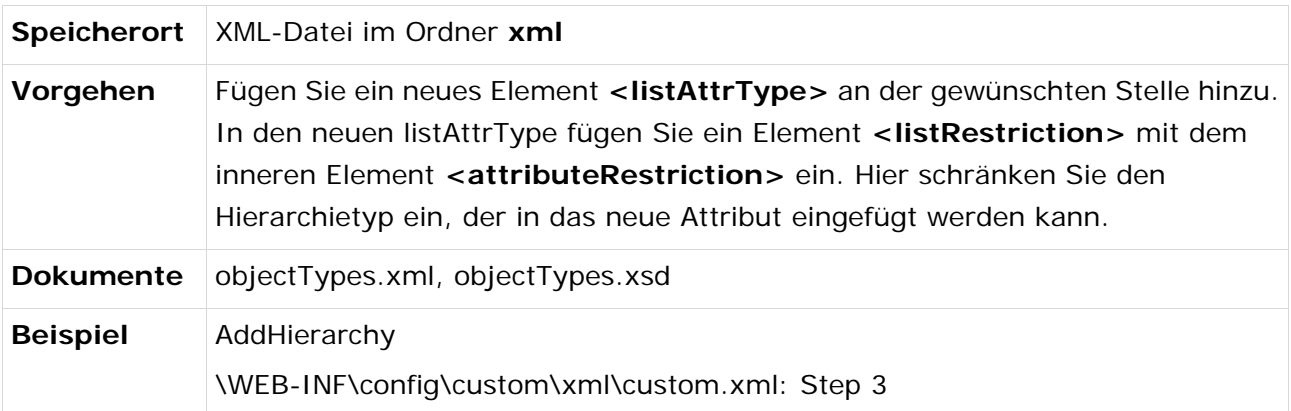

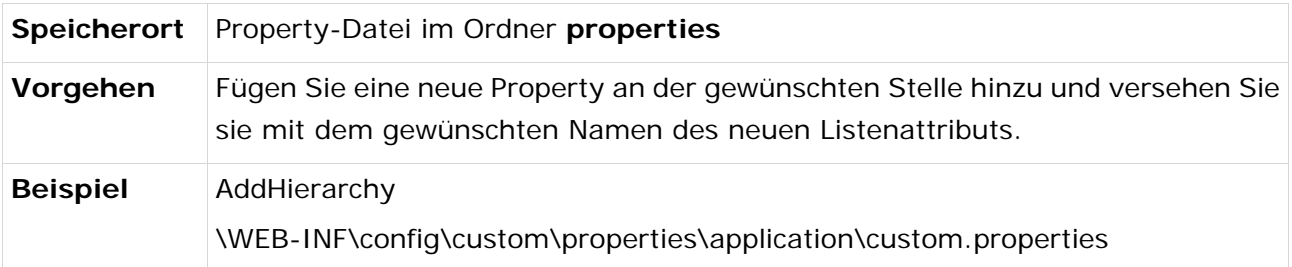

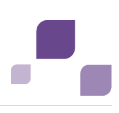

### **4.4.4 Eingabemöglichkeit und Anzeige in den Formularen**

Es besteht die Möglichkeit, die Daten der neuen Hierarchie aus ARIS Architect zu importieren, da hier normalerweise auch die Struktur gepflegt wird. In unserem Beispiel schaffen wir allerdings selbst eine Eingabemöglichkeit in dem Formular des Stammdatenobjekts. Das Hinzufügen neuer Listenelemente in Formulare ist unter **Attribut zu einem Formular hinzufügen (Seite [25\)](#page-30-0)**  beschrieben.

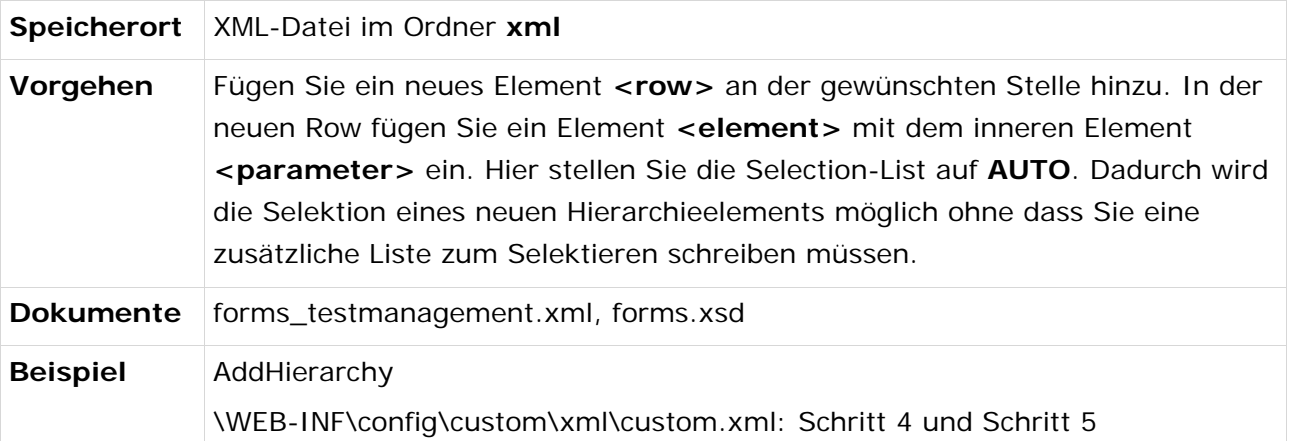

Daneben ist es natürlich auch möglich, dieses neue Attribut in Listen anzuzeigen. Siehe hierzu **Attribut zu einer Liste hinzufügen** (Seite [27\)](#page-32-0).

### **4.4.5 Automatische Übertragung von Hierarchie-Objekten**

Entsprechen die Namen der Attribute den Konventionen, d. h. sie stimmen im Stammdaten- und transaktionalen Objekt überein, wird der Generator (im Beispiel beim Generieren von Testfällen) das Hierarchieobjekt automatisch übertragen. Die Konventionen sind im Abschnitt **Konventionen bei der Objektgenerierung** (Seite [12\)](#page-17-0) beschrieben.

### **4.4.6 Hierarchie-Attribut bearbeitbar machen**

Das Bearbeiten der Regeln wird im Abschnitt **Regel hinzufügen/anpassen (Seite [77\)](#page-82-0)**  beschrieben.

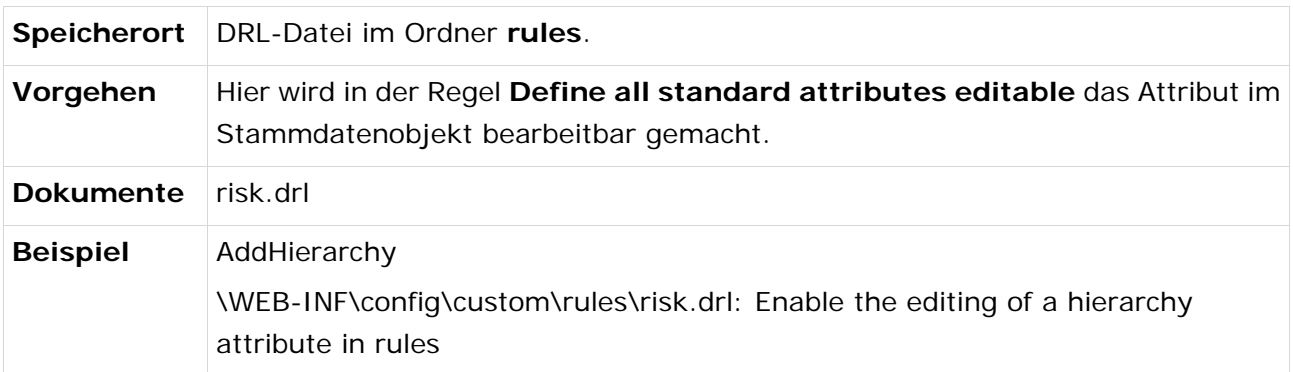

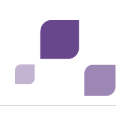

### **4.4.7 Rollen zu Hierarchie-Attribut zuweisen**

Sie können ein Hierarchieelement zu einer Rolle hinzufügen oder entfernen. Das Bearbeiten von Rollen ist im Abschnitt **Rollen anpassen (zuweisen/entfernen) (Seite [34\)](#page-39-0)** beschrieben.

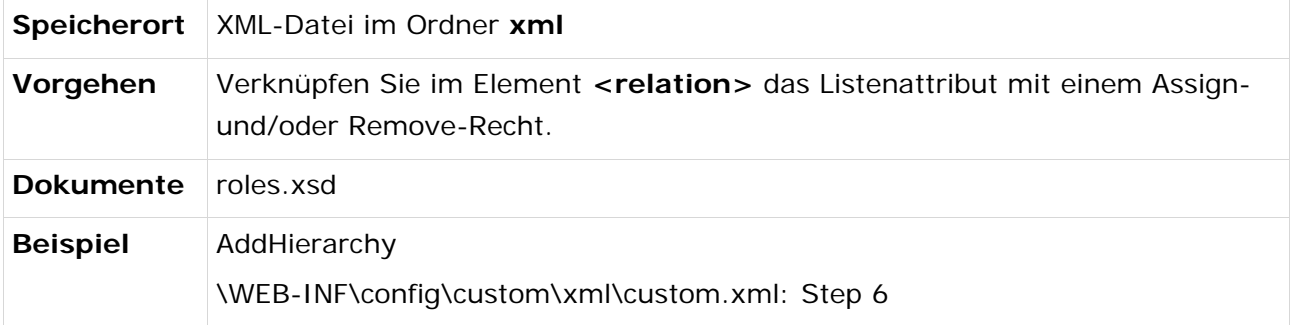

# **4.4.8 Hierarchieauswertung hinzufügen**

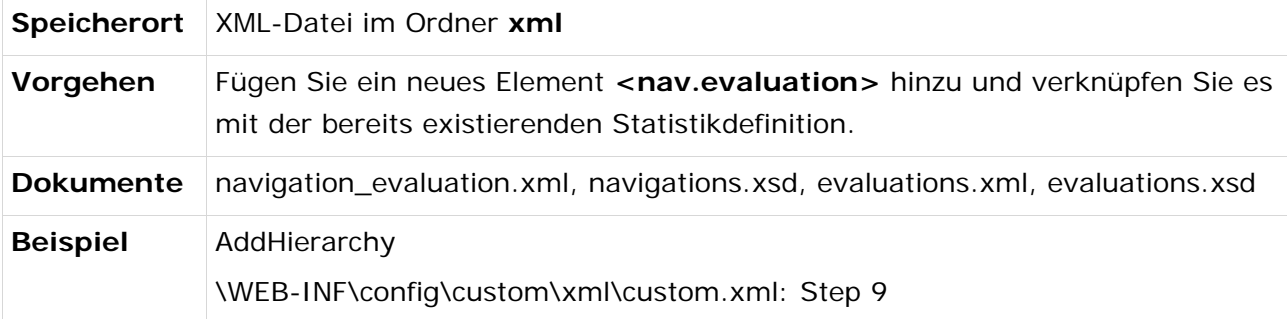

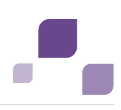

### **4.4.9 Neue Daten-View für Hierarchiestatistik anlegen**

Die Statistik muss mit einer neuen Daten-View ausgestattet werden. Das Bearbeiten von Statistik-Views ist im Abschnitt **Statistik anpassen** (Seite [62\)](#page-67-0) erläutert.

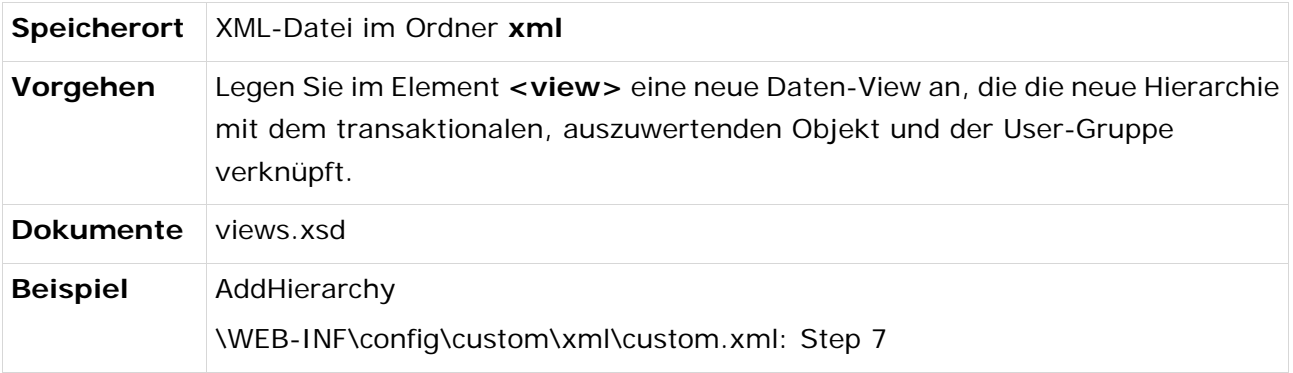

Ebenso muss eine neue View, die aus den Statistiken die verlinkten Listen der verbundenen transaktionalen Objekte generiert, geschrieben werden.

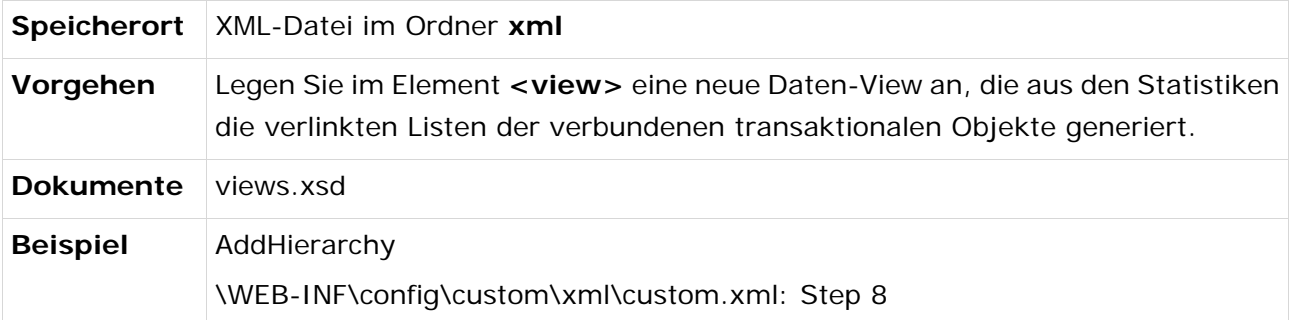

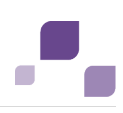

### **4.5 Statistiken hinzufügen/anpassen**

Als Statistiken werden Auswertungen bezeichnet, die eine Verteilung von Daten über eine Struktur anzeigen. Die Testfall-Statistik zeigt z. B. die Verteilung der Testergebnisse über eine Hierarchie.

### <span id="page-67-0"></span>**4.5.1 Statistik anpassen**

Bei Statistiken können Sie mit Hilfe der XML-Konfiguration folgende Aktionen durchführen (sortiert nach Komplexität):

- **Spaltenbreite anpassen**
- Strukturelemente auf zugehörige Formulare verlinken
- Spalte(n) hinzufügen/anpassen
	- statistic.columnGroup.enum-basierter Header
	- statistic.columnGroup.perCent-basierter Header
	- statistic.column.value-basierter Header
- Verlinkungen anpassen
- Neue Hierarchie einbinden

### **4.5.1.1 Spaltenbreiten anpassen**

Das Width-Attribut ist für alle Spalten optional. Wenn keine Spaltenbreiten konfiguriert werden, wird die Breite der einzelnen Spalten automatisch berechnet. Standardmäßig wird der Struktur 20 % und jeder Chart-Spalte eine Breite von 1 % zugewiesen. Der Rest wird gleichmäßig auf die übrigen Spalten verteilt.

Da im Excel- und PDF-Report keine Chart-Spalten enthalten sind, wird das Layout für einen Report neu berechnet, d. h., die Breite der Chart-Spalten wird auf die im Report sichtbaren verteilt.

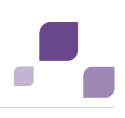

## **4.5.1.2 Strukturelemente verlinken**

Der Strukturbaum der Statistik enthält in der Regel Knoten, die Objekte repräsentieren, z. B. Hierarchien oder Benutzergruppen. Diese Objekte können mit dem Knoten des Strukturbaums verlinkt werden. Die verlinkten Objekte werden als Popup-Fenster angezeigt.

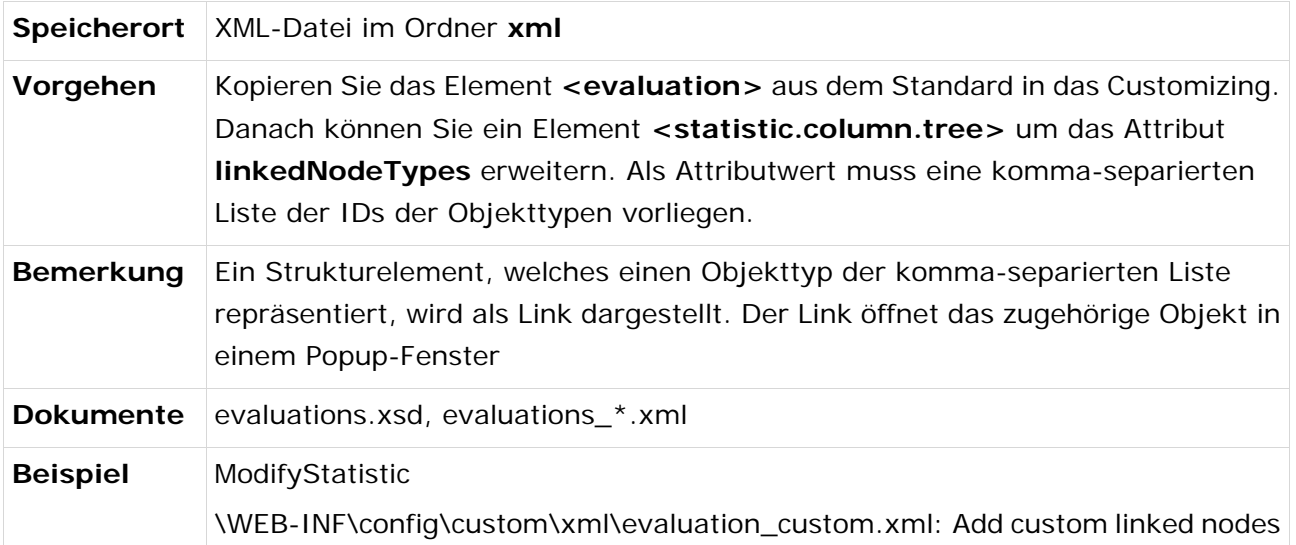

# **4.5.1.3 Spalten hinzufügen/anpassen**

# **4.5.1.3.1 statistic.columnGroup.enum-basierte Statistik**

Auswertungen, die eine prozentuale Verteilung von Enumeration-Attributwerten von bestimmten Objekten anzeigen, werden automatisch um eine Spalte erweitert, wenn die entsprechende Enumeration erweitert wird.

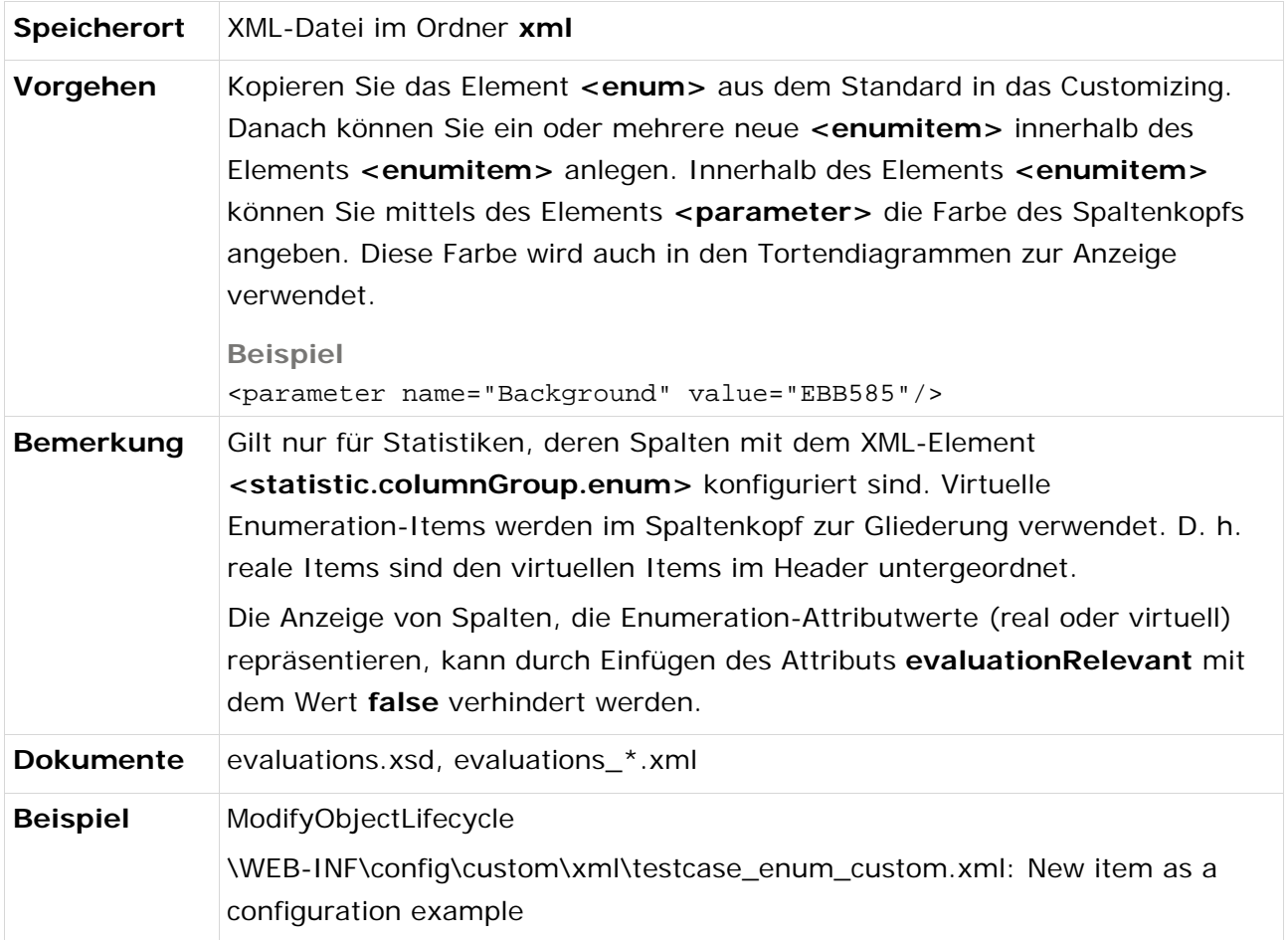

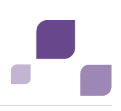

# **4.5.1.3.2 statistic.columnGroup.perCent-basierte Statistik**

Dieses Element wird verwendet, um Absolut- und Prozent-Werte für Nicht-Enumeration-Werte anzuzeigen.

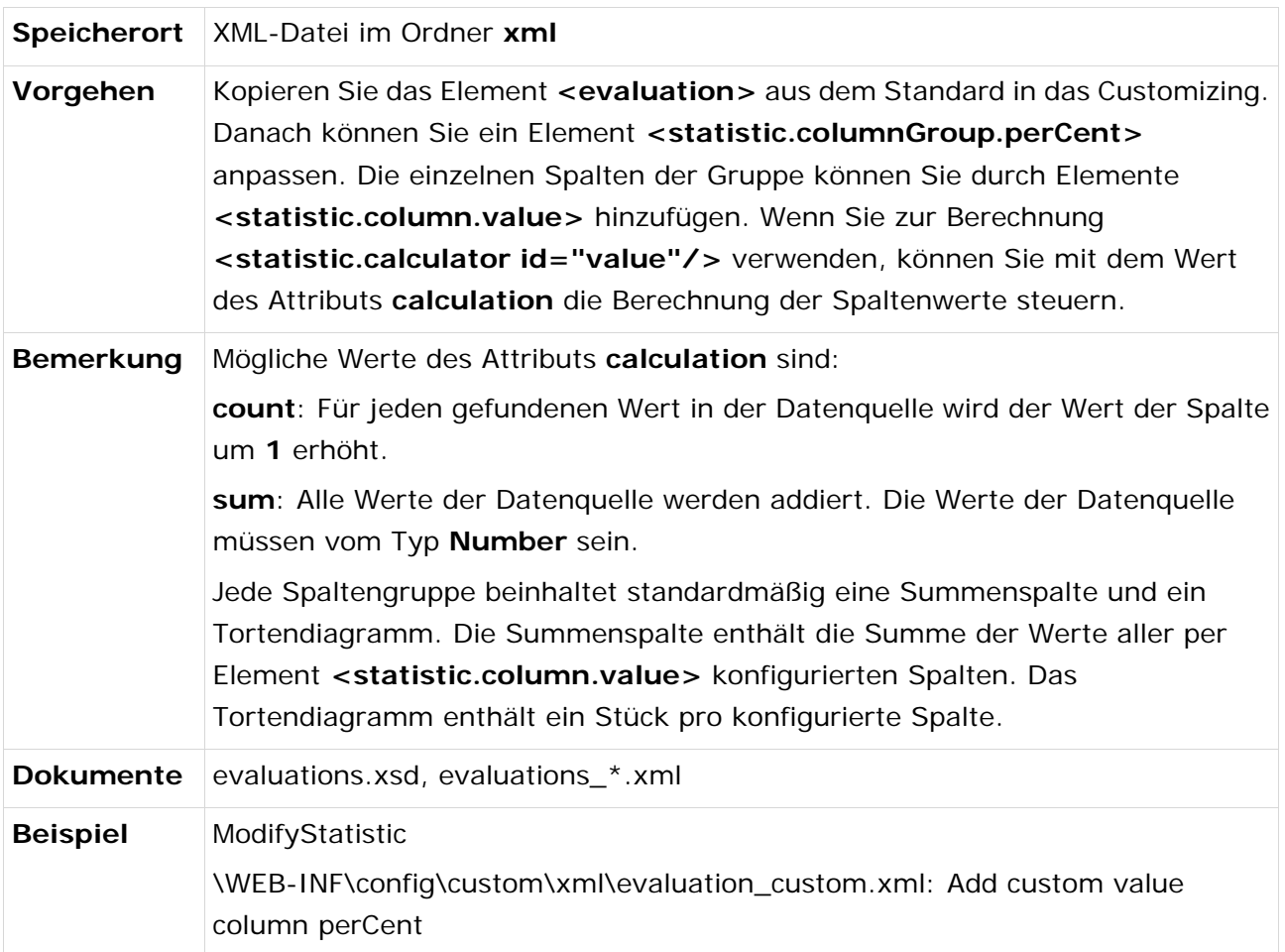

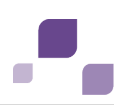

# **4.5.1.3.3 statistic.column.value-basierte Statistik**

Einzelne Werte, die nicht zu einer Gruppe von Prozentwerten gehören, können auch mit dem Element **<statistic.column.value>** hinzugefügt und angepasst werden. Der Wert wird dann als absoluter Wert angezeigt.

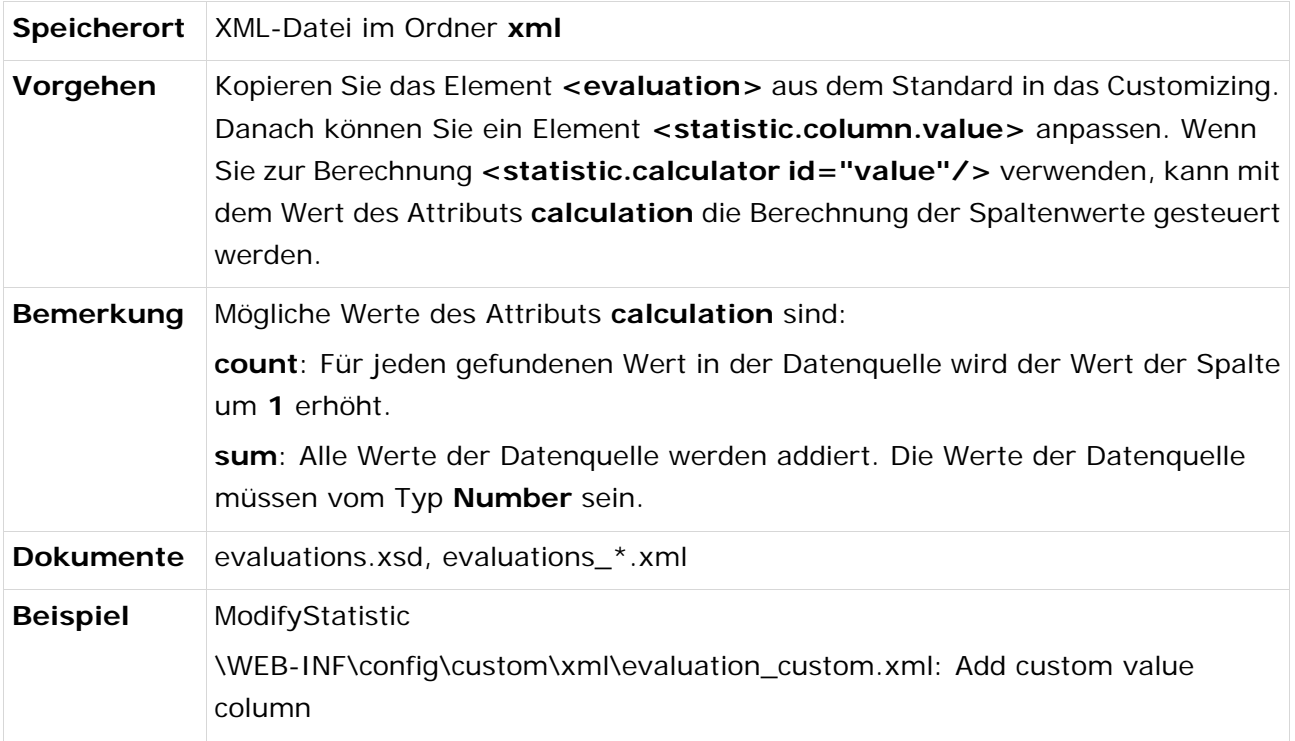
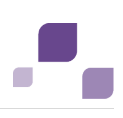

#### **4.5.1.3.4 Verlinkungen anpassen**

Jede Zelle bzw. die darin angezeigten Werte können verlinkt werden. In der Regel repräsentiert die Verlinkung den Wert der Zelle. Beispiel: Der Link einer Zelle mit der Zahl 10 in einer Spalte, die offene Testfälle anzeigt, öffnet eine Liste mit 10 offenen Testfällen.

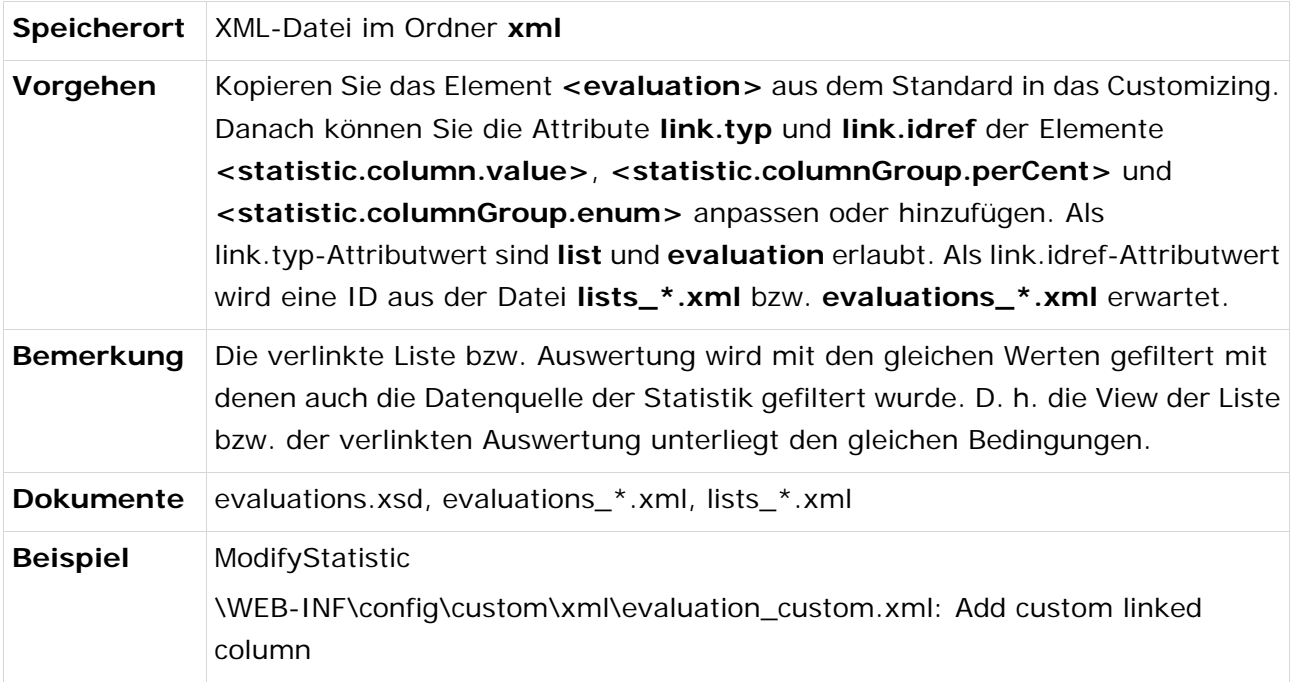

## **4.5.1.3.5 Neue Hierarchie verwenden**

Details zur Verwendung neuer Hierarchien finden Sie im Kapitel **Hierarchien hinzufügen/anpassen** (Seite [56\)](#page-61-0).

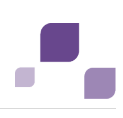

#### **4.6 Reporte hinzufügen/anpassen**

Reportdefinitionen können in sehr unterschiedlicher Weise angepasst werden. Reportanpassungen allein durch Änderungen an der XML-Konfiguration sind nur für Formularund Listenreporte möglich. Sie werden in den beiden folgenden Kapiteln beschrieben.

#### **4.6.1 Reporte für Formulare hinzufügen/anpassen**

Für einige Formulare z. B. den Fragebogen gibt es bereits spezialisierte Reportdefinitionen. Andere Objekte wie Risiko und Kontrolle hingegen besitzen diese nicht. In diesem Fall wird automatisch vor der Ausführung eine Reportdefinition aus dem Formular generiert und direkt angewendet. Für Formulare und Listen werden diese Reportdefinitionen in die Datei **reports\_dynamicreports.xml** geschrieben, um als Customizing-Beispiel dienen zu können. Die folgenden Beispiele zeigen, wie generell bestehende Reportdefinitionen für Formulare ersetzt werden können und wie neue Reportdefinitionen für solche Formulare festgelegt werden können, die noch keine spezialisierten Reportdefinitionen besitzen.

# **4.6.1.1 Bestehende Formularreportdefinition ersetzen**

Um einen bestehenden Formularreport zu ersetzen, genügt es, in einer beliebigen Customizing-XML eine Reportdefinition mit identischer ID und Format anzugeben. Diese Reportdefinition wird anstelle der Standarddefinition verwendet. Das folgende Beispiel ersetzt den Standard-Formularreport der Befragung durch eine verkürzte Version, die die Ausgabe der Fragen auslässt.

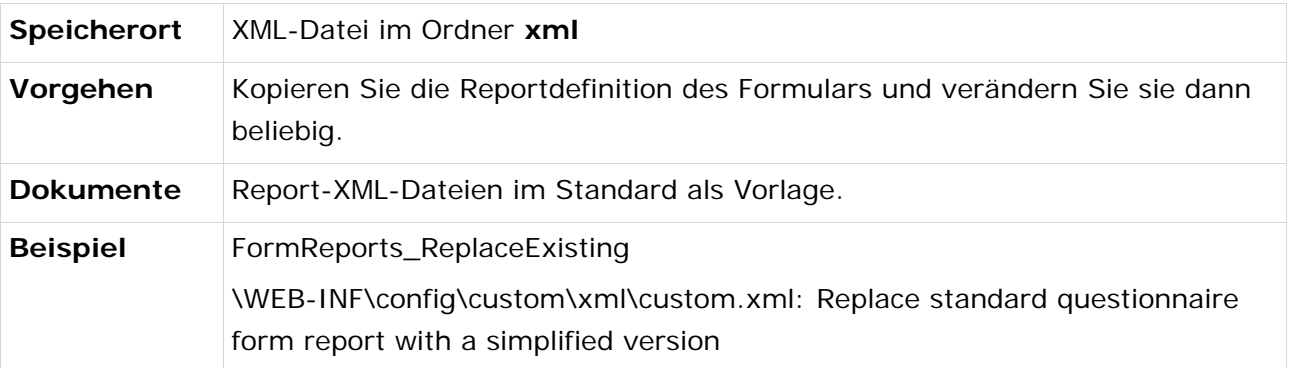

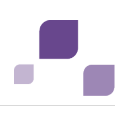

## **4.6.1.2 Neue Formularreportdefinition hinzufügen**

Die Vorgehensweise, einen Formularreport für die Formulare hinzuzufügen, die keine spezialisierte Reportdefinition besitzen, ist identisch mit dem vorherigen Beispiel. Es ist aber erforderlich, dass die Report-ID dem Formular-Objekttyp in Großbuchstaben entspricht. Das folgende Beispiel definiert einen PDF-Formularreport für Risiken. Die Report-ID ist daher **RISK**. Sie verweist auf den untergeordneten Formularreport **CONTROL**. Da dieser weiterhin nicht explizit definiert wird, verwendet ARIS Risk & Compliance Manager hier nach wie vor eine direkt aus dem Formular generierte Definition.

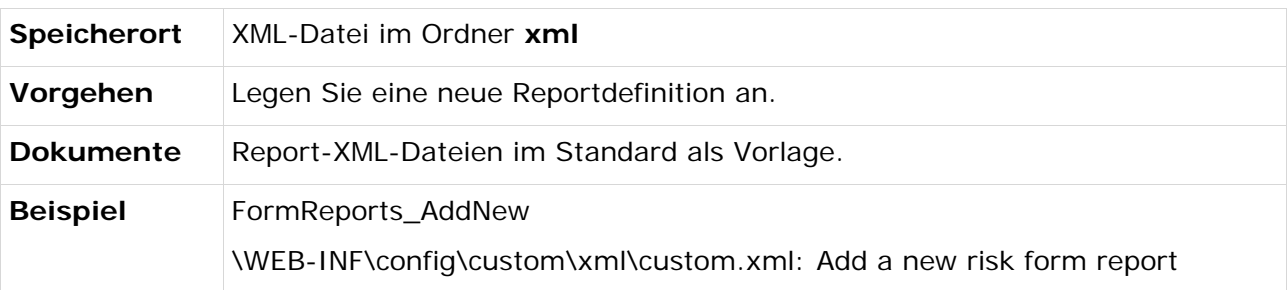

### **4.6.1.3 Neue Formularreportauswahl einbinden**

Anstelle eines Formularreports kann ein Auswahldialog konfiguriert werden, der auf mehrere andere Reporte verweist. Die ID des Auswahldialogs muss entweder genau dem Formularobjekttyp in Großbuchstaben entsprechen oder das zusätzliche Suffix **\_SELECT** haben. Das folgende Beispiel definiert eine Reportauswahl für den Excel-Formularreport einer Risikobewertung, bei der zusätzlich zwischen dem Standardformularreport, einem speziell definierten Report und einer Kombination der beiden gewählt wird. Der Standard-Form-Report wird für das Excel-Format automatisch generiert.

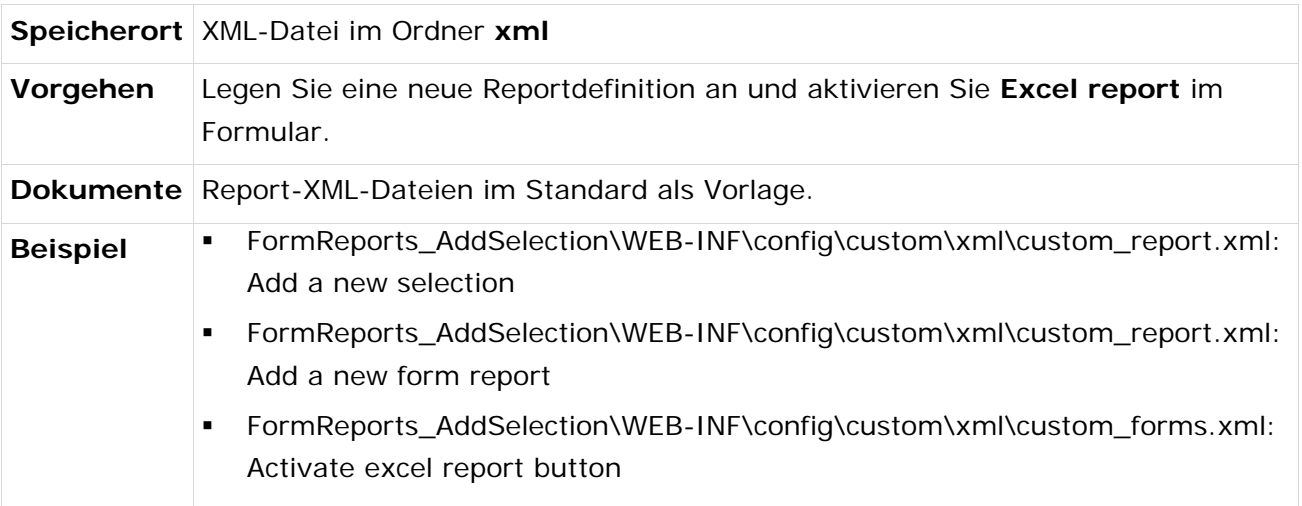

# **4.6.2 Reporte für Listen hinzufügen/anpassen**

Für einige Listen wie beispielsweise die Benutzerliste oder die Testfalllisten gibt es bereits spezialisierte Reportdefinitionen. Andere Listen, wie die Risiko- oder Kontroll-Liste hingegen, besitzen diese nicht. In diesem Fall wird automatisch vor der Ausführung eine Reportdefinition aus der jeweiligen Liste generiert und direkt angewendet. Für Formulare und Listen werden diese Reportdefinitionen in die Datei **reports\_dynamicreports.xml** geschrieben, um als Customizing-Beispiel dienen zu können. Die folgenden Beispiele zeigen, wie generell bestehende Reportdefinionen für Listen ersetzt werden können, und wie neue Reportdefinitionen für solche Listen festgelegt werden können, die noch keine spezialisierten Reportdefinitionen besitzen.

### **4.6.2.1 Bestehende Listenreportdefinition ersetzen**

Um einen bestehenden Listenreport zu ersetzen, genügt es, in einer beliebigen Customizing-XML eine Reportdefinition mit derselben ID und demselben Format anzugeben. Diese Reportdefinition wird anstelle der Standarddefinition verwendet. Das folgende Beispiel ersetzt den Standard-Listenreport für Benutzer durch eine verkürzte Version, die die Spalten reduziert.

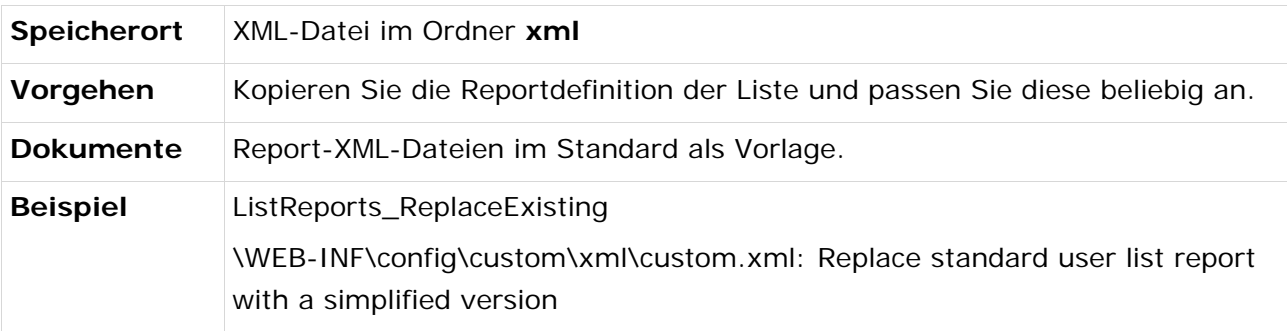

### **4.6.2.2 Neue Listenreportdefinition hinzufügen**

Die Vorgehensweise, einen Listenreport für die Listen hinzuzufügen, die keine spezialisierte Reportdefinition besitzen, ist identisch mit dem vorigen Beispiel. Die Report-ID muss dabei mit der Listen-ID identisch sein. Das folgende Beispiel definiert einen PDF-Listenreport für die Risiken-Liste im Explorer, die für den Test-Manager angezeigt wird. Die Report-ID ist daher **RISK**.

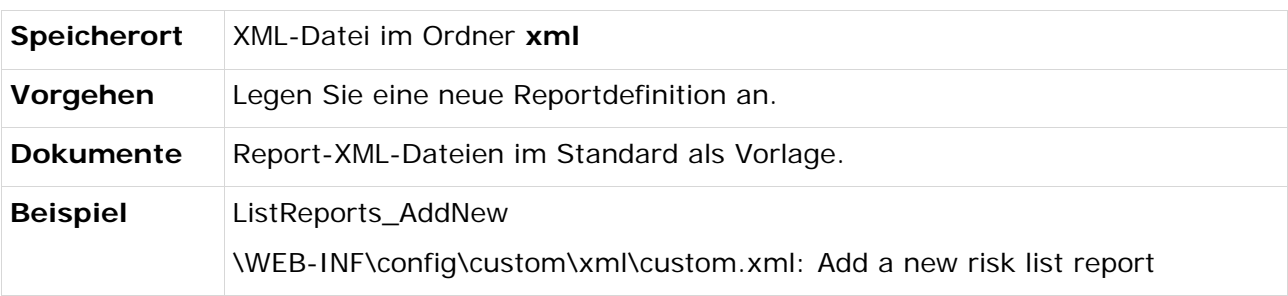

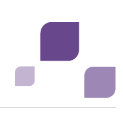

# **4.6.2.3 Neue Reportauswahl einbinden**

Anstelle eines Listenreports kann ein Auswahldialog konfiguriert werden, der auf mehrere andere Reporte verweist. Die ID des Auswahldialogs muss entweder genau der Listen-ID entsprechen oder das zusätzliche Suffix **\_SELECT** haben. Das folgende Beispiel definiert eine Reportauswahl für den Excel-Listenreport der Risikobewertungsliste im Explorer, bei der zusätzlich zwischen dem Standard-Listen-Report, einem speziell definierten Report und einer Kombination der beiden gewählt wird. Der Standard-Listen-Report wird für das Excel-Format automatisch generiert.

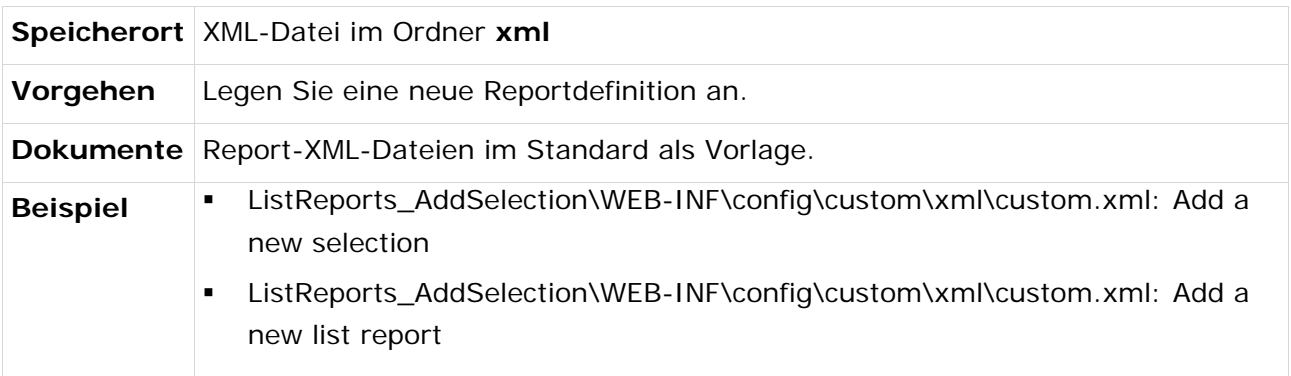

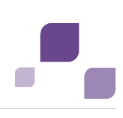

## **4.7 Modify message template**

#### <span id="page-77-0"></span>**4.7.1 Neues Message-Template hinzufügen**

Um ein neues Message-Template verwenden zu können, muss dieses zuerst hinzugefügt werden.

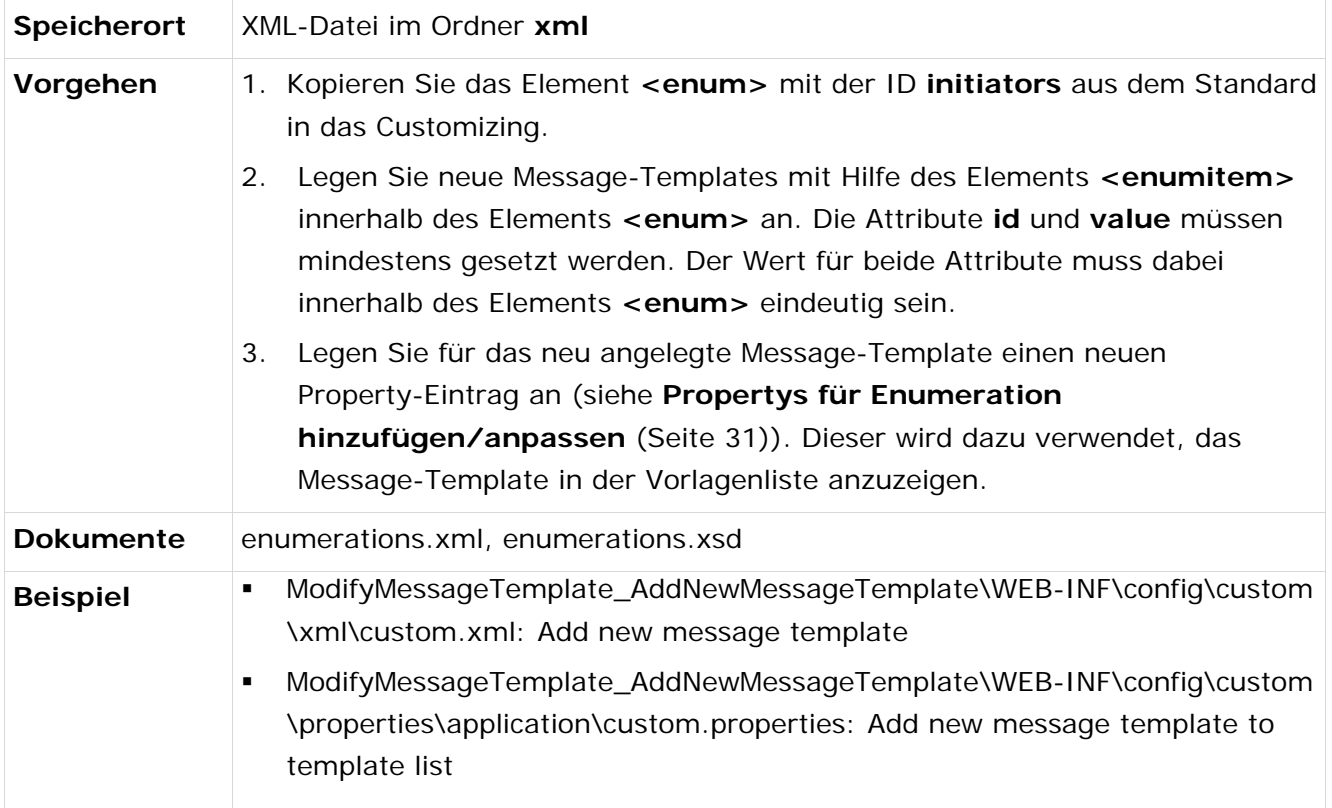

### **4.7.2 Neuem Message-Template Inhalt hinzufügen**

Nachdem ein neues Message-Template hinzugefügt wurde, muss danach der Inhalt für dieses neue Message-Template hinzugefügt werden.

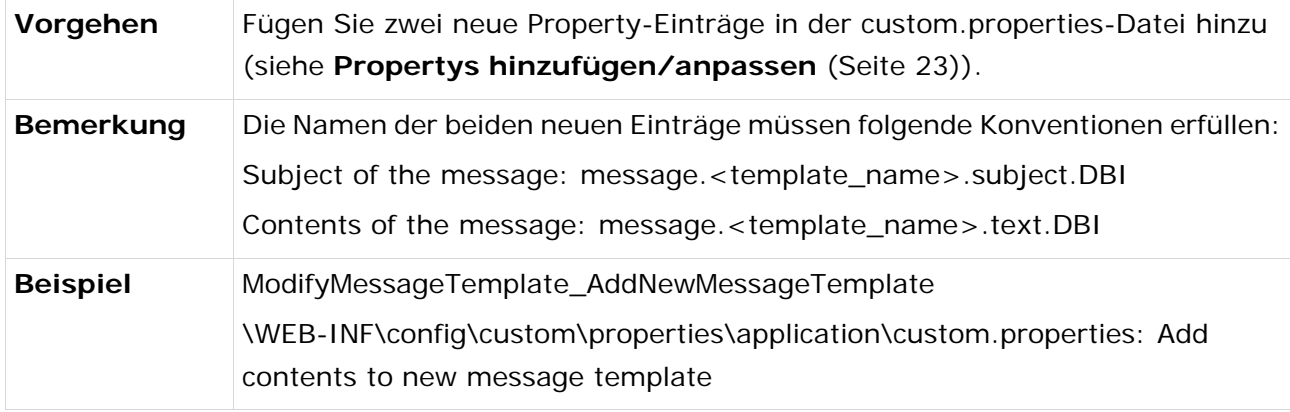

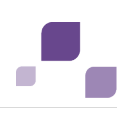

# **4.7.3 Inhalt des Message-Templates anpassen**

Der Inhalt eines Message-Templates kann direkt in ARIS Risk & Compliance Manager angepasst werden.

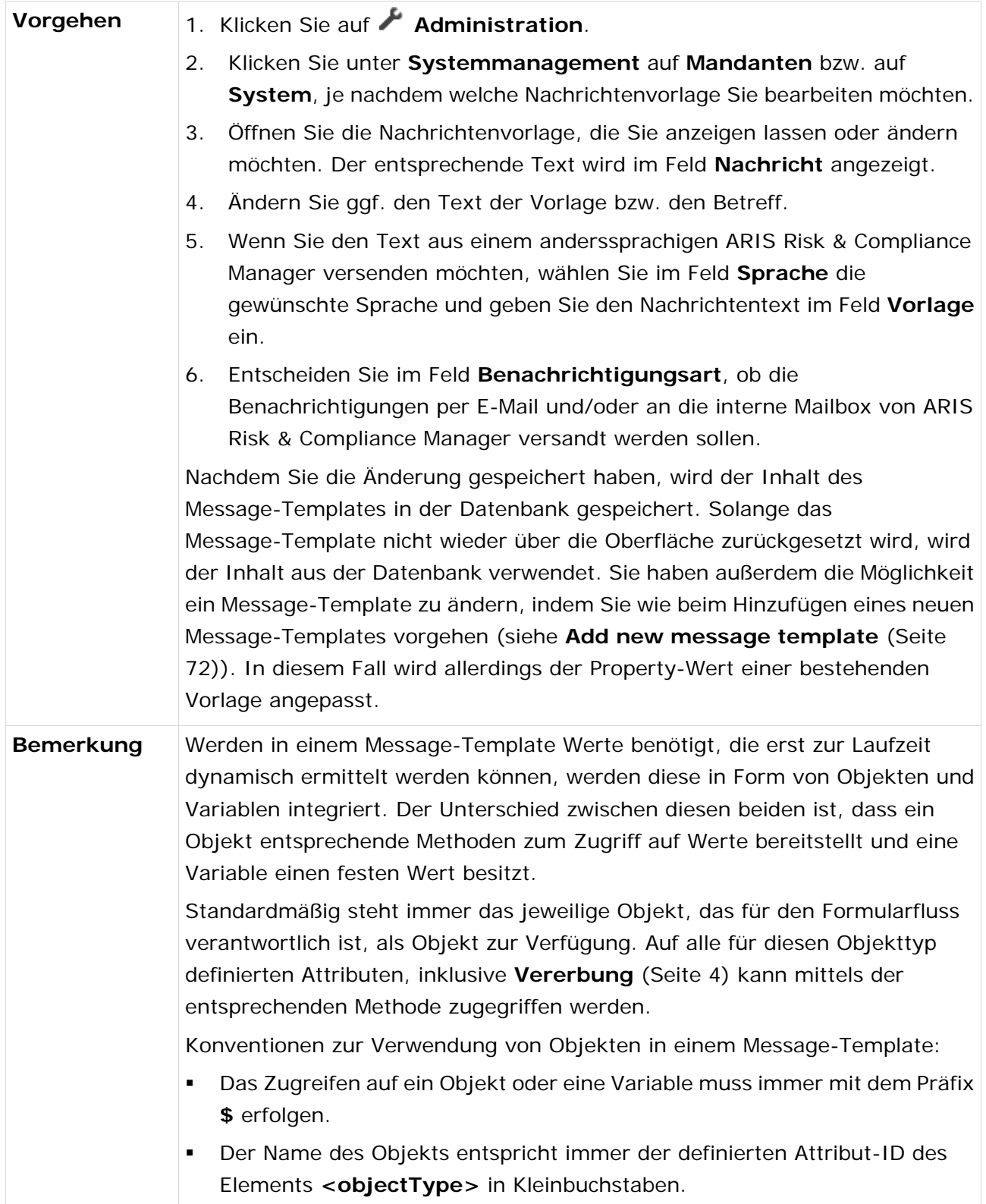

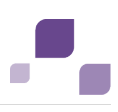

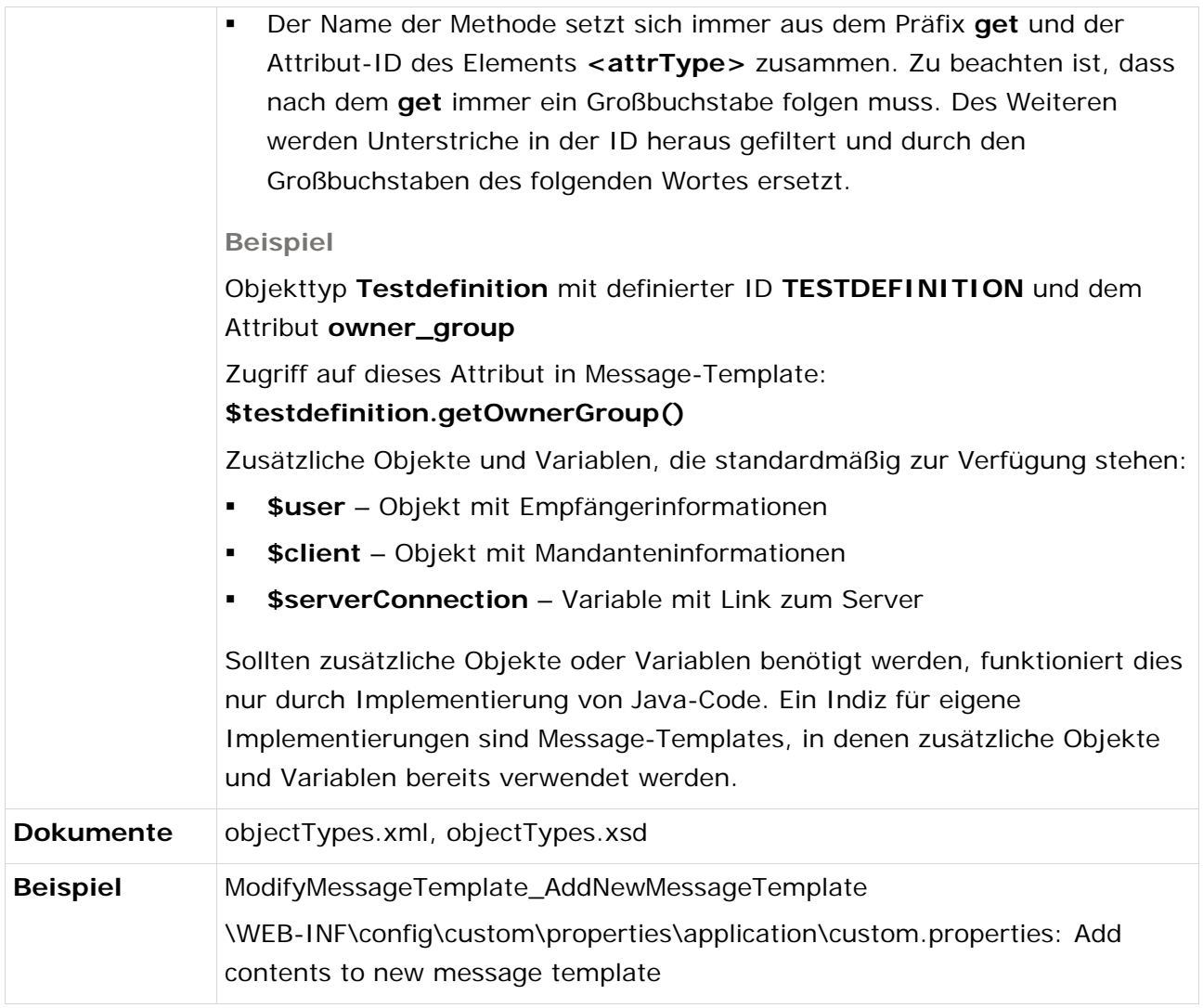

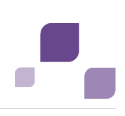

# **4.7.4 Nachrichten versenden**

Nachdem ein neues Message-Template angelegt wurde, kann dieses in den Formularfluss eingebunden und versendet werden.

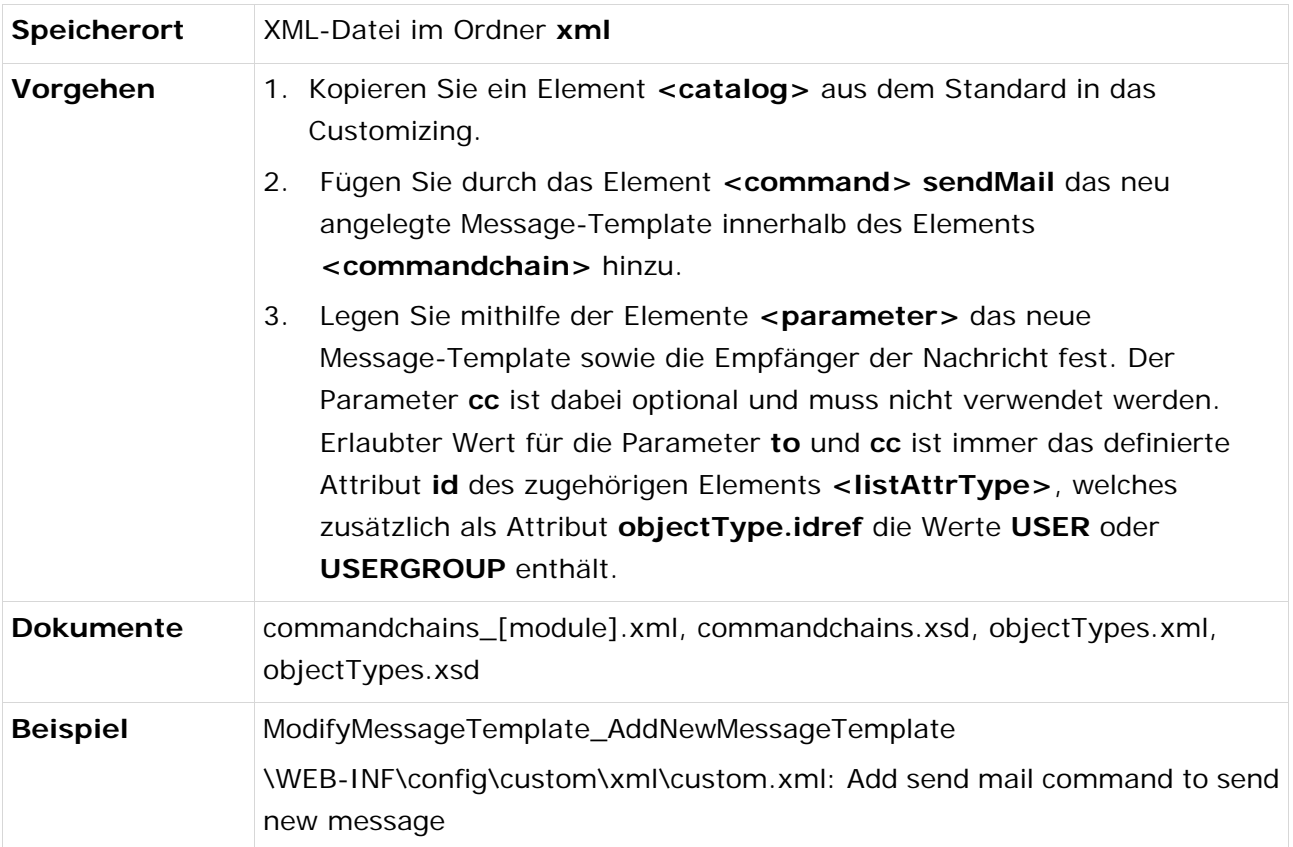

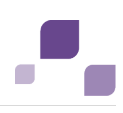

# **4.8 Aufgabentrennung hinzufügen/anpassen**

Die Aufgabentrennung wird verwendet, um für bestimmte Objekte das Vier-Augen-Prinzip zu erzwingen. Dies wird durch die Konfiguration von Rollenpaaren erreicht, die ein Benutzer nicht haben darf, um ein solches Objekt bearbeiten zu können. So darf zum Beispiel ein Testfall nicht von einem Benutzer bearbeitet werden, der am Testfall die Tester- und Reviewer-Rolle hat.

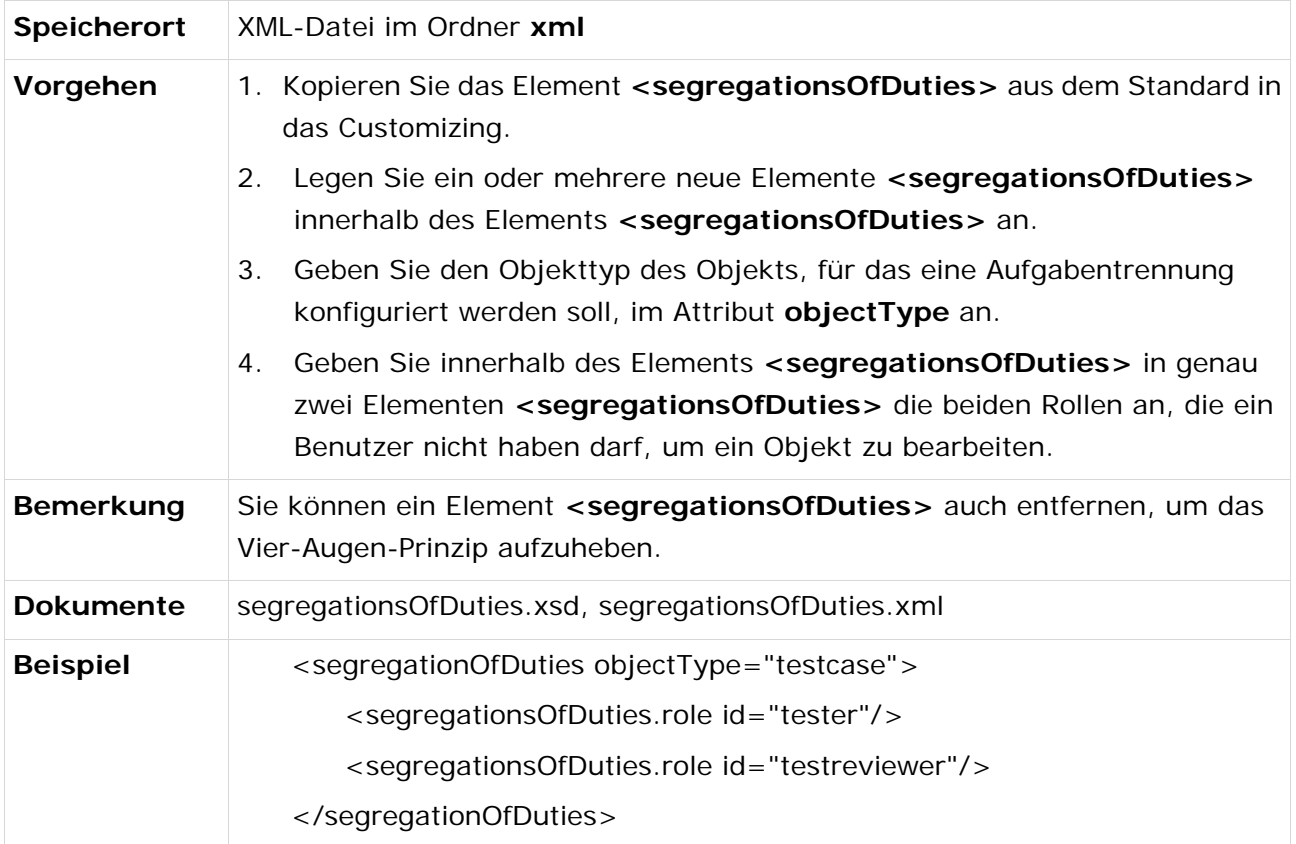

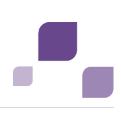

## **4.9 Regel hinzufügen/anpassen**

Regeln werden eingesetzt, um das Verhalten von Formularen zu manipulieren. Die Regeln, die für ein jeweiliges Formular angewendet werden sollen, sind in der Standardkonfiguration in jeweils einer DRL-Datei zusammengefasst, die den Namen des Objekttyps aus dem Formular trägt (beispielsweise risk.drl).

### **4.9.1 Bestehende Regel-Datei überschreiben**

Um eine bestehende Regeldatei zu überschreiben, muss eine gleichnamige Datei unter dem Pfad **WEB-INF/config/custom/rules** abgelegt werden. Beim Start des Servers wird diese Datei anstelle der Standard-Datei gelesen. Sämtliche definierte Conditions und Consequences der Regeln sind sprachliche Beschreibungen der Funktionalität, die von der Regel implementiert werden soll. Sie müssen definierte DSL-Items sein, die in der DSL-Datei aufgeführt sind, welche wiederum in der DRL-Datei selbst sowie in ihrem definierten Rule-Set referenziert wird. Dieses Beispiel zeigt, wie Sie für das Objekt **USERGROUP** ein neues Attribut hinzufügen, das Formular entsprechend erweitern und die bestehenden Formularregeln durch eine erweiterte Variante ersetzen. Es umfasst auch die Definition eines neuen Attributs und die Anpassung des Formulars.

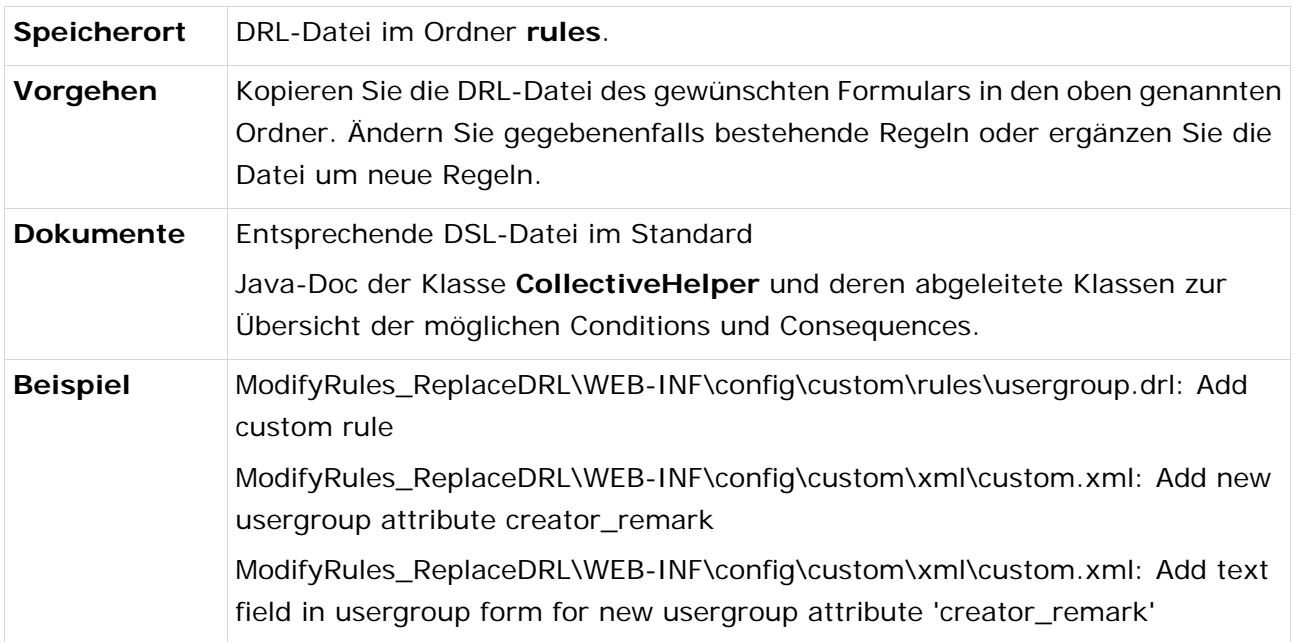

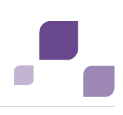

### **4.9.2 Neue Regel-Datei einbinden**

Um eine neue Regel-Datei einzubinden, muss ein neues Rule-Set definiert werden, das auf dieselbe DSL-Datei verweist, die auch innerhalb der Regeldatei referenziert wird. Dieses Rule-Set muss in einer Custom-XML im Pfad **WEB-INF/config/custom/xml** abgelegt werden. Ebenso muss der bestehende Rule-Context, zu dem das neue Rule-Set gehören soll, überschrieben und ebenso in einer Custom-XML im obigen Pfad abgelegt werden. Das folgende Beispiel ergänzt die Regeln des USERGROUP-Formulars um zwei weitere Regeln.

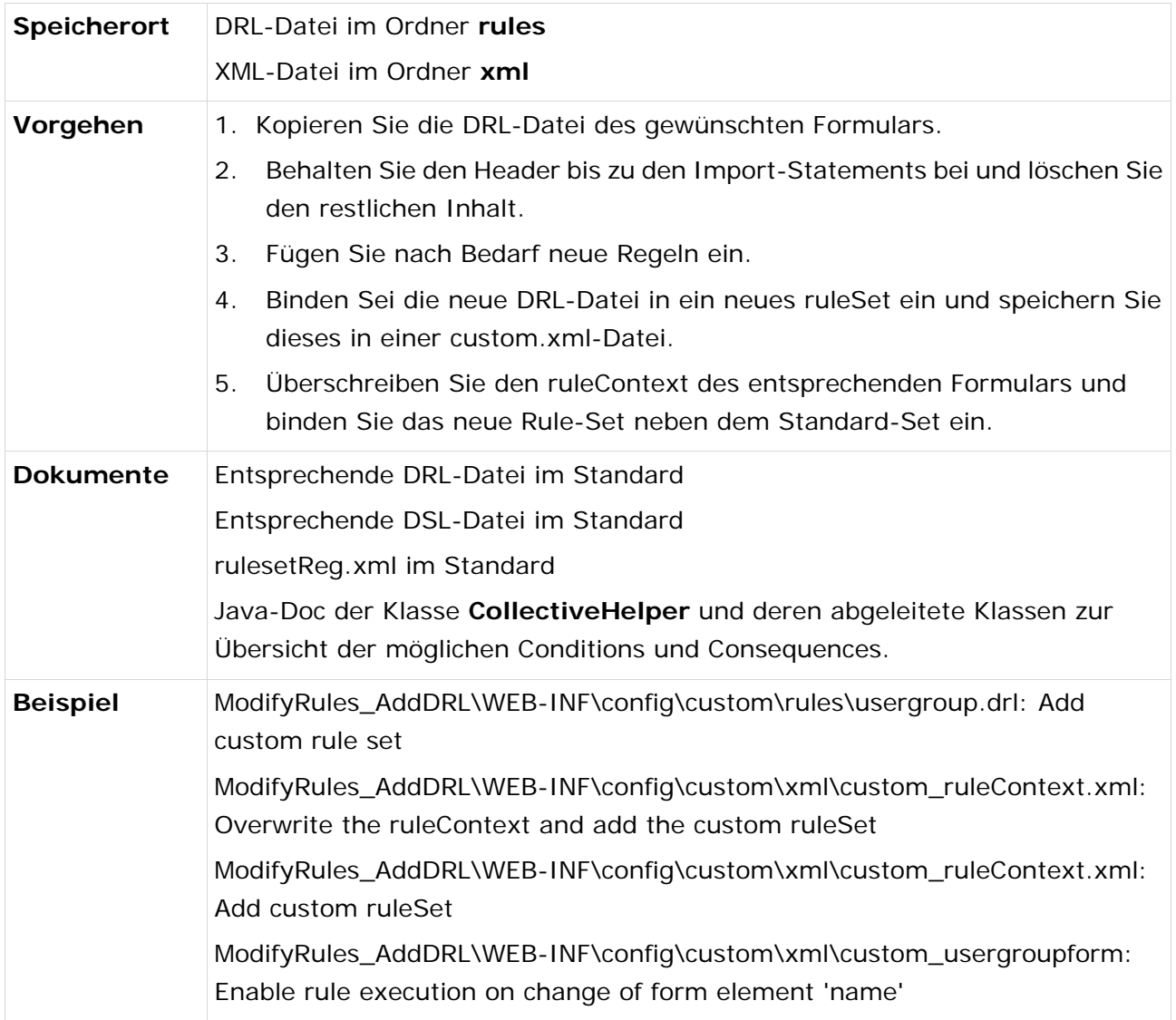

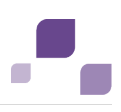

#### **4.9.3 Bestehende Regeln für neue Attribute wiederverwenden**

Um einer bereits bestehende Gruppe von Attributen ein weiteres Attribut hinzuzufügen, das sich hinsichtlich Sichtbarkeit und Pflichtfeld-Bedingungen identisch verhält, kann es am Objekttyp mit dem Merkmal **behavesLike** versehen werden. Das folgende Beispiel zeigt diesen Mechanismus, in dem für den Risiko-Owner ein weiteres Pflichtattribut für den Fall aufgenommen wird, in dem die Risikobewertung mit dem Typ **Qualitative** bewertet werden soll.

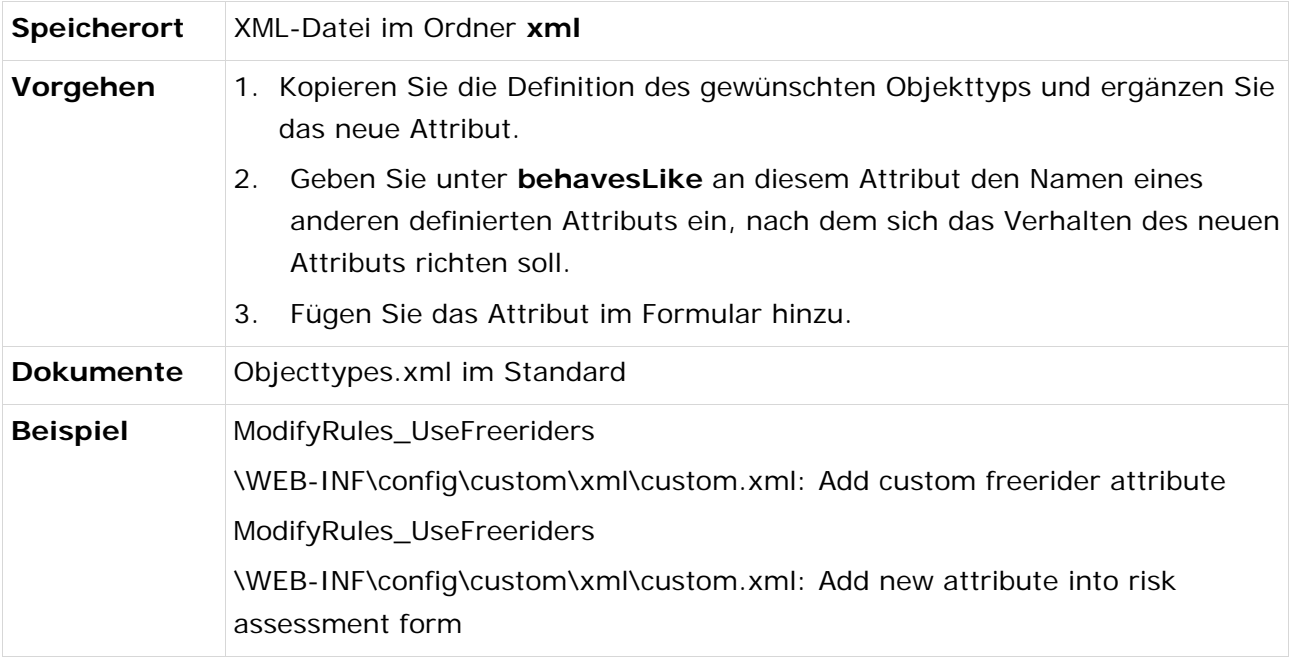

# **4.10 Zeitgesteuerte Aufgabe hinzufügen/anpassen**

#### **4.10.1 Anpassen der Zeitplanung**

ARIS Risk & Compliance Manager bietet prinzipiell zwei Möglichkeiten, automatisierte Jobs zu starten, um Objekte zu generieren oder zu verändern. Die erste Möglichkeit besteht darin, mit einer entsprechenden Managerrolle einen Job manuell über die Oberfläche von ARIS Risk & Compliance Manager anzustoßen. Die zweite Möglichkeit besteht darin, diesen Job zeitgesteuert durch ARIS Risk & Compliance Manager ausführen zu lassen. In der Standardkonfiguration ist das beispielsweise für die Generator-und Überwachungs-Jobs der Fall. Zeitgesteuerte Jobs werden in der Datei **runtimeconfig.xml** eingetragen. Innerhalb des Tags **<section id="scheduler">** besitzt jeder zeitgesteuerte Job eine Parameterliste.

```
Beispiel
```

```
<parameterList name="monitorJobTestcase">
           <parameter name="jobitem" value="monitorJob" />
           <parameter name="startScheduler" value="true"/>
           <parameter name="executionTime" value="0 52 01 ? * SUN-SAT"/>
           <parameter name="clientexcludinglist" value=""/>
           <parameter name="clientincludinglist" value=""/>
           <parameter name="objecttypes" value="TESTCASE"/>
```
</parameterList>

Der Name der Parameterliste kann frei gewählt werden, muss jedoch innerhalb der Parameterlisten eindeutig sein. Die einzelnen Parameter haben folgende Bedeutung:

**Jobitem**

Der Job, der ausgeführt werden soll. Der Parameterwert muss einer EnumItem-ID aus der Enumeration **jobs** in der Datei **enumerations.xml** entsprechen.

**startScheduler**

Muss **true** sein, damit die Zeitsteuerung für diesen Job aktiv ist.

**executionTime**

Dieser Ausdruck gibt an, zu welchem Zeitpunkt der Job gestartet werden soll. Er hat das Format **CronTrigger**, welches die Angabe von Zeitintervallen erlaubt.

Von links nach rechts bedeuten die einzelnen Werte:

- **Seconds** (0-59)
- **Minutes** (0-59)
- **Hours** (0-23)
- **Day of month** (1-31)
- **Month** (1-12 oder JAN-DEC)
- **Day of week** (1-7 oder SUN-SAT)
- **Year** (kann leer sein, 1984, 1970-2099, ...)

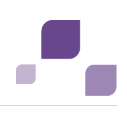

Im obigen Beispiel startet der Monitor-Job zur Überprüfung der Testfälle jeden Tag, in jedem Monat, um 01:52. Weitere Informationen finden Sie in der CronTrigger-Dokumentation auf der Quartz-Homepage (http://www.quartz-scheduler.org [\(http://www.quartz-scheduler.org\)](http://www.quartz-scheduler.org/))

#### **clientexcludinglist**

Hier werden die Mandanten innerhalb der Datenbank von ARIS Risk & Compliance Manager angegeben, für die der Job nicht ausgeführt werden soll. Die Werte können komma-separiert angegeben werden.

#### **Clientincludinglist**

Hier werden die Mandanten innerhalb der Datenbank von ARIS Risk & Compliance Manager angegeben, für die der Job ausgeführt werden soll. Ist der Wert leer, so wird für jeden einzelnen Mandanten ein separater Job gestartet. Die Werte können komma-separiert angegeben werden.

#### **Objecttypes**

Die Objekttypen, für die der Job ausgeführt werden soll. Im obigen Beispiel soll diese Instanz des Überwachungs-Jobs ausschließlich die Testfälle überprüfen. Die Werte können komma-separiert angegeben werden.

### <span id="page-86-0"></span>**4.10.2 Generator**

### **4.10.2.1 Anpassen der Objektsuche**

Die Suche der initialen Recurring-Objekte, ähnlich der Testdefinition für Testfälle, Risiko für Risikobewertungen usw., wird im Standard über die Datei **commandchains\_generator.xml** gesteuert. Hier gibt es jeweils eine Chain **generator\_[ZielTyp]**, worin entweder das Command **RecurringObjectSearchCommand** oder eine Ableitung davon verlinkt ist.

Dieses Command ist dafür verantwortlich, alle Recurring-Objekte zu finden, die für die Generierung transaktionaler Objekte in Frage kommen. Diese Objekte beziehungsweise deren OVIDs werden vom Command in den CommandChainContext geschrieben und von dort aus durch den Generator ausgelesen und weiterverwendet.

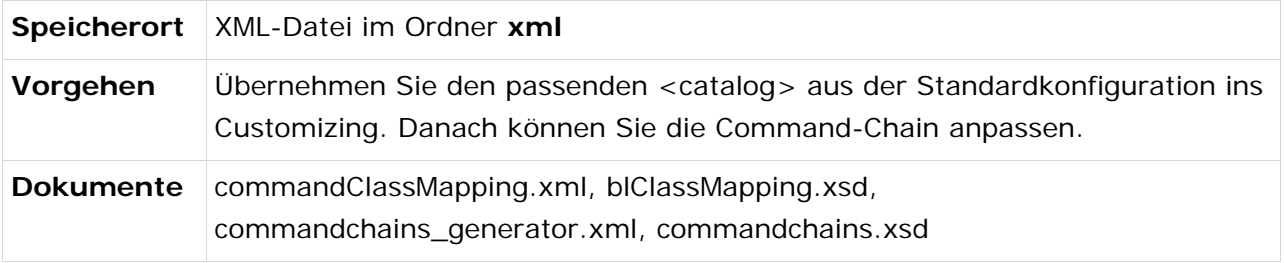

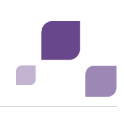

# **4.10.2.2 Generieren von Objekten**

Für jede OVID eines Recurring-Objekts, die der Generator durch die Ausführung der Objektsuche erhält, erzeugt er ein leeres transaktionales Objekt. Ob diesem Objekt korrekt gefüllt und gespeichert werden kann, wird durch die Workflow-Konfiguration des transaktionalen Objekts bestimmt.

Für jeden transaktionalen Objekttyp gibt es im Workflow eine Kante im **<state.initial>**, die nur den Generator-Job als Berechtigten (**permission**) hat. Bei der Erzeugung des Objektes wird der Generator dieser Workflow-Kante folgen.

**Beispiel für den Objekttyp TESTCASE**

Command-Chain **prepareJob** im Catalog **testcase**.

An dieser Workflow-Kante ist die Chain definiert, mit deren Hilfe das transaktionale Objekt geprüft und gefüllt wird. Der erste Teil der Chain besteht aus Ableitungen der Klasse **GeneratorConditionCheckCommand**, von denen jede für das gegebene Recurring-Objekt, z. B. Testdefinition, prüft, ob alle Bedingungen erfüllt sind. Der zweite Teil besteht aus einer Ableitung des **GenerateCommand**. Hier werden dem neuen transaktionalen Objekt, z. B. Testfall, Attributwerte zugeordnet. Da es sich hier um Commands handelt, kann das Verhalten beider Teile durch Weglassen, Ersetzen und Ergänzen angepasst werden.

Nach der erfolgreichen Abarbeitung der oben beschriebenen Chain befindet sich das transaktionale Objekt im Status **<state.prepared>**. Dies bedeutet, dass der Generator das Objekt zwar erzeugt, aber noch nicht persistiert hat. Im zweiten Schritt folgt der Generator der Kante, für die er berechtigt ist (permission) und die zum ersten Workflow-Status führt, der eine manuelle Bearbeitung durch Benutzer zulässt. Im Standard sind dies die Zustände, an denen Tasks für die Owner oder den Creator definiert sind.

**Beispiel für den Objekttyp TESTCASE**

#### Command-Chain **insertJob** im Catalog **testcase**

Innerhalb dieser zweiten Kante ist durch den Befehl **prepareJobMessageCommand** festgelegt, welche Benachrichtigung an die Owner geschickt werden sollen. Der Generator sammelt während seines Durchlaufs die Nachrichten aller erzeugten Objekte, fasst diese so weit wie möglich zusammen und verschickt sie an die oben festgelegten Empfänger.

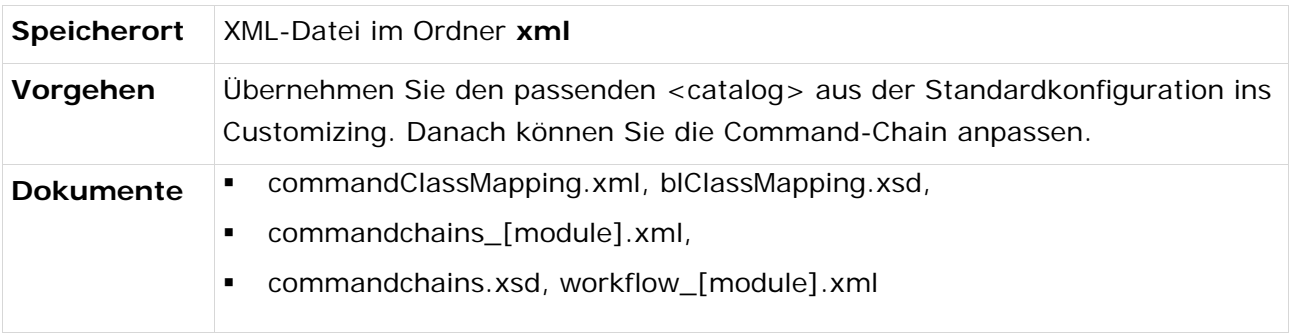

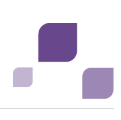

### **4.10.3 Überwachungs-Job**

#### **4.10.3.1 Anpassen der Objektsuche**

Der Überwachungs-Job kann dahingehend angepasst werden, dass transaktionale Objekte, z. B. Testfall, über ihren Workflow dazu bestimmt werden, ob sie vom Überwachungs-Job beachtet werden sollen oder nicht. Wenn ein Objekt in einem bestimmten Workflow-Zustand vom Überwachungs-Job kontrolliert werden soll, muss am Zustand ein Task-Item eingetragen werden. Im Standard sind das immer die Zustände, die die Bearbeitung durch die Owner-Gruppe symbolisieren.

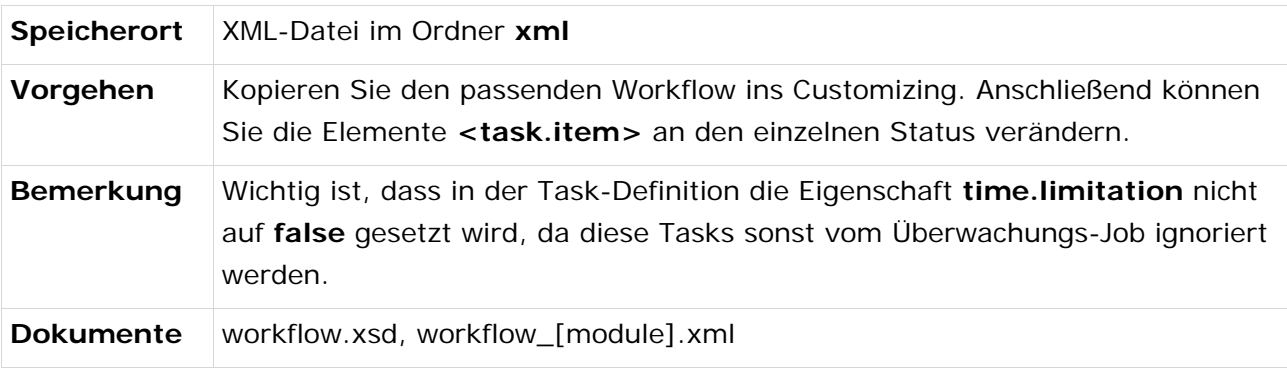

### **4.10.3.2 Eskalationen**

In der Datei **escalations.xml** ist festgelegt, was der Überwachungs-Job mit den gefundenen Objekten macht. Die dort definierten Eskalationen, repräsentiert durch die Elemente **<escalation>**, müssen mit dem Task in Rolle, Name und Objekttyp übereinstimmen. Eine Eskalation umfasst definierte Level, die durch die Elemente **<level>** repräsentiert werden. Der Überwachungs-Job berechnet, wie viel Bearbeitungszeit bereits vergangen ist und welcher Level aktuell erreicht wurde.

Ein bestimmter Level wird erreicht, wenn ein festgelegter Prozentsatz des Bearbeitungszeitraums abgelaufen ist (Attribut **percentage**), oder wenn das Ende der Bearbeitungszeit in einer bestimmten Anzahl von Tagen/Stunden erreicht ist (Attribut **remainingTime**). Wird der nächste Level erreicht, wird dies am Task vermerkt und eine entsprechende Nachricht an die relevante Benutzergruppe verschickt. Die Art der Nachricht, die Gruppe der Empfänger und Attributänderungen an dem Objekt, das vom Task referenziert wird, können ebenfalls angepasst werden:

 Durch Unterelemente **<attributeChange>** kann definiert werden, welche Attribute des referenzierten Objekts welchen Wert erhalten sollen. Die Eigenschaft **id** gibt das Attribut an, welches verändert werden soll. **Value** gibt den neuen Wert für das Attribut an. In der Standardkonfiguration werden z. B. zu 100 % abgelaufene Testfälle auf den Status **nottested**  gesetzt.

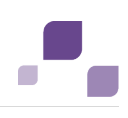

Attributänderungen sind gleichbedeutend mit Änderungen des Objektes im Formular, d. h. sie können State-Transitionen im Workflow auslösen. Es ist prinzipiell nur an Level mit Prozentsatz 100 % erlaubt, solche Attributänderungen zu spezifizieren

- Durch Unterelemente **<escalationMessage>** können die Empfängergruppe, die zu verwendende Nachrichtenvorlage und die in der Nachricht verlinkte Liste geändert werden.
	- Hat ein Level keine solchen Unterelemente, oder werden dort keine Empfängergruppen angegeben, so geht die Nachricht immer an die Task-Owner.
	- Hat ein Level keine solchen Unterelemente, oder werden dort keine Nachrichtenvorlagen angegeben, wird die Standardvorlage **monitorjob** verwendet. Eigene Nachrichtenvorlagen können einen beliebigen Text haben, müssen aber mindestens den Platzhalter **\$monitorLog** enthalten.
	- Hat ein Level keine solchen Unterelemente, oder wird kein Link auf eine Liste angegeben, wird abhängig vom Objekttyp ein Standardlink geöffnet, der die Owner-Liste für diese Objekte aufruft.

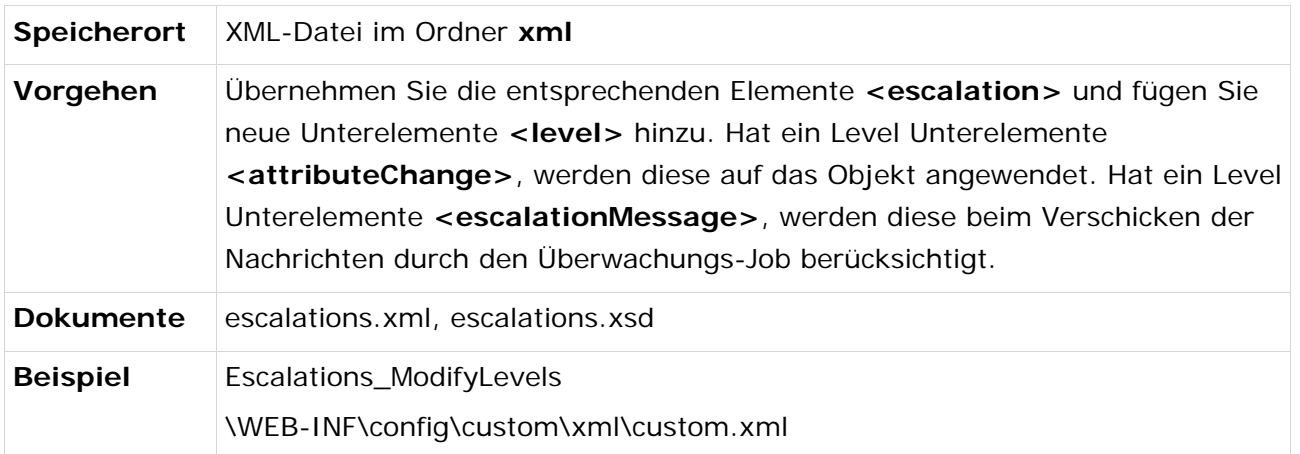

# **4.10.4 Updater**

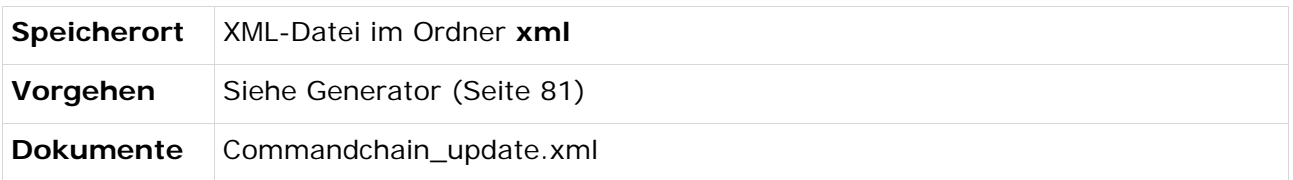

# **4.11 Offline-Bearbeitung anpassen**

Die Offline-Bearbeitung ist in ihrem Ablauf nicht anpassbar. Dies betrifft das Herunterladen in einem Formular und der Liste, die Zuordnung eines Offline-Bearbeiters, die Generierung eines oder mehrerer Offline-Dokumente, das Hochladen mit der manuellen oder automatischen Bestätigung usw. Bis zu einem gewissen Grad können die einzelnen Schritte aber inhaltlich verändert werden. Die folgenden Kapitel beschreiben die einzelnen Möglichkeiten als reine Konfiguration per XML oder Programmanpassung.

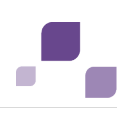

#### <span id="page-91-0"></span>**4.11.1 Offline-Dokumente ändern**

Die Standardimplementierung der Offline-Bearbeitung nutzt die Report-Engine, um spezielle Excel-Dokumente während des Herunterladens zu generieren und während des Hochladens wieder einzulesen. Grundlage hierfür sind spezielle Reportdefinitionen, die in den Standard-Report-XMLs des Namens

**reports\_offlineprocessing\_<Komponentenname>.xml** abgelegt sind. Diese Reportdefinitionen haben gegenüber den gewöhnlichen Reportdefinitionen zusätzliche Konventionen:

- Ihre ID wird immer in Großbuchstaben angegeben. Beispiel: **<ID des Objekttyps>\_<ID der Bearbeiterrolle>**.
- Die Standardimplementierung nutzt ausschließlich Excel-Reporte, daher muss das Excel-Format verwendet werden.
- Die Excel-Zellen, die für den Offline-Bearbeiter bearbeitbar sein sollen, müssen mit dem Renderer **offlineProcessingInputReferenceRenderer** markiert werden; optional auch mit dem Style **offlineinputcell**.
- Die Autokomponente **offlineinfo** muss Teil der Report-Definition sein.

Bei der Anpassung der Reportdefinition hinsichtlich der editierbaren Zellen ist darauf zu achten, dass diese Zellen für die gewählte Bearbeiterrolle von der Rule-Engine auch tatsächlich als bearbeitbar markiert werden. Andernfalls wird jeder Versuch Objekte hochzuladen abgebrochen. Das folgende Beispiel zeigt, wie für den Tester die beiden Testfall-Attribute **Walkthrough name** und **Walkthrough counter** in die Offline-Bearbeitung aufgenommen werden können.

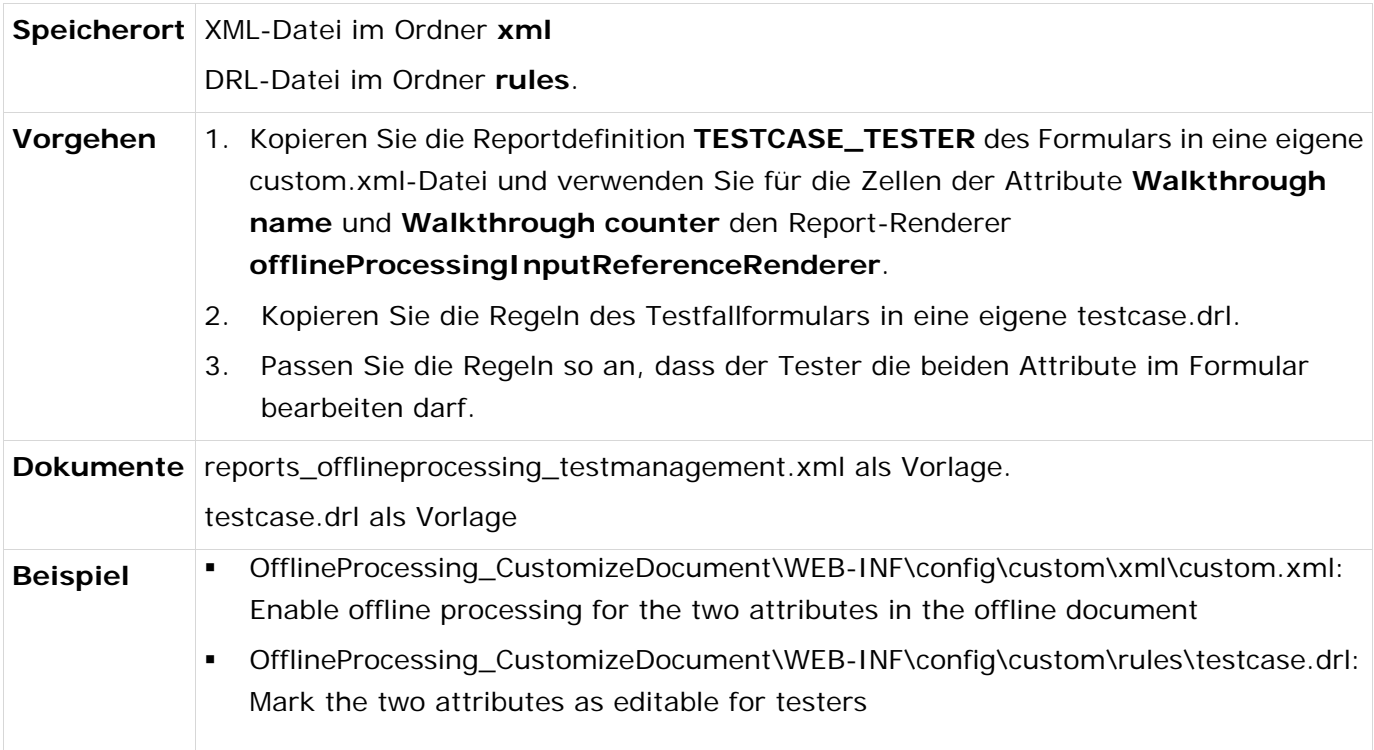

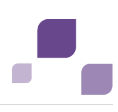

## **4.11.2 Definition der Offline-Operator-Rollen ändern**

In der Konfigurationsdatei **offlineProcessing.xml** ist festgelegt, welche Rollen der Offline-Bearbeitung als Operatoren von anderen Rollen auftreten können. Im Standard sind diese Operatoren für **Test-Management**, **Risiko-Management** und **Befragungs-Management** jeweils die Manager-Gruppen, die für ihre jeweiligen Owner- und Reviewer-Gruppen einen Checkout starten können. Um eine neue Rolle einzufügen, egal ob sie als Rolle für die Offline-Bearbeitung verwendet werden soll oder nicht, ist generell eine umfassende Anpassung von ARIS Risk & Compliance Manager und der Workflows notwendig. Daher zeigt das unten stehende Beispiel lediglich die Einschränkung der Operator-Rolle des Risiko-Managers, die ohne eine solche Neueinführung auskommt. Der Risiko-Manager ist in diesem Beispiel nur noch Operator für den Risiko-Owner, nicht mehr für den Risiko-Reviewer.

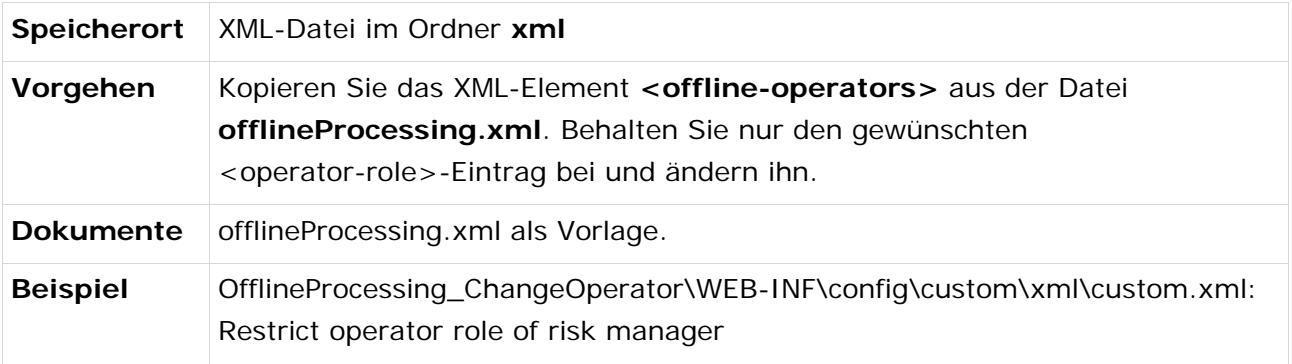

### **4.11.3 Neue Offline-Bearbeiter-Rolle hinzufügen**

In der Konfigurationsdatei **offlineProcessing.xml** ist festgelegt, welche existierenden Rollen in ARIS Risk & Compliance Manager als Rollen für die Offline-Bearbeitung für bestimmte Objekte fungieren können. Im Standard sind diese Rollen für **Test-Management**, **Risiko-Management**  und **Befragungs-Management** jeweils die Manager-, Owner- und Reviewer-Gruppen. Um eine neue Rolle einzufügen, ist generell eine umfassende Anpassung von ARIS Risk & Compliance Manager und der Workflows notwendig. Daher zeigt das unten stehende XML-Fragment (Auszug aus einer custom.xml) lediglich das Hinzufügen einer neuen Rolle **testvalidator** ohne jede weitere Einbindung in die bestehenden Workflows.

```
<offline-editable>
<object-type name="testcase">
<object-type-role id="testmanager"/>
<object-type-role id="tester"/>
<object-type-role id="testreviewer"/>
<!-- enable new role for offline processing --> 
<object-type-role id="testvalidator"/>
</object-type>
 … 
</offline-editable>
```
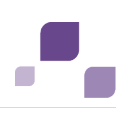

#### **4.11.4 Anpassung der Offline-Prozessoren**

Im Beispiel **Offline-Dokumente ändern** (Seite [86\)](#page-91-0) wird erläutert, wie die Excel-Dokumente der Offline-Bearbeitung, die durch die Report-Engine generiert werden, angepasst werden können. Es ist auch möglich, die Excel-Dateien auf komplett andere Weise zu generieren oder auch Dokumente anderer Formate zu verwenden, indem die Standard-Offline-Prozessoren durch eigene Implementierungen ersetzt werden, die jeweils solche Dokumente generieren und die Änderungen des Offline-Bearbeiters darin wieder auslesen und in ARIS Risk & Compliance Manager zurückschreiben. Diese Klassen müssen das Interface **ICheckOutProcessor** bzw. **ICheckInProcessor** implementieren und können dann in einer **custom.xml** durch das unten stehende XML-Fragment eingebunden werden:

```
<processors>
    <checkOut>
        <checkOutProcessor
format="PDF"
clsName="com.idsscheer.webapps.arcm.bl.offlineprocessing.processors.MyCustomPDFC
heckOutProcessor"/>
    <checkIn>
        <checkInProcessor format=" PDF " 
clsName="com.idsscheer.webapps.arcm.bl.offlineprocessing.processors. 
MyCustomPDFCheckInProcessor "/>
    </checkIn>
</processors>
```
### **4.11.5 Anpassung des Offline-Verhaltens pro Objekttyp**

Pro Objekttyp wird die Entscheidung, wann ein bestimmtes Objekt abhängig von seinem Zustand und dem aktuellen Benutzer als offline bearbeitbar eingestuft wird, von der ihm zugeordneten Implementierung des Interfaces **IOfflineProcessingBehaviour** getroffen. Im Standard besitzt beispielsweise der Fragebogen die Besonderheit, dass alle untergeordneten Kapitel, Fragen usw. ebenfalls zur Bearbeitung gesperrt werden, sobald für den Fragebogen die Offline-Bearbeitung gestartet wird. Dieses Verhalten kann angepasst werden, indem eigene Implementierungen des oben genannten Interfaces in einer custom.xml durch das unten stehende XML-Fragment eingebunden werden.

```
<processingBehaviour>
    <controller objectType="testcase" 
clsName="com.idsscheer.webapps.arcm.bl.offlineprocessing.behaviour.custom.MyTCOf
flineProcessingBehaviour"/>
</processingBehaviour>
```
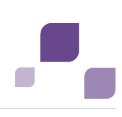

# **4.12 Dashboard-Link hinzufügen/anpassen**

### **4.12.1 DashBoard-Link anpassen**

Wird für das Customizing ein Objekttyp angepasst, z. B. ein Attribut ergänzt, soll diese Änderung in der Regel auch in der bestehenden MashZone-Liste nachgezogen werden. Hierzu muss die entsprechende MashZone-Datenabfrage in den Customizing-Bereich kopiert und entsprechend modifiziert werden.

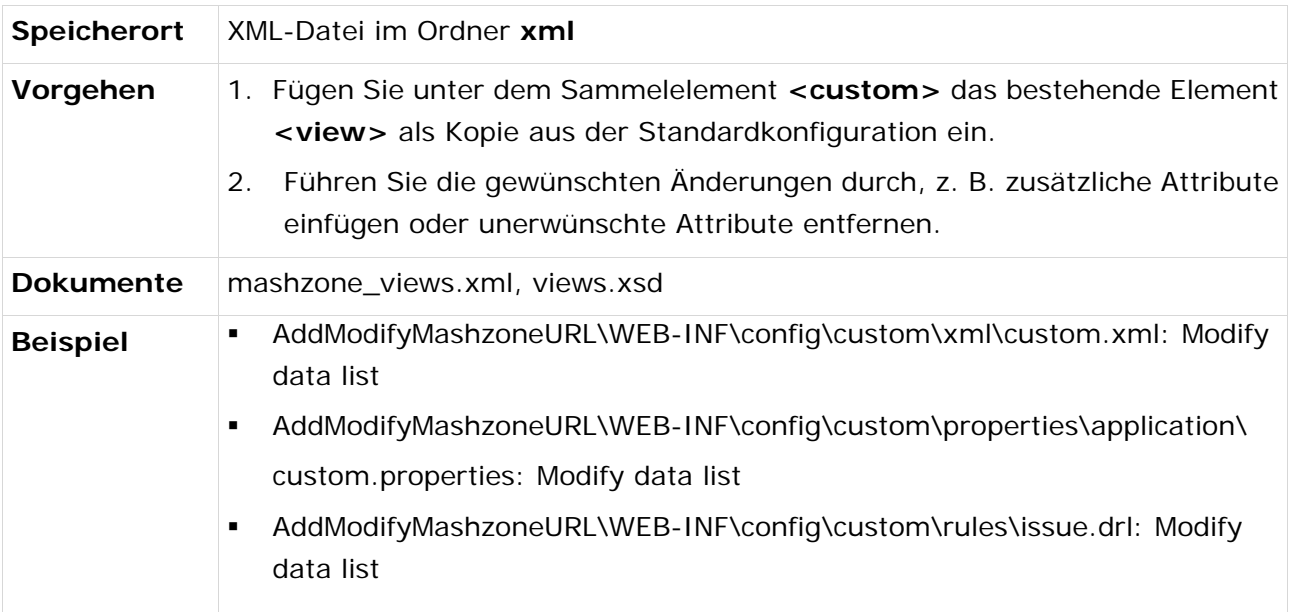

# **4.12.2 Dashboard-Link hinzufügen**

# **4.12.2.1 MashZone-Liste für Objektdaten hinzufügen**

Um in ARIS Risk & Compliance Manager in **Administration > Importe und Exporte > Dashboard-Link generieren** eine neue Liste hinzuzufügen, muss in der Konfiguration eine neue MashZone-relevante Datenabfrage (**view**) angelegt werden. Die Konfiguration von Datenabfragen wird detailliert im zugehörigen XML-Schema **views.xsd** beschrieben. Die Listenund Filteransicht wird im Link-Generator automatisch erzeugt, wenn beim entsprechenden Element **<view>** das Attribut **relevantForMashzoneIntegration** den Wert **true** hat. Dann ist auch über die MashZone-Schnittstelle eine CSV-Abfrage möglich.

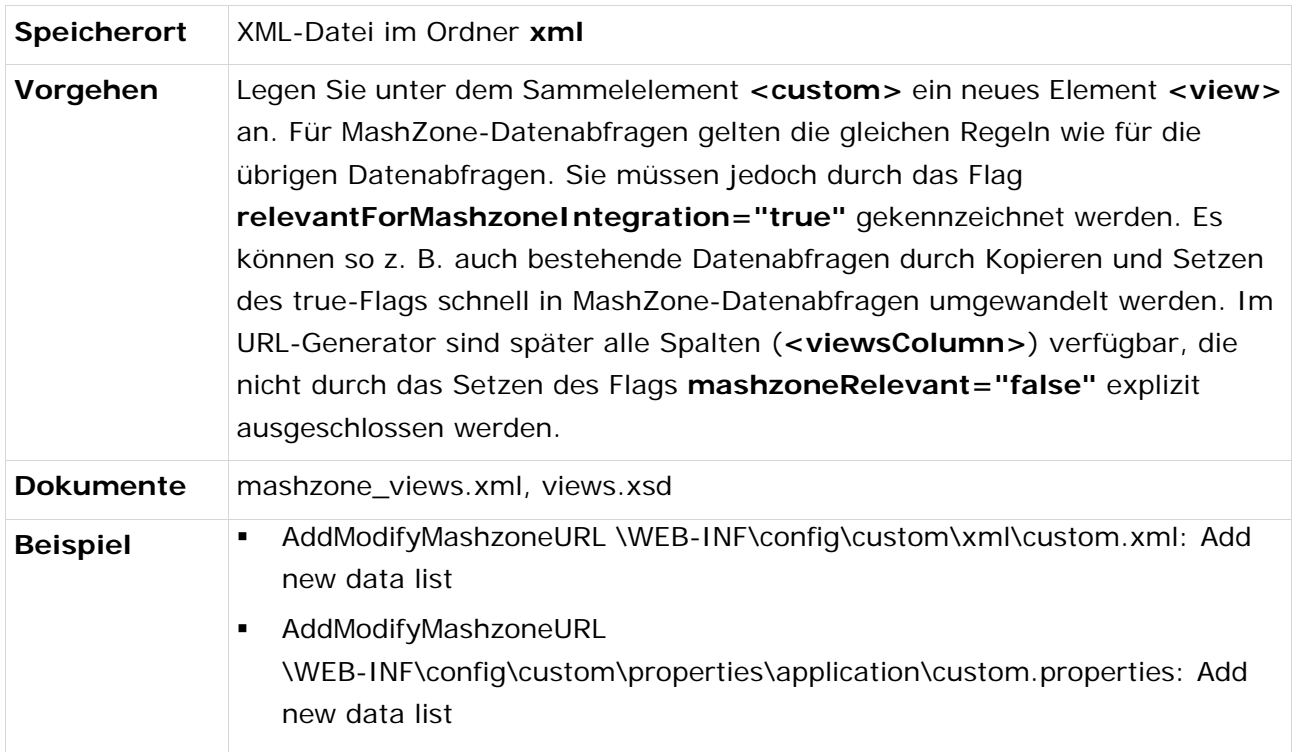

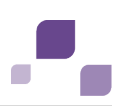

# **4.12.2.2 MashZone-Liste für Objektverknüpfungen hinzufügen**

Das Vorgehen beim Hinzufügen einer Liste für Objektverknüpfungen entspricht in allen Details dem Hinzufügen einer Datenliste. Der Unterschied liegt in den Inhalten. Stehen bei der Datenliste die Datenattribute des Objekts im Vordergrund, sind es hier die IDs der zu verknüpfenden Objekte. Es wird empfohlen, sich an einer bestehenden Liste zu orientieren.

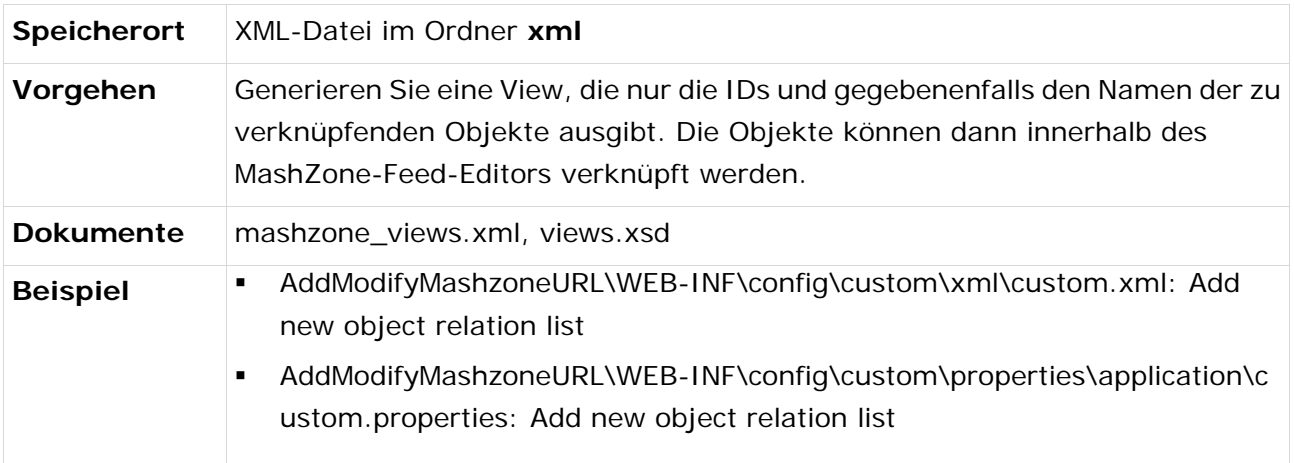

#### **4.12.2.3 MashZone-Liste benennen**

MashZone-Listen können über einen Property-Schlüssel in einer Property-Datei mit einem Namen versehen werden. Es gilt dabei folgende Namenskonvention:

- Der Schlüssel muss das Format **view.<view ID>.DBI** haben.
- Die Datei darf keinen Unterstrich (\_) als Trennzeichen enthalten, da der Unterstrich als Trennzeichen für die Länderkennung reserviert ist.

Soll der Name in verschiedenen Sprachen verfügbar sein, muss pro Sprache eine Datei generiert und mit dem Länderkennzeichen versehen werden. Beispiel: **custom\_de.properties** (Deutsch) oder **custom\_en.properties** (Englisch).

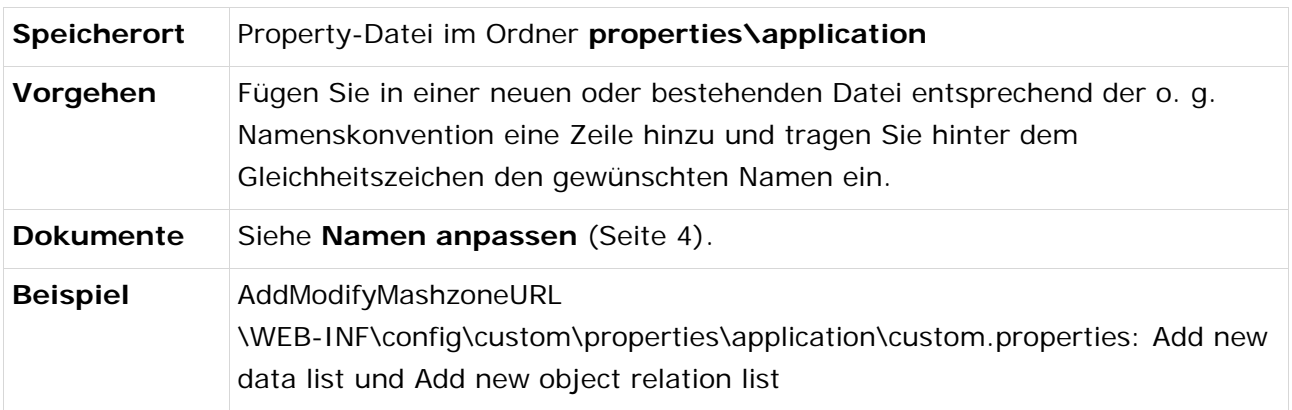

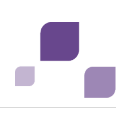

#### **4.13 Navigation anpassen**

Die Navigation innerhalb der HTML-Oberfläche von ARIS Risk & Compliance Manager kann durch Anpassen der Navigation-XML-Dateien teilweise angepasst werden. Für diese Navigationsbereiche sind Anpassungen möglich:

 Die Navigation innerhalb der einzelnen Bereiche (derzeit nur **Home**, **Explorer** und **Auswertungen**)

#### **4.13.1 Navigation für einen Bereich anpassen**

Der Inhalt von **Home, Explorer und Auswertung** kann über die zugehörige XML-Datei angepasst werden (navigation\_home.xml, navigation\_explorer, navigation\_evaluation). Für **Home** ist in der XML-Datei festgelegt, welche Menüpunkte im Hauptfenster angezeigt werden. Für **Explorer** und **Auswertung** ist in der XML-Datei festgelegt, wie die linke Navigation aufgebaut ist.

Innerhalb der Navigation-XML-Dateien können folgende Elemente definiert werden:

**<nav.item>**

Wird als ein Gliederungselement für eine Gruppe von Elementen verwendet. Alternativ kann es als eine Referenz für ein Element verwendet werden, das in den XML-Dateien definiert ist.

**<nav.data.grid>**

Wird als Link dargestellt und öffnet eine Liste. Wird in allen Bereichen verwendet

#### **<nav.evaluation>**

Wird als Link dargestellt und öffnet eine Auswertung. Wird nur in **Auswertung** verwendet

Die Anzeige dieser Elemente kann per <nav.access> definiert werden. Das Element wird dann nur angezeigt, wenn alle im <nav.access> definierten Bedingungen erfüllt sind. Es gibt folgende Bedingungsarten:

#### **<nav.access.component>**

Der Benutzer muss in ARIS Risk & Compliance Manager der Rolle zugeordnet sein, die ihm den Zugriff auf die für ihn relevanten Funktionen gibt.

**<nav.access.privilege>**

Der Benutzer muss mit mindestens einer ihm zugeordneten Rollen das angegebene Systemrecht besitzen. Die Rechte sind in der Datei **roles.xml** definiert.

#### **<nav.access.role>**

Der Benutzer die angegebene Rolle besitzen. Die Rechte sind in der Datei **roles.xml** definiert.

In jeder Bedingung kann jede Bedingungsart nur genau einmal vorkommen.

Ein Element **<nav.item>** vererbt seine Zugangsbedingungen an alle untergeordneten Elemente. Beinhaltet ein Element **<nav.item>** ein untergeordnetes Element **<nav.data.grid>**, werden die Bedingungen aus den direkt zugeordneten und denen des übergeordneten Elements kombiniert.

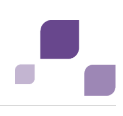

#### **Beispiel**

In der Navigation wird eine bestehende Liste an einer weiteren Stelle hinzugefügt und es wird eine andere Zugangsberechtigung dafür definiert.

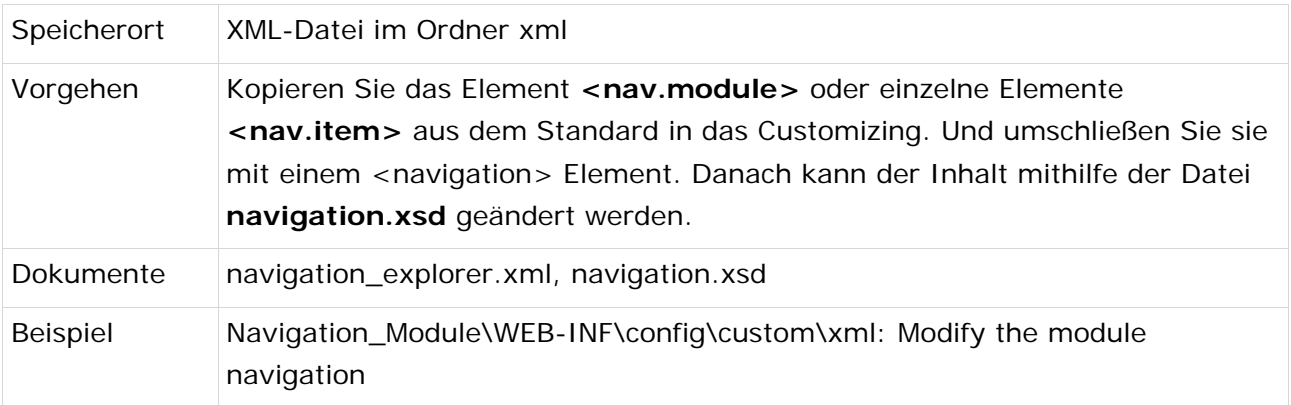

# **4.14 Event-Enabling anpassen und erweitern**

Die Steuerung von Abläufen durch Events erfolgt durch die Verarbeitung von eingehenden Events und löst die Generierung von bestimmten Objekten in verschiedenen Status in ARIS Risk & Compliance Manager aus. Diese Steuerung kann nicht angepasst werden. Angepasst werden können die Attribute der generierten Objekte von ARIS Risk & Compliance Manager, z. B. Testfälle, indem die vorhandene Konfigurationsdateien angepasst werden oder indem eine zusätzliche Konfigurationsdatei auf Grundlage der vorhandenen generiert wird. Diese Anpassungen und Erweiterungen werden durch einen Administrator der Complex Event Processing Engine durchgeführt. Im Folgenden werden zwei Anpassungsmöglichkeiten in ARIS Risk & Compliance Manager beschrieben. Informationen darüber, wie die Dateien in der Complex Event Processing Engine verwaltet werden, d. h. welche Events über welchen Weg und auf Basis welcher Konfigurationsdatei gesendet werden, entnehmen Sie bitte der Dokumentation von Complex Event Processing.

#### **4.14.1 Bestehende Event-Type-XSDs erweitern**

Die Standard-Implementierung der Steuerung durch Events verwendet mitgelieferte Konfigurationsdateien in Form von XSDs für die Complex Event Processing Engine. Diese Dateien enthalten alle Attribute, die das jeweilige Event in ARIS Risk & Compliance Manager übertragen kann. Sobald der Administrator der Complex Event Processing Engine die Änderungen in der Konfigurationsdatei speichert, enthalten die Events die neuen Informationen. Ggf. muss die Konfigurationsdatei lokal aktualisiert werden.

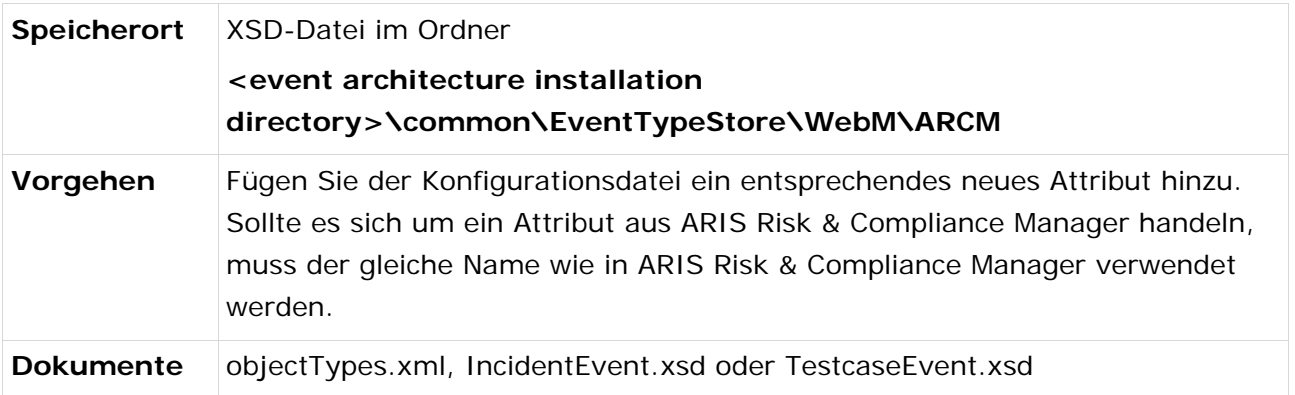

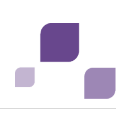

## **4.14.2 Neue Event-Type-XSDs anlegen**

Die Standard-Implementierung der Steuerung durch Events verwendet mitgelieferte Konfigurationsdateien in Form von XSDs für die Complex Event Processing Engine. Diese Dateien enthalten alle Attribute, die das jeweilige Event in ARIS Risk & Compliance Manager übertragen kann. Zusätzlich besteht die Möglichkeit neue Konfigurationsdateien auf Basis einer der mitgelieferten Konfigurationsdateien zu generieren. Der Objekttyp der in ARIS Risk & Compliance Manager generiert werden soll kann in der Konfigurationsdatei nicht geändert werden. Der Administrator muss dann nicht nur die neue Konfigurationsdatei speichern, sondern auch dafür sorgen, dass über einen entsprechenden Weg Events auf Basis der neuen Konfigurationsdatei verschickt werden. Ggf. muss die neue Konfigurationsdatei im lokal verfügbaren Event Type Store aktualisiert werden.

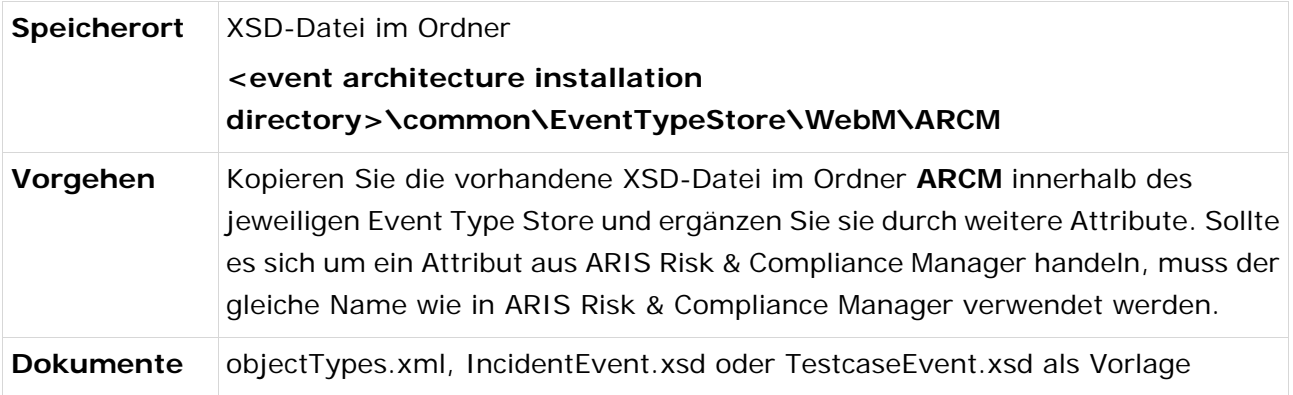